# **Latitude 7390 2-in-1**

**Benutzerhandbuch** 

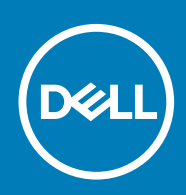

#### Anmerkungen, Vorsichtshinweise und Warnungen

**ANMERKUNG: Eine ANMERKUNG macht auf wichtige Informationen aufmerksam, mit denen Sie Ihr Produkt besser einsetzen können.**

**VORSICHT: Ein VORSICHTSHINWEIS warnt vor möglichen Beschädigungen der Hardware oder vor Datenverlust und zeigt, wie diese vermieden werden können.**

**WARNUNG: Mit WARNUNG wird auf eine potenziell gefährliche Situation hingewiesen, die zu Sachschäden, Verletzungen oder zum Tod führen kann.**

**© 2018 – 2019 Dell Inc. oder Ihre Tochtergesellschaften. Alle Rechte vorbehalten.** Dell, EMC und andere Marken sind Marken von Dell Inc. oder entsprechenden Tochtergesellschaften. Andere Marken können Marken ihrer jeweiligen Inhaber sein.

2019 - 07

## **Arbeiten am Computer**

#### **Themen:**

- **Sicherheitsvorkehrungen**
- [Vor der Arbeit an Komponenten im Innern des Computers](#page-4-0)
- [Nach der Arbeit an Komponenten im Inneren des Computers](#page-4-0)

### **Sicherheitsvorkehrungen**

Im Kapitel zu den Vorsichtsmaßnahmen werden die primären Schritte, die vor der Demontage durchzuführen sind, detailliert beschrieben.

Lesen Sie die folgenden Vorsichtsmaßnahmen vor der Durchführung von Installations- oder Reparaturverfahren, bei denen es sich um Demontage oder Neumontage handelt:

- Schalten Sie das System und alle angeschlossenen Peripheriegeräte aus.
- Trennen Sie das System und alle angeschlossenen Peripheriegeräte von der Netzstromversorgung.
- Trennen Sie alle Netzwerkkabel, Telefon- und Telekommunikationsverbindungen vom System.
- Verwenden Sie ein ESD-Service-Kit beim Arbeiten im Inneren eines Notebooks, um Schäden durch elektrostatische Entladungen (ESD) zu vermeiden.
- Nach dem Entfernen von Systemkomponenten setzen Sie die entfernte Komponente vorsichtig auf eine antistatische Matte.
- Tragen Sie Schuhe mit nicht leitenden Gummisohlen, um das Risiko eines Stromschlags zu reduzieren.

### **Standby-Stromversorgung**

Dell-Produkte mit Standby-Stromversorgung müssen vom Strom getrennt sein, bevor das Gehäuse geöffnet wird. Systeme mit Standby-Stromversorgung werden im ausgeschalteten Zustand mit einer minimalen Stromzufuhr versorgt. Durch die interne Stromversorgung kann das System remote eingeschaltet werden (Wake on LAN), vorübergehend in einen Ruhemodus versetzt werden und verfügt über andere erweiterte Energieverwaltungsfunktionen.

Nach dem Trennen von der Stromversorgung und dem Gedrückthalten des Betriebsschalters für 15 Sekunden sollte der Reststrom von der Systemplatine entladen sein. Entfernen Sie den Akku aus tragbaren Notebooks

### **Bonding**

Bonding ist eine Methode zum Anschließen von zwei oder mehreren Erdungsleitern an dieselbe elektrische Spannung. Dies erfolgt durch die Nutzung eines Field Service Electrostatic Discharge (ESD)-Kits. Stellen Sie beim Anschließen eines Bonddrahts sicher, dass er mit blankem Metall und nicht mit einer lackierten oder nicht metallischen Fläche verbunden ist. Das Armband sollte sicher sitzen und sich in vollem Kontakt mit Ihrer Haut befinden. Entfernen Sie außerdem sämtlichen Schmuck wie Uhren, Armbänder oder Ringe, bevor Sie die Bonding-Verbindung mit dem Geräte herstellen.

#### **Schutz vor elektrostatischer Entladung**

Die elektrostatische Entladung ist beim Umgang mit elektronischen Komponenten, insbesondere empfindlichen Komponenten wie z. B. Erweiterungskarten, Prozessoren, Speicher-DIMMs und Systemplatinen, ein wichtiges Thema. Sehr leichte Ladungen können Schaltkreise bereits auf eine Weise schädigen, die eventuell nicht offensichtlich ist (z. B. zeitweilige Probleme oder eine verkürzte Produktlebensdauer). Da die Branche auf geringeren Leistungsbedarf und höhere Dichte drängt, ist der ESD-Schutz von zunehmender Bedeutung.

Aufgrund der höheren Dichte von Halbleitern, die in aktuellen Produkten von Dell verwendet werden, ist die Empfindlichkeit gegenüber Beschädigungen durch elektrostatische Entladungen inzwischen größer als bei früheren Dell-Produkten. Aus diesem Grund sind einige zuvor genehmigte Verfahren zur Handhabung von Komponenten nicht mehr anwendbar.

Es gibt zwei anerkannte Arten von Schäden durch elektrostatische Entladung (ESD): katastrophale und gelegentliche Ausfälle.

• **Katastrophal:** Katastrophale Ausfälle machen etwa 20 Prozent der ESD-bezogenen Ausfälle aus. Der Schaden verursacht einen sofortigen und kompletten Verlust der Gerätefunktion. Ein Beispiel eines katastrophalen Ausfalls ist ein Speicher-DIMM, das einen elektrostatischen Schock erhalten hat und sofort das Symptom "No POST/No Video" (Kein POST/Kein Video) mit einem Signaltoncode erzeugt, der im Falle von fehlendem oder nicht funktionsfähigem Speicher ertönt.

• **Gelegentlich:** Gelegentliche Ausfälle machen etwa 80 Prozent der ESD-bezogenen Ausfälle aus. Die hohe Rate gelegentlicher Ausfälle bedeutet, dass auftretende Schäden in den meisten Fällen nicht sofort zu erkennen sind. Das DIMM erhält einen elektrostatischen Schock, aber die Ablaufverfolgung erfolgt nur langsam, sodass nicht sofort ausgehende Symptome im Bezug auf die Beschädigung erzeugt werden. Die Verlangsamung der Ablaufverfolgung kann Wochen oder Monate andauern und kann in der Zwischenzeit zur Verschlechterung der Speicherintegrität, zu zeitweiligen Speicherfehlern usw. führen.

Gelegentliche Ausfälle (auch bekannt als latente Ausfälle oder "walking wounded") sind deutlich schwieriger zu erkennen und zu beheben.

Führen Sie die folgenden Schritte durch, um Beschädigungen durch elektrostatische Entladungen zu vermeiden:

- Verwenden Sie ein kabelgebundenes ESD-Armband, das ordnungsgemäß geerdet ist. Die Verwendung von drahtlosen antistatischen Armbändern ist nicht mehr zulässig; sie bieten keinen ausreichenden Schutz. Das Berühren des Gehäuses vor der Handhabung von Komponenten bietet keinen angemessenen ESD-Schutz auf Teilen mit erhöhter Empfindlichkeit auf ESD-Schäden.
- Arbeiten Sie mit statikempfindlichen Komponenten ausschließlich in einer statikfreien Umgebung. Verwenden Sie nach Möglichkeit antistatische Bodenmatten und Werkbankunterlagen.
- Beim Auspacken einer statikempfindlichen Komponente aus dem Versandkarton, entfernen Sie die Komponente erst aus der antistatischen Verpackung, wenn Sie bereit sind, die Komponente tatsächlich zu installieren. Stellen Sie vor dem Entfernen der antistatischen Verpackung sicher, dass Sie statische Elektrizität aus Ihrem Körper ableiten.
- Legen Sie eine statikempfindliche Komponente vor deren Transport in einen antistatischen Behälter oder eine antistatische Verpackung.

### **ESD-Service-Kit**

Das nicht kontrollierte Service-Kit ist das am häufigsten verwendete Service-Kit. Jedes Service-Kit beinhaltet drei Hauptkomponenten: antistatische Matte, Armband, und Bonddraht.

#### **Komponenten eines ESD-Service-Kits**

ESD-Service-Kits enthalten folgende Komponenten:

- **Antistatische Matte**: Die antistatische Matte ist ableitfähig. Während Wartungsverfahren können Sie Teile darauf ablegen. Wenn Sie mit einer antistatischen Matte arbeiten, sollte Ihr Armband fest angelegt und der Bonddraht mit der Matte und mit sämtlichen blanken Metallteilen im System verbunden sein, an denen Sie arbeiten. Nach ordnungsgemäßer Bereitstellung können Ersatzteile aus dem ESD-Beutel entnommen und auf der Matte platziert werden. ESD-empfindliche Elemente sind sicher geschützt – in Ihrer Hand, auf der ESD-Matte, im System oder innerhalb des Beutels.
- **Armband und Bonddraht:** Das Armband und der Bonddraht können entweder direkt zwischen Ihrem Handgelenk und blankem Metall auf der Hardware befestigt werden, falls die ESD-Matte nicht erforderlich ist, oder mit der antistatischen Matte verbunden werden, sodass Hardware geschützt wird, die vorübergehend auf der Matte platziert wird. Die physische Verbindung zwischen dem Armband bzw. dem Bonddraht und Ihrer Haut, der ESD-Matte und der Hardware wird als Bonding bezeichnet. Verwenden Sie nur Service-Kits mit einem Armband, einer Matte und Bonddraht. Verwenden Sie niemals kabellose Armbänder. Bedenken Sie immer, dass bei den internen Kabeln eines Erdungsarmbands die Gefahr besteht, dass sie durch normale Abnutzung beschädigt werden, und daher müssen Sie regelmäßig mit einem Armbandtester geprüft werden, um versehentliche ESD-Hardwareschäden zu vermeiden. Es wird empfohlen, das Armband und den Bonddraht mindestens einmal pro Woche zu überprüfen.
- **ESD Armbandtester:** Die Kabel innerhalb eines ESD-Armbands sind anfällig für Schäden im Laufe der Zeit. Bei der Verwendung eines nicht kontrollierten Kits sollten Sie das Armband regelmäßig vor jeder Wartungsanfrage bzw. mindestens einmal pro Woche testen. Ein Armbandtester ist für diese Zwecke die beste Lösung. Wenn Sie keinen eigenen Armbandtester besitzen, fragen Sie bei Ihrem regionalen Büro nach, ob dieses über einen verfügt. Stecken Sie für den Test den Bonddraht des Armbands in den Tester (während das Armband an Ihrem Handgelenk angelegt ist) und drücken Sie die Taste zum Testen. Eine grüne LED leuchtet auf, wenn der Test erfolgreich war. Eine rote LED leuchtet auf und ein Alarmton wird ausgegeben, wenn der Test fehlschlägt.
- **Isolatorelemente**: Es ist sehr wichtig, ESD-empfindliche Geräte, wie z. B. Kunststoff-Kühlkörpergehäuse, von internen Teilen fernzuhalten, die Isolatoren und oft stark geladen sind.
- **Arbeitsumgebung:** Vor der Bereitstellung des ESD-Service-Kits sollten Sie die Situation am Standort des Kunden überprüfen. Zum Beispiel unterscheidet sich die Bereitstellung des Kits für eine Serverumgebung von der Bereitstellung für eine Desktop-PC- oder mobile Umgebung. Server werden in der Regel in einem Rack innerhalb eines Rechenzentrums montiert. Desktop-PCs oder tragbare Geräte befinden sich normalerweise auf Schreibtischen oder an Arbeitsplätzen. Achten Sie stets darauf, dass Sie über einen großen, offenen, ebenen und übersichtlichen Arbeitsbereich mit ausreichend Platz für die Bereitstellung des ESD-Kits und mit zusätzlichem Platz für den jeweiligen Systemtyp verfügen, den Sie reparieren. Der Arbeitsbereich sollte zudem frei von Isolatoren sein, die zu einem ESD-Ereignis führen können. Isolatoren wie z. B. Styropor und andere Kunststoffe sollten vor dem physischen Umgang mit Hardwarekomponenten im Arbeitsbereich immer mit mindestens 12" bzw. 30 cm Abstand von empfindlichen Teilen platziert werden.
- **ESD-Verpackung:** Alle ESD-empfindlichen Geräte müssen in einer Schutzverpackung zur Vermeidung von elektrostatischer Aufladung geliefert und empfangen werden. Antistatische Beutel aus Metall werden bevorzugt. Beschädigte Teile sollten Sie immer unter Verwendung des gleichen ESD-Beutels und der gleichen ESD-Verpackung zurückschicken, die auch für den Versand des Teils

<span id="page-4-0"></span>verwendet wurde. Der ESD-Beutel sollte zugefaltet und mit Klebeband verschlossen werden und Sie sollten dasselbe Schaumstoffverpackungsmaterial verwenden, das in der Originalverpackung des neuen Teils genutzt wurde. ESD-empfindliche Geräte sollten aus der Verpackung nur an einer ESD-geschützten Arbeitsfläche entnommen werden und Ersatzteile sollte nie auf dem ESD-Beutel platziert werden, da nur die Innenseite des Beutels abgeschirmt ist. Legen Sie Teile immer in Ihre Hand, auf die ESD-Matte, ins System oder in einen antistatischen Beutel.

• **Transport von empfindlichen Komponenten**: Wenn empfindliche ESD-Komponenten, wie z. B. Ersatzteile oder Teile, die an Dell zurückgesendet werden sollen, transportiert werden, ist es äußerst wichtig, diese Teile für den sicheren Transport in antistatischen Beuteln zu platzieren.

### **ESD-Schutz – Zusammenfassung**

Es wird empfohlen, dass Servicetechniker das herkömmliche verkabelte ESD-Erdungsarmband und die antistatische Matte jederzeit bei der Wartung von Dell Produkten verwenden. Darüber hinaus ist es äußerst wichtig, dass Techniker während der Wartung empfindliche Teile separat von allen Isolatorteilen aufbewahren und dass sie einen antistatischen Beutel für den Transport empfindlicher Komponenten verwenden.

### **Transport empfindlicher Komponenten**

Wenn empfindliche ESD-Komponenten, wie z. B. Ersatzteile oder Teile, die an Dell zurückgesendet werden sollen, transportiert werden, ist es äußerst wichtig, diese Teile für den sicheren Transport in antistatischen Beuteln zu platzieren.

## **Vor der Arbeit an Komponenten im Innern des Computers**

- 1. Stellen Sie sicher, dass die Arbeitsoberfläche eben und sauber ist, damit die Computerabdeckung nicht zerkratzt wird.
- 2. Schalten Sie den Computer aus.
- 3. Falls der Computer mit einem Docking-Gerät verbunden ist, trennen Sie die Verbindung.
- 4. Trennen Sie alle Netzwerkkabel vom Computer (falls verfügbar).
	- **VORSICHT: Wenn der Computer einen RJ45-Anschluss hat, trennen Sie das Netzwerkkabel, indem Sie zuerst das Kabel vom Computer abziehen.**
- 5. Trennen Sie Ihren Computer sowie alle daran angeschlossenen Geräte vom Stromnetz.
- 6. Öffnen Sie den Bildschirm.
- 7. Halten Sie den Betriebsschalter für einige Sekunden gedrückt, um die Systemplatine zu erden.
	- **VORSICHT: Um elektrische Schläge zu vermeiden, trennen Sie den Computer von der Steckdose, bevor Sie mit Schritt 8 beginnen.**
	- **VORSICHT: Um elektrostatische Entladungen zu vermeiden, erden Sie sich mit einem Erdungsarmband oder durch regelmäßiges Berühren einer nicht lackierten metallenen Oberfläche, während Sie einen Anschluss auf der Rückseite des Computers berühren.**
- 8. Entfernen Sie alle installierten ExpressCards oder Smart-Karten aus den entsprechenden Steckplätzen.

## **Nach der Arbeit an Komponenten im Inneren des Computers**

Stellen Sie nach Abschluss von Aus- und Einbauvorgängen sicher, dass Sie externe Geräte, Karten und Kabel wieder anschließen, bevor Sie den Computer einschalten.

#### **VORSICHT: Verwenden Sie ausschließlich Akkus für genau diesen Dell-Computer, um Beschädigungen des Computers zu vermeiden. Verwenden Sie keine Akkus, die für andere Dell-Computer bestimmt sind.**

- 1. Schließen Sie alle externen Geräte an, etwa Port-Replicator oder Media Base, und setzen Sie alle Karten wieder ein, etwa eine ExpressCard.
- 2. Schließen Sie die zuvor getrennten Telefon- und Netzwerkkabel wieder an den Computer an.

**VORSICHT: Wenn Sie ein Netzwerkkabel anschließen, verbinden Sie das Kabel zuerst mit dem Netzwerkgerät und danach mit dem Computer.**

3. Schließen Sie den Computer sowie alle daran angeschlossenen Geräte an das Stromnetz an.

4. Schalten Sie den Computer ein.

# **Entfernen und Einbauen von Komponenten**

**2**

#### **Themen:**

- Empfohlene Werkzeuge
- [Hauptkomponenten Ihres Systems](#page-7-0)
- [Liste der Schraubengrößen](#page-8-0)
- [Micro Secure Digital-Karte](#page-9-0)
- [SIM-Karte \(Subscriber Identity Module\)](#page-10-0)
- **[Bodenabdeckung](#page-11-0)**
- [Akku](#page-12-0)
- [PCIe-Solid-State-Laufwerk \(SSD\)](#page-14-0)
- [WLAN-Karte](#page-15-0)
- [WWAN-Karte](#page-16-0)
- **[Netzteilplatine](#page-17-0)**
- **[Lautsprecher](#page-18-0)**
- [Smart Card-Kartenträger](#page-20-0)
- [Fingerprint-Platine](#page-22-0)
- [LED-Platine](#page-24-0)
- [Kühlkörper](#page-25-0)
- **[Bildschirmbaugruppe](#page-26-0)**
- **[Systemplatine](#page-28-0)**
- **[Echtzeituhr](#page-32-0)**
- [Tastatur](#page-33-0)
- [Touchpad-Tasten](#page-36-0)
- [Handballenauflage](#page-37-0)

## **Empfohlene Werkzeuge**

Für die in diesem Dokument beschriebenen Verfahren sind folgende Werkzeuge erforderlich:

- Kreuzschlitzschraubendreher Nr. 0
- Kreuzschlitzschraubenzieher Nr. 1
- Kunststoffstift

**ANMERKUNG: Der Schraubenzieher Nr. 0 ist für Schrauben 0–1 und der Schraubenzieher Nr. 1 für Schrauben 2–4**

## <span id="page-7-0"></span>**Hauptkomponenten Ihres Systems**

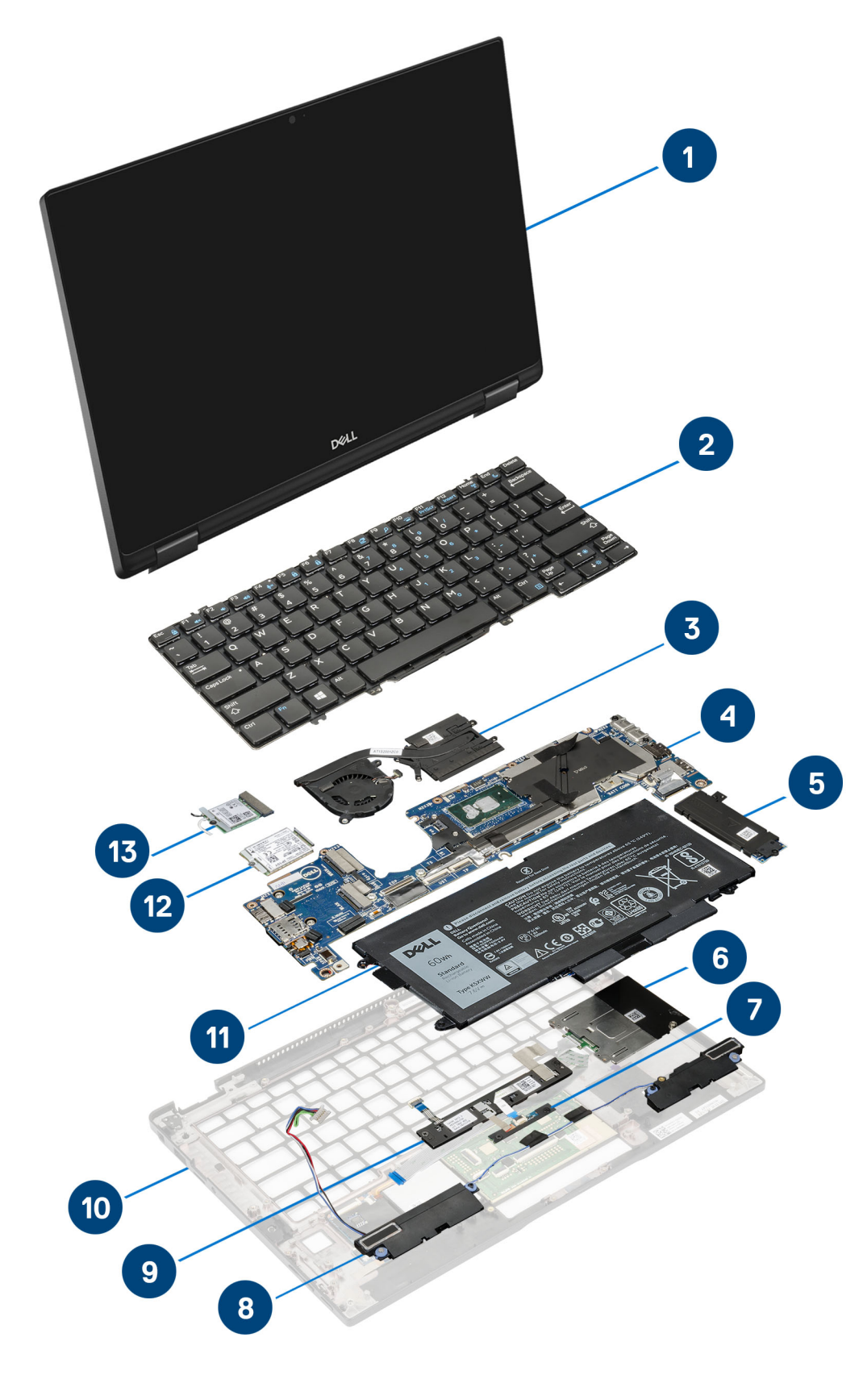

1. Bildschirmbaugruppe 2. Tastatur

- <span id="page-8-0"></span>3. Kühlkörper- und Lüfterbaugruppe 1988 auch 1988 auch 1988 auch 1988 auch 1988 auch 1988 auch 1988 auch 1988 auch 1988 auch 1988 auch 1988 auch 1988 auch 1988 auch 1988 auch 1988 auch 1988 auch 1988 auch 1988 auch 1988 au
- 
- 
- 
- 
- 13. WLAN-Karte
- 
- 5. PCIe-SSD-Laufwerke 6. Smart Card-Kartenträger
- 7. LED-Platine 8. Lautsprecher
- 9. Touchpad-Tasten 10. Handballenstützen-Baugruppe
- 11. Akku 12. WWAN-Karte

**ANMERKUNG: Dell stellt eine Liste der Komponenten und ihrer Artikelnummern für die ursprüngliche erworbene Systemkonfiguration bereit. Diese Teile sind gemäß den vom Kunden erworbenen Garantieleistungen verfügbar. Wenden Sie sich bezüglich Kaufoptionen an Ihren Dell Vertriebsmitarbeiter.**

## **Liste der Schraubengrößen**

#### **Tabelle 1. Latitude 7390 – Liste der Schraubengrößen**

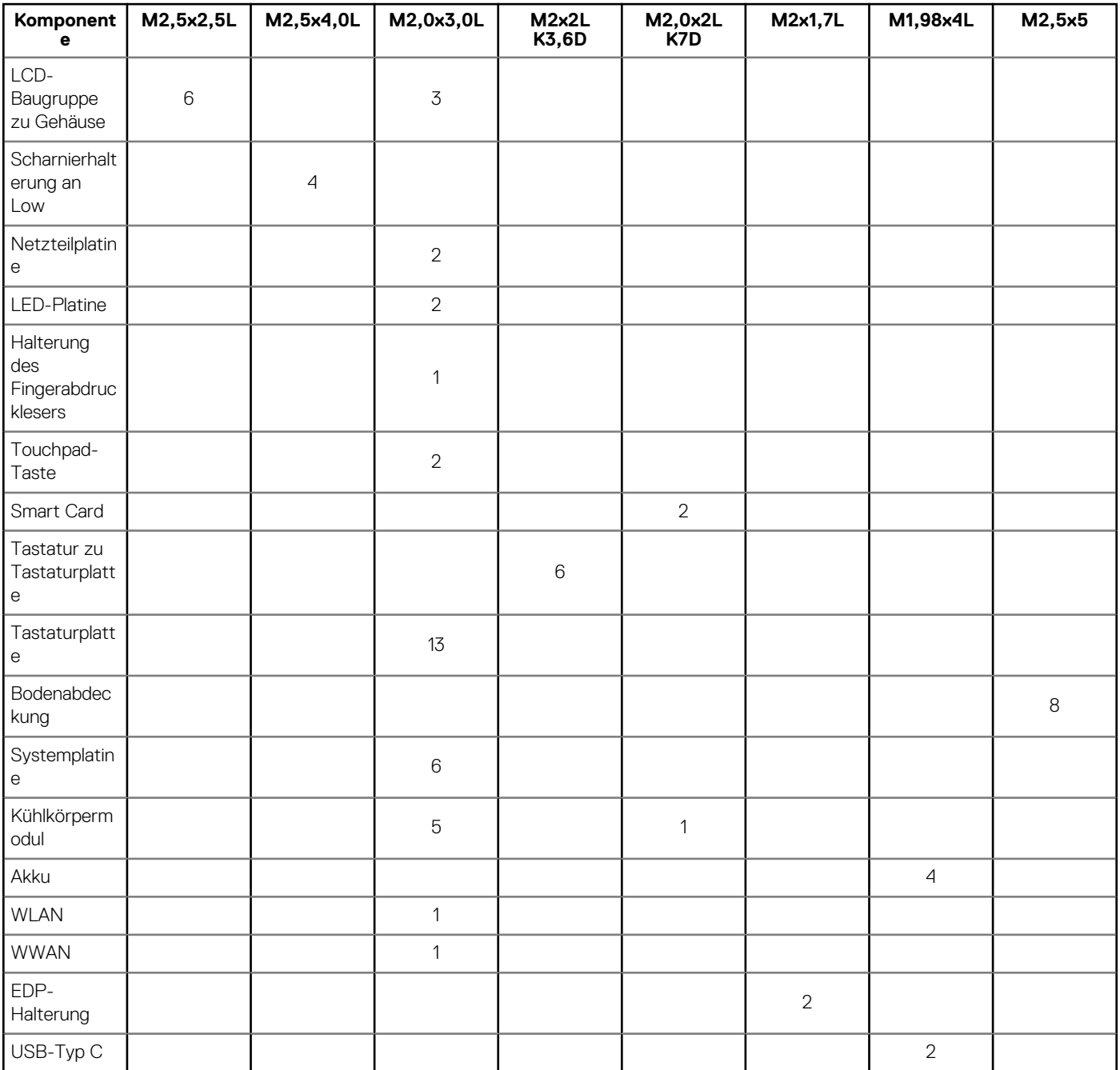

<span id="page-9-0"></span>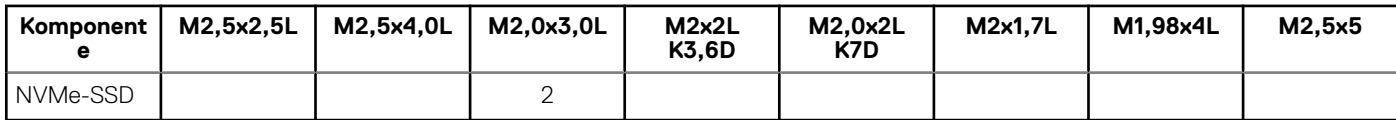

## **Micro Secure Digital-Karte**

### **Entfernen der Micro Secure Digital-Karte**

- 1. Folgen Sie den Anweisungen unter [Vor der Arbeit an Komponenten im Inneren des Computers.](#page-4-0)
- 2. Drücken Sie die Micro Secure Digital (SD)-Karte, bis sie aus dem Computer herausspringt.
- 3. Ziehen Sie die Micro Secure Digital (SD)-Karte aus dem Computer heraus.

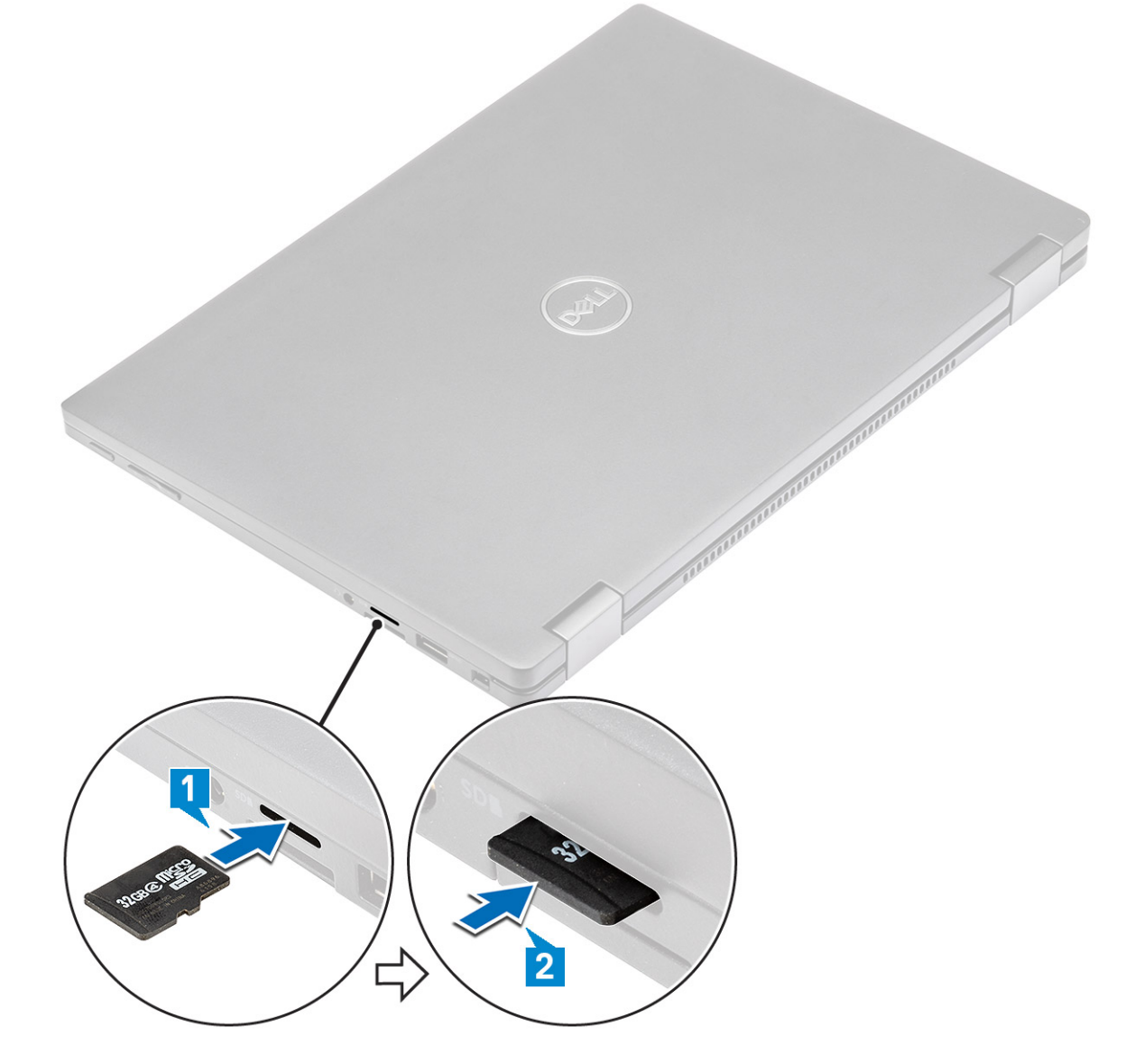

### **Einsetzen der Micro Secure Digital-Karte**

- 1. Schieben Sie die Micro SD in den Steckplatz, bis sie einrastet.
- 2. Folgen Sie den Anweisungen unter [Nach der Arbeit an Komponenten im Inneren des Computers](#page-4-0).

## <span id="page-10-0"></span>**SIM-Karte (Subscriber Identity Module)**

### **Entfernen der Micro-SIM-Karte oder des Micro-SIM-Kartenfachs**

**VORSICHT: Das Entfernen der Micro-SIM-Karte bei eingeschaltetem Computer kann zu Datenverlust oder einer Beschädigung der Karte führen.**

#### **ANMERKUNG: Das Micro-SIM-Kartenfach ist nur bei Systemen verfügbar, die mit einer WWAN-Karte geliefert werden.**

- 1. Führen Sie einen Stift oder ein Werkzeug zum Entfernen der Micro-SIM-Karte in das Stiftloch am Micro-SIM-Kartenfach ein.
- 2. Verwenden Sie einen Stift, um das Micro-SIM-Kartenfach herauszuziehen.
- 3. Wenn eine Micro-SIM-Karte vorhanden ist, entfernen Sie die Micro-SIM-Karte aus dem Micro-SIM-Kartenfach.

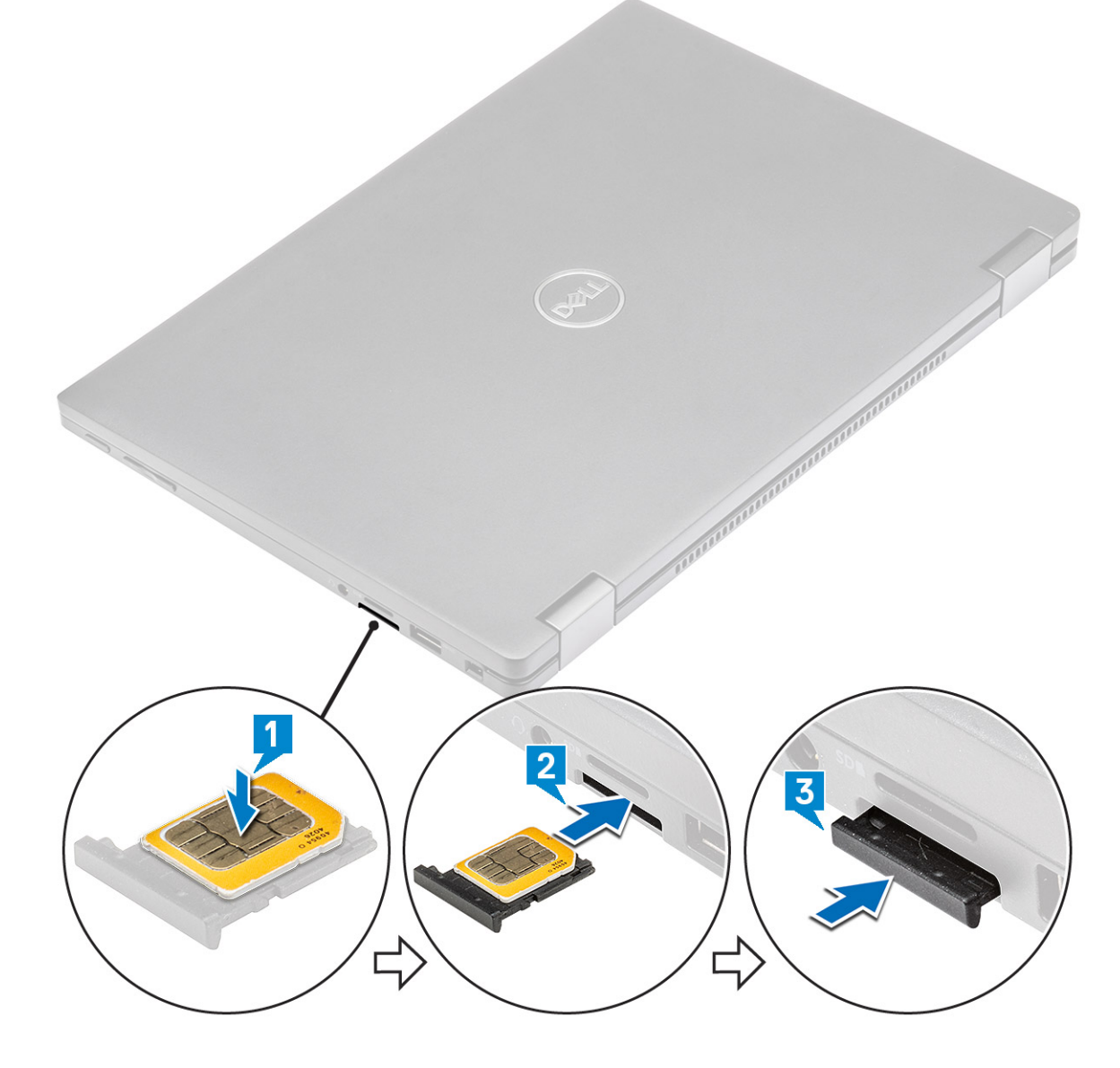

#### **Austauschen der SIM-Karte**

- 1. Führen Sie eine Büroklammer oder ein Werkzeug zum Entfernen der SIM-Karte in die Bohrung am SIM-Kartenfach ein.
- 2. Verwenden Sie einen Stift, um das SIM-Kartenfach herauszuziehen.
- <span id="page-11-0"></span>3. Legen Sie die SIM-Karte in das Fach.
- 4. Schieben Sie das SIM-Kartenfach in den Schlitz.

## **Bodenabdeckung**

### **Entfernen der Bodenabdeckung**

- 1. Folgen Sie den Anweisungen unter [Vor der Arbeit an Komponenten im Inneren des Computers.](#page-4-0)
- 2. Lösen Sie die acht unverlierbaren M2,5x5,0-Schrauben, mit denen die Bodenabdeckung am Computer befestigt ist.

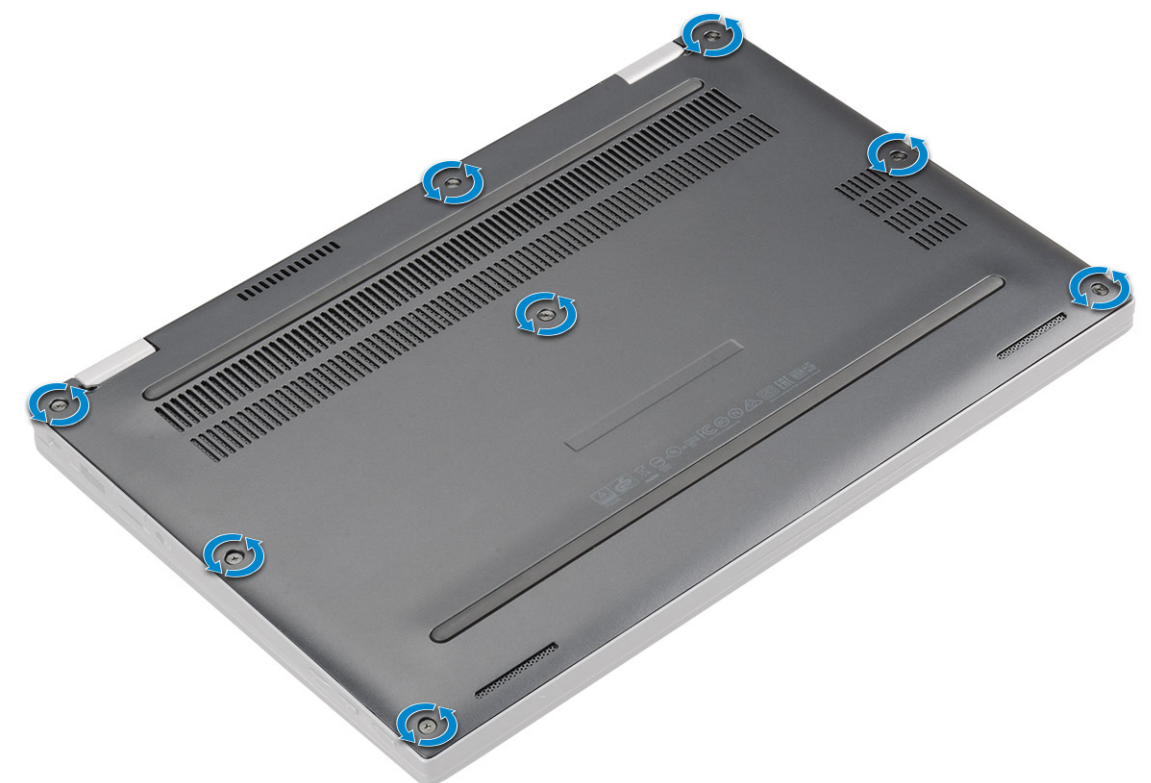

3. Hebeln Sie mithilfe eines Kunststoffstifts die Bodenabdeckung beginnend an den Scharnieren an der oberen Kante der Bodenabdeckung auf und heben Sie sie aus dem Computer.

**ANMERKUNG: Die Aussparungen befinden sich in Nähe der Scharniere auf der Rückseite des Computers.**

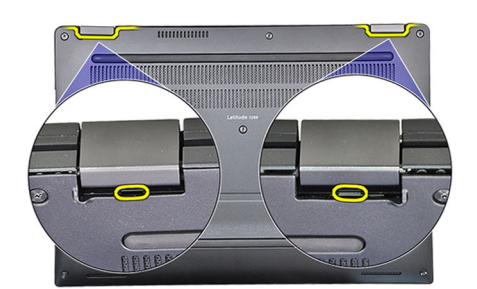

4. Entfernen Sie die Bodenabdeckung.

<span id="page-12-0"></span>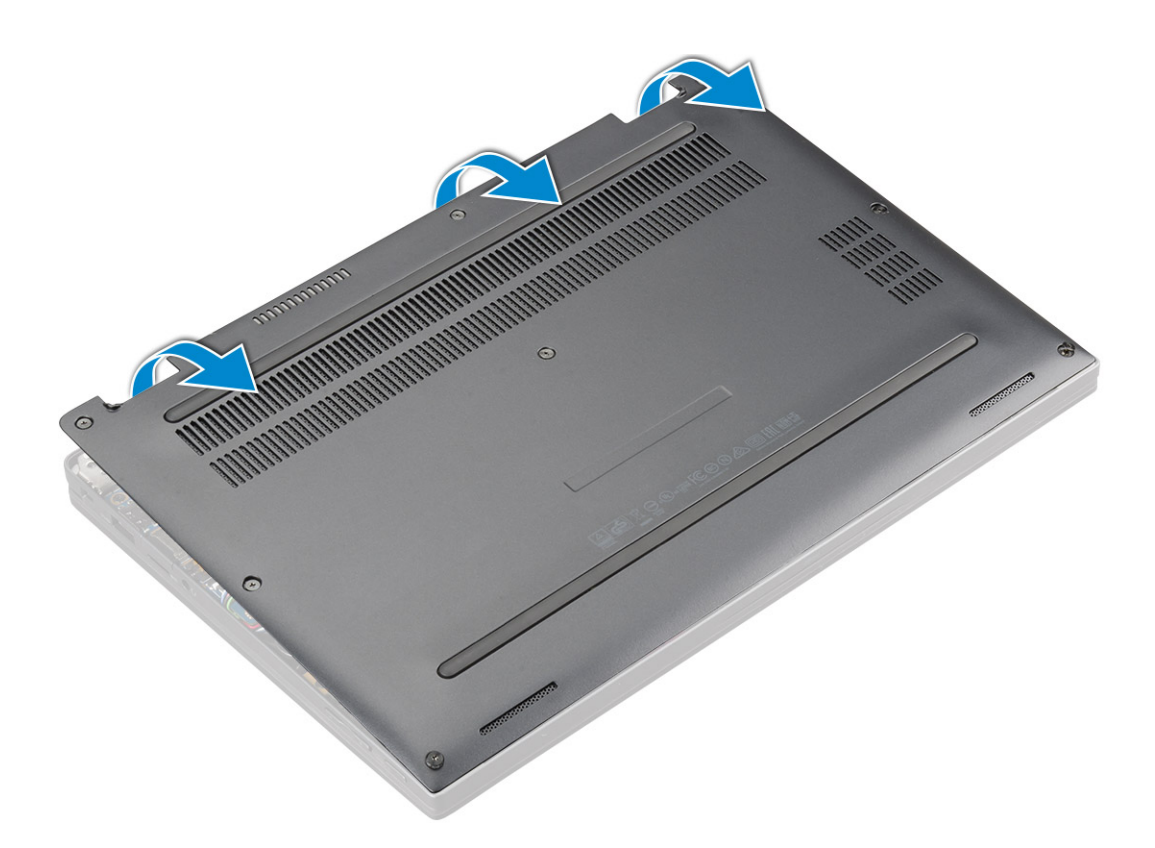

### **Einbauen der Bodenabdeckung**

- 1. Richten Sie die Klammern der Bodenabdeckung entsprechend den Aussparungen an den Kanten des Computers aus.
- 2. Drücken Sie die Ränder der Tastatur, bis sie hörbar einrastet.
- 3. Ziehen Sie die acht unverlierbaren M2,5x5-Schrauben fest, um die Bodenabdeckung am Computer zu befestigen.
- 4. Folgen Sie den Anweisungen unter [Nach der Arbeit an Komponenten im Inneren des Computers](#page-4-0).

## **Akku**

### **Vorsichtshinweise zu Lithium-Ionen-Akkus**

#### **VORSICHT:**

- **• Seien Sie vorsichtig beim Umgang mit Lithium-Ionen-Akkus.**
- **• Entladen Sie die Batterie möglichst weit, bevor Sie sie aus dem System entfernen. Hierzu können Sie den Netzadapter vom System trennen, damit die Batterie entladen kann.**
- **• Düben Sie keinen Druck auf den Akkus aus, lassen Sie ihn nicht fallen, beschädigen Sie ihn nicht und führen Sie keine Fremdkörper ein.**
- **• Setzen Sie den Akku keinen hohen Temperaturen aus und bauen Sie Akkus und Akkuzellen nicht auseinander.**
- **• Üben Sie keinen Druck auf die Oberfläche des Akkus aus.**
- **• Biegen Sie den Akku nicht.**
- **• Verwenden Sie keine Werkzeuge, um die Batterie herauszuhebeln.**
- **• Stellen Sie sicher, dass bei der Wartung dieses Produkts sämtliche Schrauben wieder angebracht werden, da andernfalls die Batterie und andere Systemkomponenten versehentlich durchstochen oder anderweitig beschädigt werden können.**
- **• Wenn sich eine Batterie aufbläht und in einem Gerät stecken bleibt, versuchen Sie nicht, sie zu lösen, da das Durchstechen, Biegen oder Zerdrücken einer Lithium-Ionen-Batterie gefährlich sein kann. Bitten Sie in einem solchen Fall um Unterstützung und weitere Anweisungen.**
- <span id="page-13-0"></span>**• Wenn sich eine Batterie aufbläht und in Ihrem Computer stecken bleibt, versuchen Sie nicht, sie zu lösen, da das Durchstechen, Biegen oder Zerdrücken einer Lithium-Ionen-Batterie gefährlich sein kann. Wenden Sie sich in einem solchen Fall an den technischen Support von Dell. Siehe [www.dell.com/contactdell](https://www.dell.com/support).**
- **• Erwerben Sie ausschließlich original Batterien von [www.dell.com](https://www.dell.com) oder autorisierten Dell Partnern und Wiederverkäufern.**

### **Entfernen des Akkus**

- 1. Folgen Sie den Anweisungen unter [Vor der Arbeit an Komponenten im Inneren des Computers.](#page-4-0)
- 2. Entfernen Sie:
	- a) [microSD-Karte](#page-9-0)
	- b) [SIM-Kartenfach](#page-10-0)

#### **ANMERKUNG: Zum Entfernen beider Karten, falls vorhanden (Platzhalterkarte muss nicht entfernt werden)**

- c) [Bodenabdeckung](#page-11-0)
- 3. So entfernen Sie den Akku:
	- a) Heben Sie das Band an und trennen und entfernen Sie das Akkukabel vom Anschluss auf der Systemplatine [1].
	- b) Entfernen Sie die vier M1,98x4L-Schrauben, mit denen der Akku am Computer befestigt ist [2].
	- c) Heben Sie den Akku aus dem Computer [3].

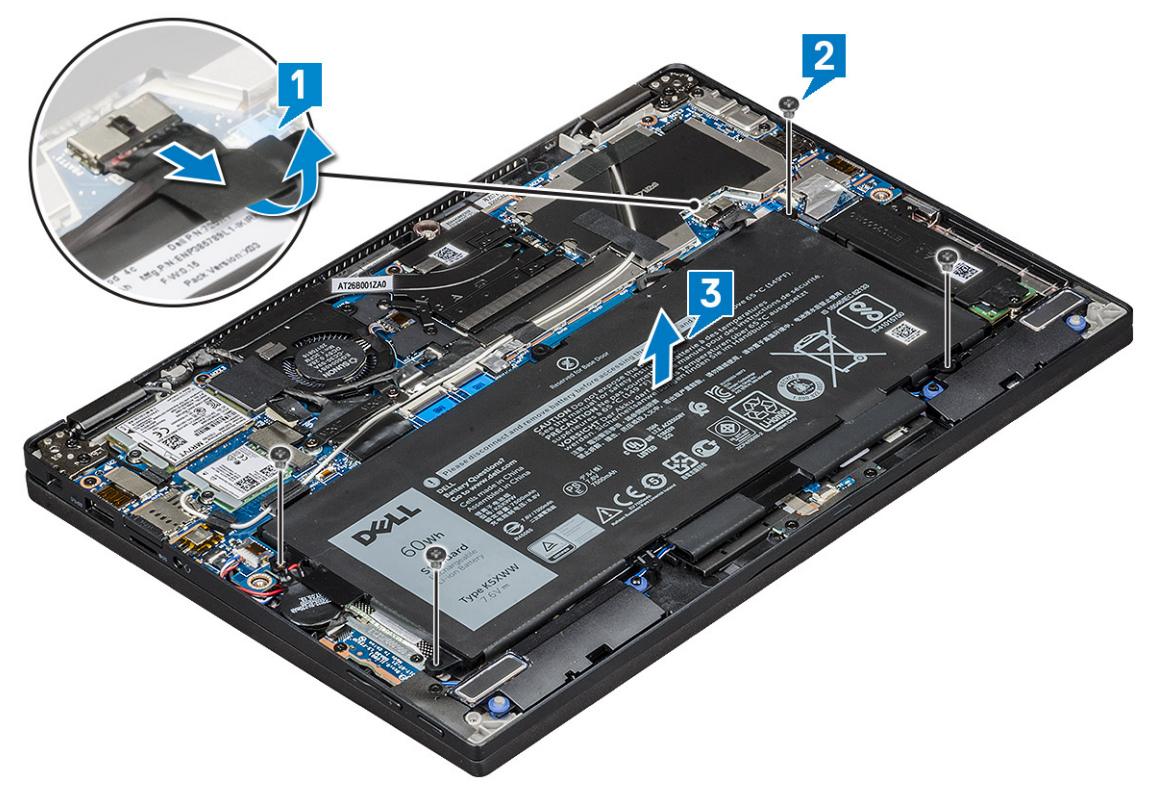

### **Einbauen des Akkus**

- 1. Setzen Sie den Akku in den Steckplatz im Computer ein.
- 2. Schließen Sie das Akkukabel am Anschluss an der Systemplatine an.
- 3. Bringen Sie die vier M1,98x4L-Schrauben an, um den Akku am Computer zu befestigen.
- 4. Bauen Sie folgende Komponenten ein:
	- a) [Bodenabdeckung](#page-12-0)
	- b) [SIM-Kartenfach](#page-10-0)
	- c) [microSD-Karte](#page-9-0)

**ANMERKUNG: Zum Einbauen beider Karten, falls vorhanden.**

<span id="page-14-0"></span>5. Folgen Sie den Anweisungen unter [Nach der Arbeit an Komponenten im Inneren des Computers](#page-4-0).

## **PCIe-Solid-State-Laufwerk (SSD)**

### **Entfernen der PCIe-SSD-Karte**

- 1. Folgen Sie den Anweisungen unter [Vor der Arbeit an Komponenten im Inneren des Computers.](#page-4-0)
- 2. Entfernen Sie:
	- a) [microSD-Karte](#page-9-0)
	- b) [SIM-Kartenfach](#page-10-0)

#### **ANMERKUNG: Zum Entfernen beider Karten, falls vorhanden (Platzhalterkarte muss nicht entfernt werden)**

- c) [Bodenabdeckung](#page-11-0)
- d) [Akku](#page-13-0)
- 3. So entfernen Sie die PCIe-SSD-Karte:
	- a) Lösen Sie die zwei M2,0x3,0-Schrauben, mit denen die SSD-Kühlplatte befestigt ist [1].
	- b) Heben Sie die Kühlplatte von der SSD-Karte [2].
	- c) Entfernen Sie die SSD-Karte aus dem Steckplatz [3].

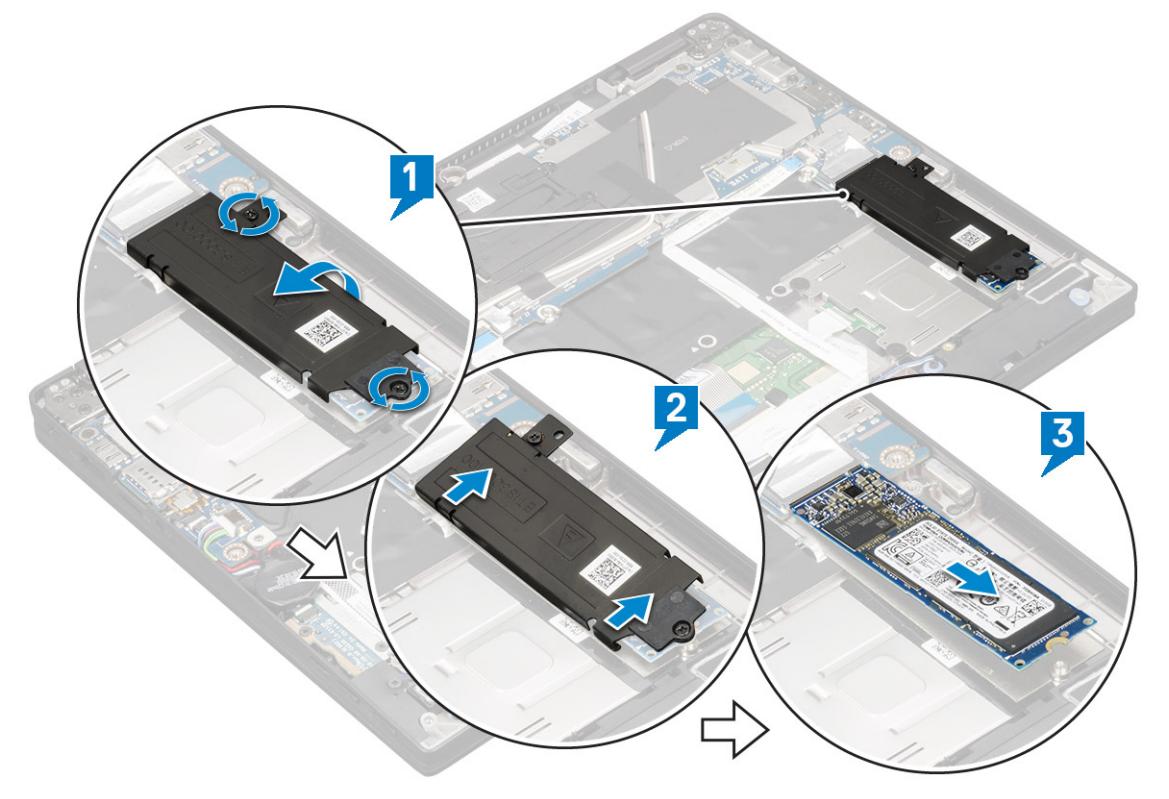

### **Einsetzen des PCIe-SSD-Laufwerks**

- 1. Schieben Sie die PCIe-SSD-Karte in den entsprechenden Anschluss.
- 2. Installieren Sie die Kühlplatte über der SSD-Karte.
- 3. Ziehen Sie die zwei M2,0x3,0-Schrauben an, um die SSD-Kühlplatte zu befestigen.
- 4. Bauen Sie folgende Komponenten ein:
	- a) [Akku](#page-13-0)
	- b) [Bodenabdeckung](#page-12-0)
	- c) [SIM-Kartenfach](#page-10-0)
	- d) [microSD-Karte](#page-9-0)

<span id="page-15-0"></span>5. Folgen Sie den Anweisungen unter [Nach der Arbeit an Komponenten im Inneren des Computers](#page-4-0).

## **WLAN-Karte**

### **Entfernen der WLAN-Karte**

- 1. Folgen Sie den Anweisungen unter [Vor der Arbeit an Komponenten im Inneren des Computers.](#page-4-0)
- 2. Entfernen Sie:
	- a) [microSD-Karte](#page-9-0)
	- b) [SIM-Kartenfach](#page-10-0)

#### **ANMERKUNG: Entfernen Sie beide Karten, falls vorhanden. Die Platzhalterkarte muss nicht entfernt werden.**

- c) [Bodenabdeckung](#page-11-0)
- d) [Akku](#page-13-0)
- 3. So entfernen Sie die WLAN-Karte:
	- a) Entfernen Sie die M2,0x3,0-Schraube, mit der die Halterung der WLAN-Karte befestigt ist [1].
	- b) Heben Sie die Halterung der WLAN-Karte an [2].
	- c) Trennen Sie die WLAN-Kabel von den Anschlüssen auf der WLAN-Karte [3].
	- d) Entfernen Sie die WLAN-Karte [4].

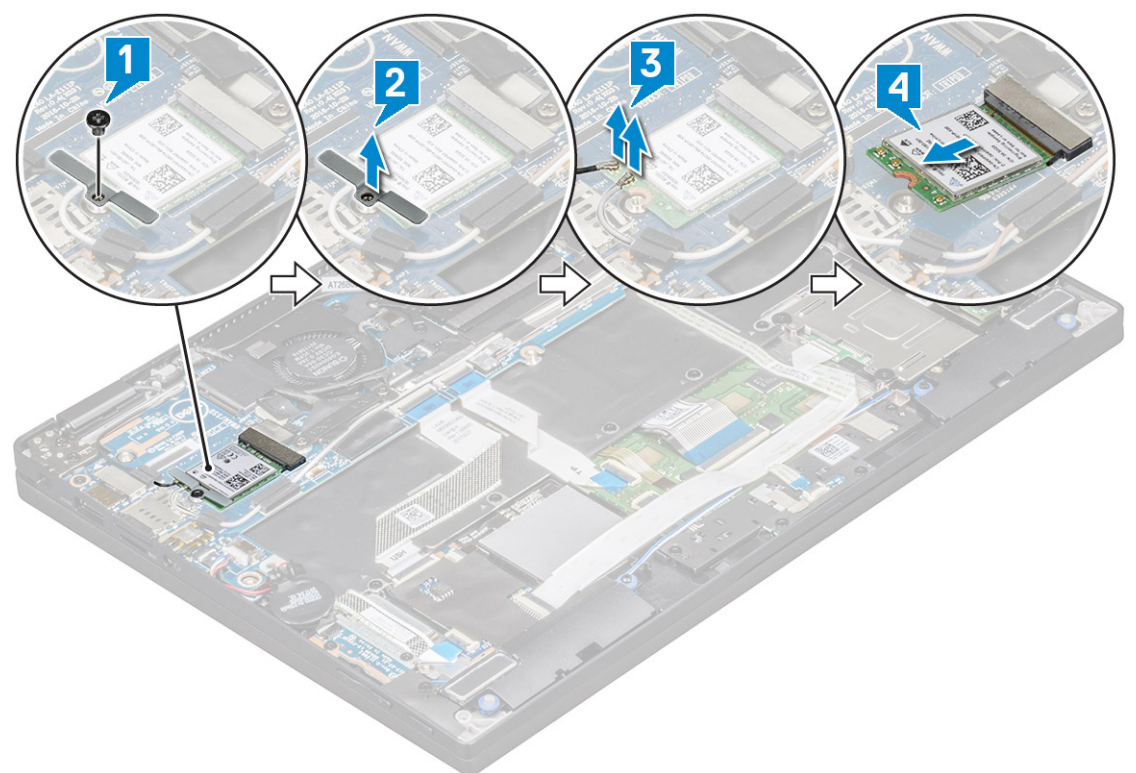

### **Einbauen der WLAN-Karte**

- 1. Setzen Sie die WLAN-Karte in den entsprechenden Anschluss auf der Systemplatine ein.
- 2. Verbinden Sie die WLAN-Kabel mit den Anschlüssen an der WLAN-Karte.
- 3. Platzieren Sie die Halterung der WLAN-Karte und bringen Sie die M2,0x3,0-Schraube an, um die WLAN-Karte am Computer zu befestigen.
- 4. Bauen Sie folgende Komponenten ein:

a) [Akku](#page-13-0)

- <span id="page-16-0"></span>b) [Bodenabdeckung](#page-12-0)
- c) [SIM-Kartenfach](#page-10-0)
- d) [microSD-Karte](#page-9-0)

5. Folgen Sie den Anweisungen unter [Nach der Arbeit an Komponenten im Inneren des Computers](#page-4-0).

## **WWAN-Karte**

### **Entfernen der WWAN-Karte**

- 1. Folgen Sie den Anweisungen unter [Vor der Arbeit an Komponenten im Inneren des Computers.](#page-4-0)
- 2. Entfernen Sie:
	- a) [microSD-Karte](#page-9-0)
	- b) [SIM-Kartenfach](#page-10-0)

#### **ANMERKUNG: Entfernen Sie beide Karten, falls vorhanden. Die Platzhalterkarte muss nicht entfernt werden.**

- c) [Bodenabdeckung](#page-11-0)
- d) [Akku](#page-13-0)
- 3. So entfernen Sie die WWAN-Karte:
	- a) Entfernen Sie die M2,0x3,0-Schraube, mit der die Halterung der WWAN-Karte befestigt ist [1].
	- b) Heben Sie die Halterung der WWAN-Karte an, mit der die WWAN-Karte befestigt ist [2].
	- c) Trennen Sie die WWAN-Kabel von den Anschlüssen der WWAN-Karte [3].
	- d) Entfernen Sie die WWAN-Karte aus dem Computer [4].

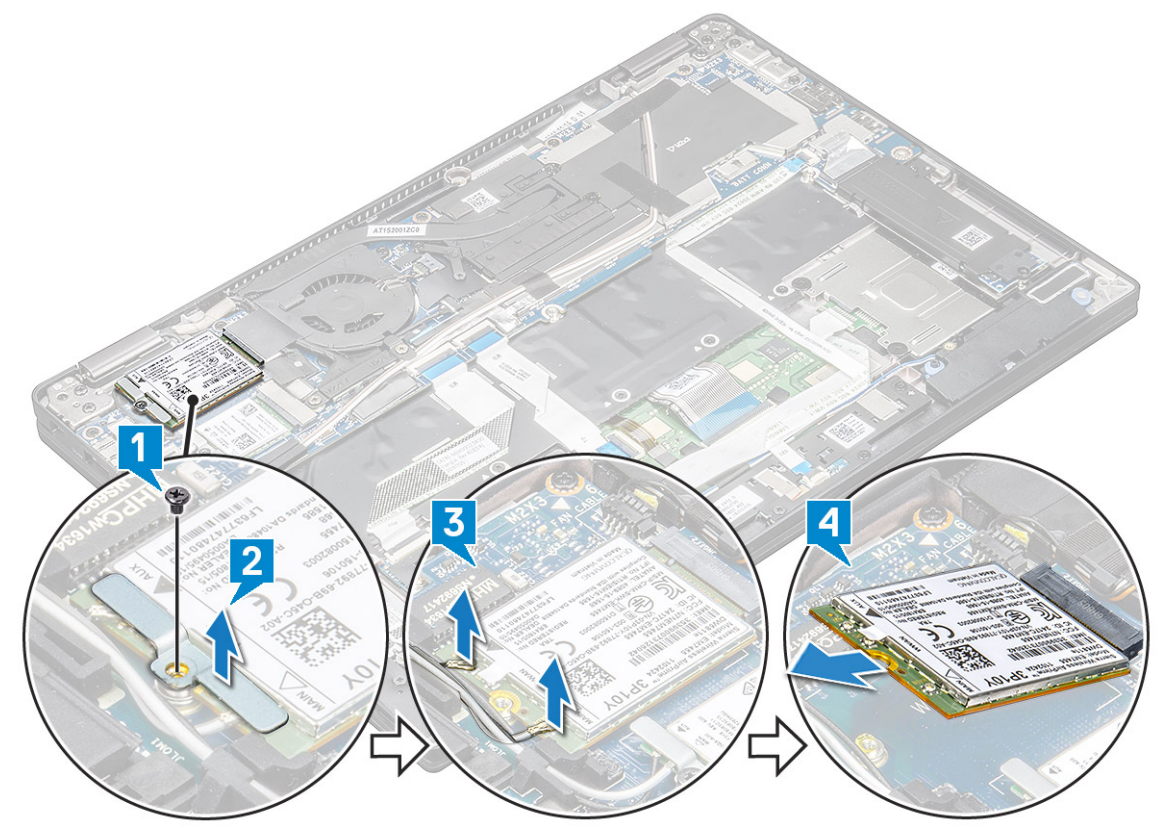

### **Einbauen der WWAN-Karte**

- 1. Setzen Sie die WWAN-Karte in den entsprechenden Anschluss auf der Systemplatine ein.
- 2. Verbinden Sie die WWAN-Kabel mit den Anschlüssen auf der WWAN-Karte.
- <span id="page-17-0"></span>3. Platzieren Sie die Metallhalterung und bringen Sie die M2x3-Schraube an, um die WLAN-Karte am Computer zu befestigen.
- 4. Bauen Sie folgende Komponenten ein:
	- a) [Akku](#page-13-0)
	- b) [Bodenabdeckung](#page-12-0)
	- c) [SIM-Kartenfach](#page-10-0)
	- d) [microSD-Karte](#page-9-0)

- 5. Folgen Sie den Anweisungen unter [Nach der Arbeit an Komponenten im Inneren des Computers](#page-4-0).
	- **ANMERKUNG: Die IMEI-Nummer finden Sie außerdem auf der WWAN-Karte.**
	- **ANMERKUNG: Beim Installieren der Bildschirmbaugruppe oder der Systemplatine im System müssen die WLAN-oder WWAN-Antennen korrekt durch die Kabelführungskanäle auf der Systemplatine verlegt werden.**

## **Netzteilplatine**

### **Entfernen der Netzteilplatine**

- 1. Folgen Sie den Anweisungen unter [Vor der Arbeit an Komponenten im Inneren des Computers.](#page-4-0)
- 2. Entfernen Sie:
	- a) [microSD-Karte](#page-9-0)
	- b) [SIM-Kartenfach](#page-10-0)

#### **ANMERKUNG: Entfernen Sie beide Karten, falls vorhanden. Die Platzhalterkarte muss nicht entfernt werden.**

- c) [Bodenabdeckung](#page-11-0)
- d) [Akku](#page-13-0)
- 3. So entfernen Sie die Netzteilplatine:
	- a) Lösen und drehen Sie die Knopfzellenbatterie [1].
	- b) Trennen Sie das Kabel der Netzteiltochterplatine von der Systemplatine [2].
	- c) Entfernen Sie die zwei M2x3-Schrauben, mit denen die Netzteilplatine befestigt ist [3].
	- d) Heben Sie die Netzteilplatine aus dem Computer heraus [4].

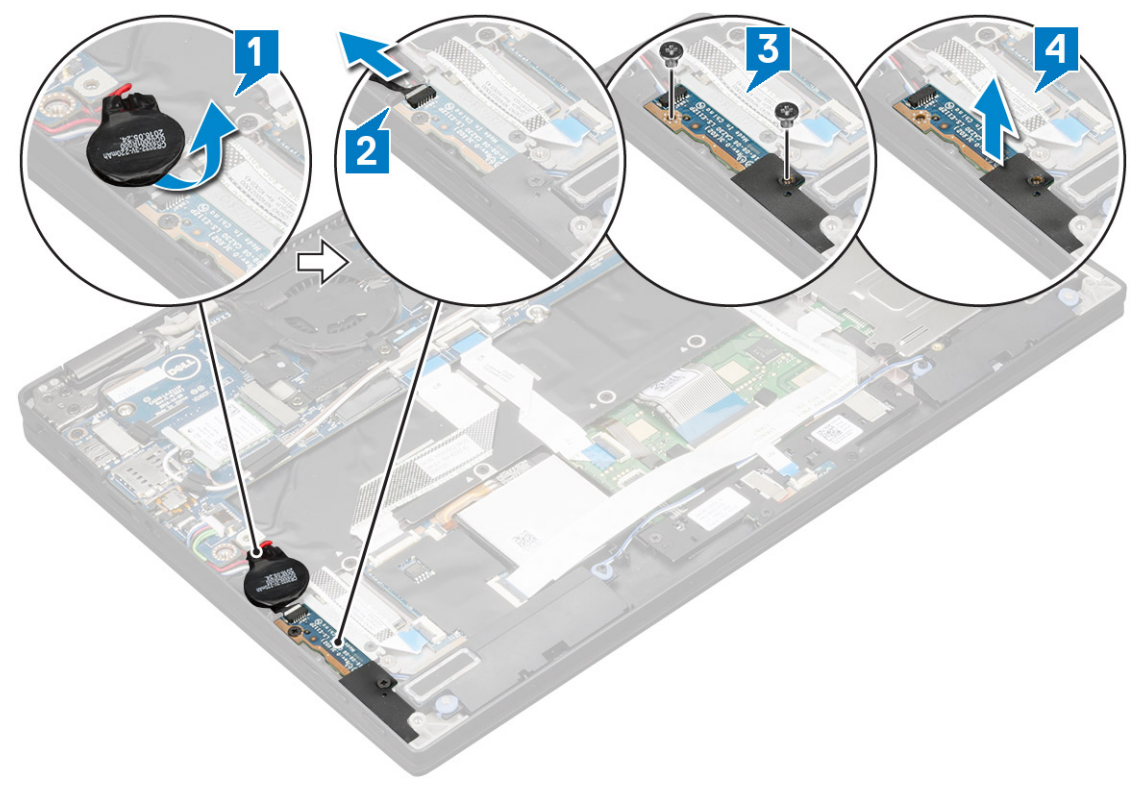

## <span id="page-18-0"></span>**Einbauen der Netzteilplatine**

- 1. Setzen Sie die Netzteilplatine ein, indem Sie sie an der Schraubenbohrung ausrichten.
- 2. Bringen Sie die zwei M2,0x3,0-Schrauben an, um die Netzteilplatine am Computer zu befestigen.
- 3. Schließen Sie das Kabel der Netzteilplatine an den Anschluss auf der Systemplatine an.
- 4. Befestigen Sie die Knopfzellenbatterie am Computer.
- 5. Bauen Sie folgende Komponenten ein:
	- a) [Akku](#page-13-0)
	- b) [Bodenabdeckung](#page-12-0)
	- c) [SIM-Kartenfach](#page-10-0)
	- d) [microSD-Karte](#page-9-0)

#### **ANMERKUNG: Zum Einbauen beider Karten, falls vorhanden.**

6. Folgen Sie den Anweisungen unter [Nach der Arbeit an Komponenten im Inneren des Computers](#page-4-0).

## **Lautsprecher**

### **Entfernen des Lautsprechermoduls**

- 1. Folgen Sie den Anweisungen unter [Vor der Arbeit an Komponenten im Inneren des Computers.](#page-4-0)
- 2. Entfernen Sie:
	- a) [microSD-Karte](#page-9-0)
	- b) [SIM-Kartenfach](#page-10-0)

#### **ANMERKUNG: Zum Entfernen beider Karten, falls vorhanden (Platzhalterkarte muss nicht entfernt werden)**

- c) [Bodenabdeckung](#page-11-0)
- d) [Akku](#page-13-0)
- e) [Netzteilplatine](#page-17-0)
- 3. So trennen Sie die Kabel:
	- a) Trennen Sie das Smart Card-Kabel von der USH-Platine und klappen Sie es zurück [1].
	- b) Trennen Sie das LED-Tochterplatinen-FFC von der LED-Tochterplatine und klappen Sie es für einfachen Zugriff zum Entfernen des Lautsprechermoduls zurück [2].

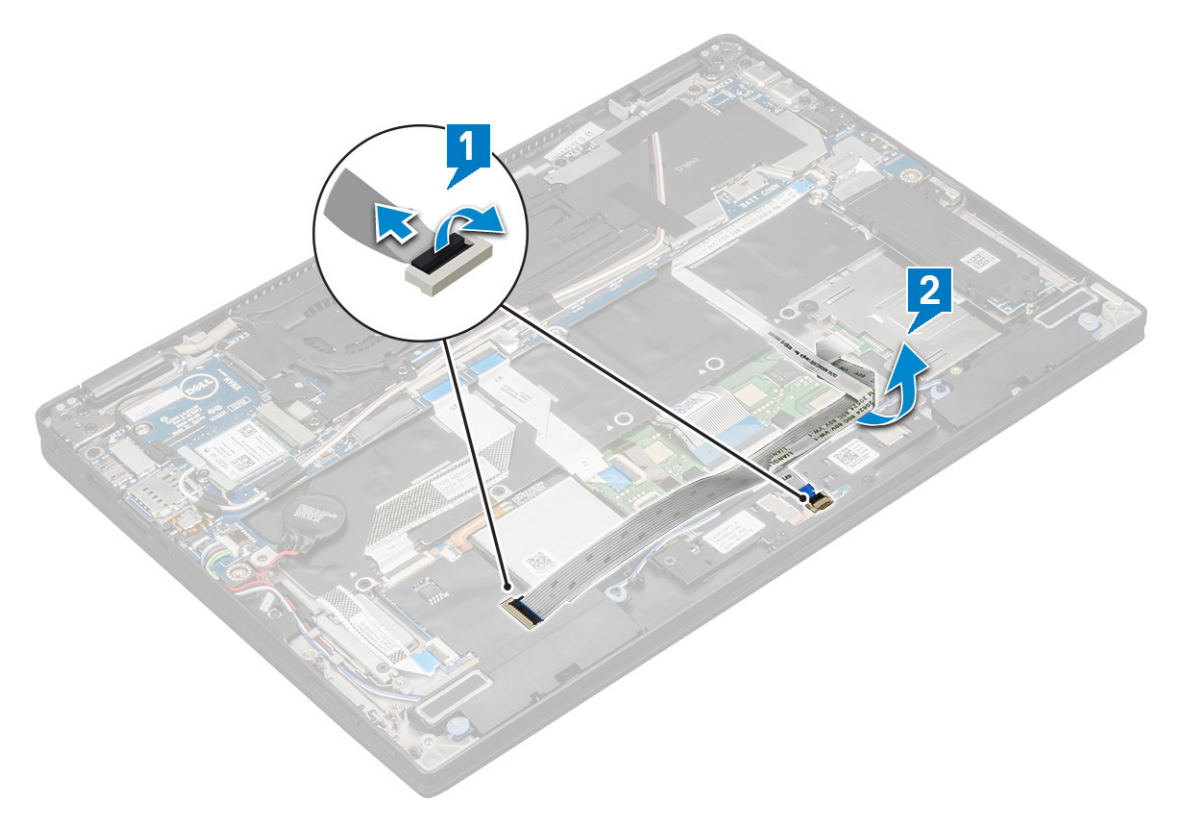

- 4. So lösen Sie das Lautsprechermodul:
	- a) Trennen Sie das Lautsprecherkabel vom Anschluss auf der Systemplatine [1].
	- b) Lösen Sie das Lautsprecherkabel aus den Halteklammern und entfernen Sie die Klebebänder, mit denen das Lautsprecherkabel befestigt ist [2].

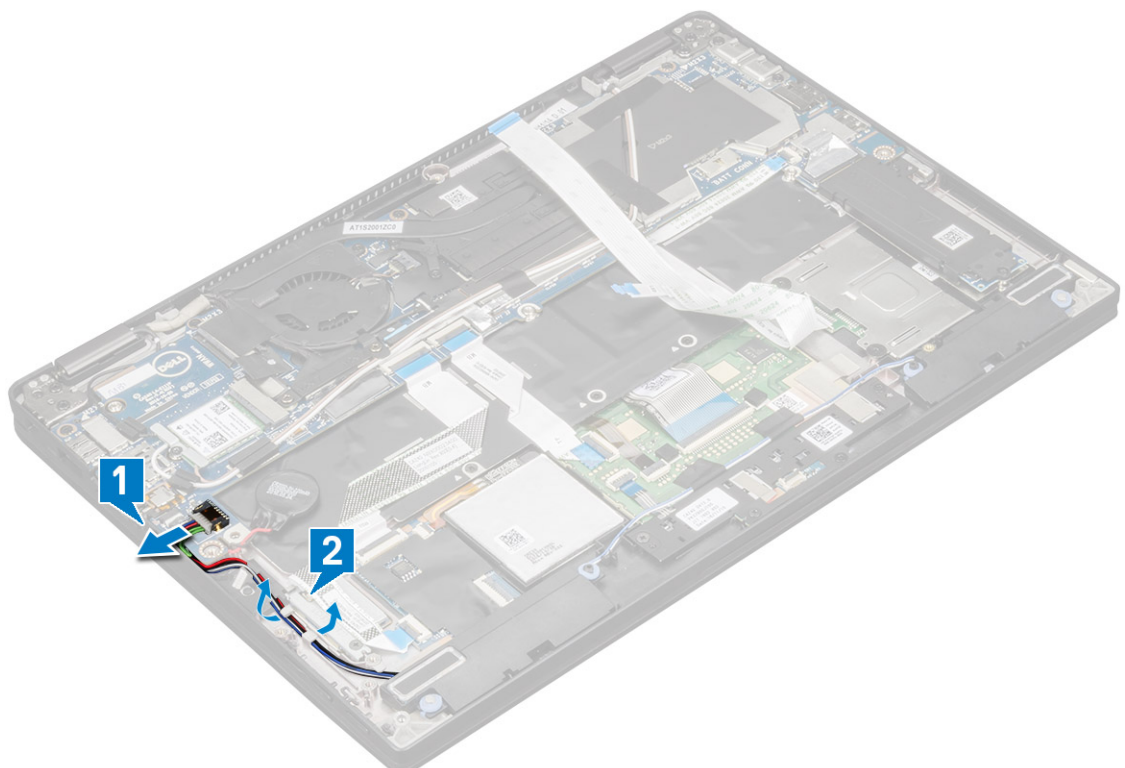

- 5. So entfernen Sie das Speichermodul:
	- a) Lösen Sie das Lautsprecherkabel, indem Sie die Klebebänder in der Nähe der Handballenstütze entfernen [1].
	- b) Heben Sie das Lautsprechermodul aus dem Computer.

<span id="page-20-0"></span>**ANMERKUNG: Sie können einen Kunststoffstift verwenden, um das Lautsprechermodul aus dem Computer zu heben.**

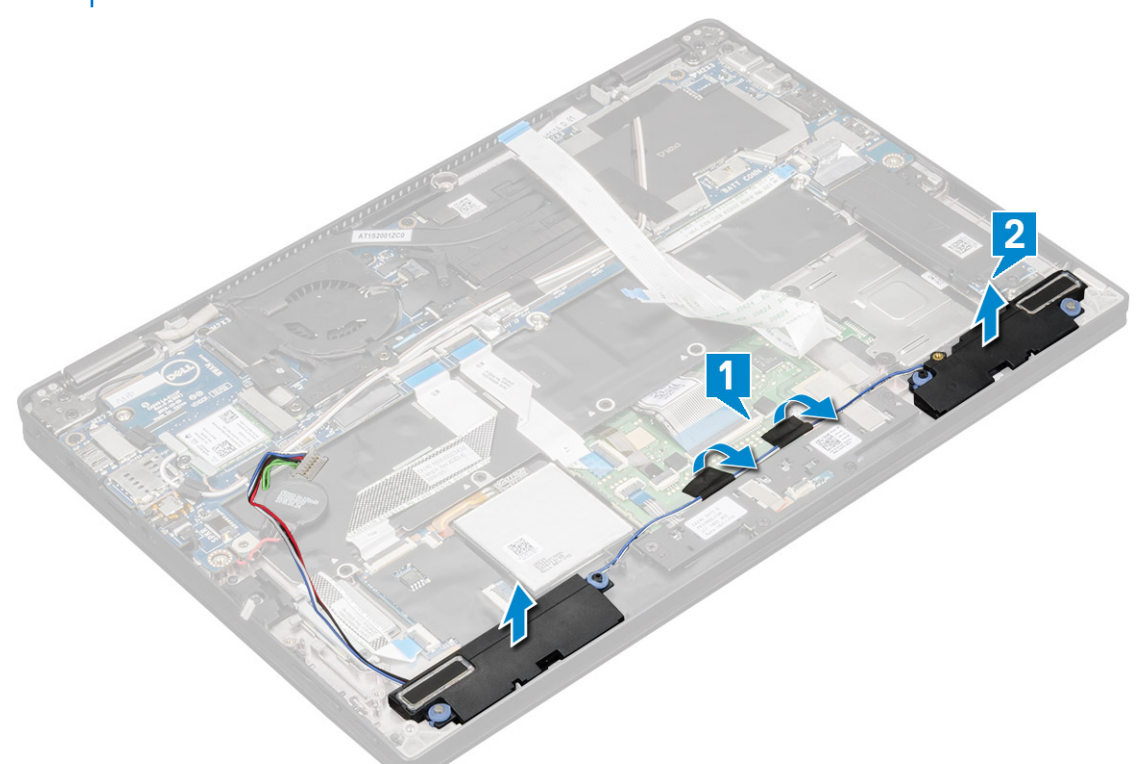

#### **Einbauen des Lautsprechermoduls**

- 1. Richten Sie das Lautsprechermodul an den Steckplätzen am Computer aus.
- 2. Führen Sie das Lautsprecherkabel durch die Kabelführung und befestigen Sie es mit Klebeband.
- 3. Schließen Sie das Lautsprecherkabel wieder an den Anschluss an der Systemplatine an.
- 4. Schließen Sie das Smart-Kabel an den Anschluss auf der Handballenstütze an.
- 5. Bauen Sie folgende Komponenten ein:
	- a) [Netzteilplatine](#page-18-0)
	- b) [Akku](#page-13-0)
	- c) [Bodenabdeckung](#page-12-0)
	- d) [SIM-Kartenfach](#page-10-0)
	- e) [Micro SD](#page-9-0)

#### **ANMERKUNG: Zum Einbauen beider Karten, falls vorhanden.**

6. Folgen Sie den Anweisungen unter [Nach der Arbeit an Komponenten im Inneren des Computers](#page-4-0).

## **Smart Card-Kartenträger**

### **Entfernen des Smart Card-Kartenträgers**

#### **ANMERKUNG: Entnehmen Sie die Smart Card stets aus dem Smart Card-Leser.**

- 1. Folgen Sie den Anweisungen unter [Vor der Arbeit an Komponenten im Inneren des Computers.](#page-4-0)
- 2. Entfernen Sie:
	- a) [Micro SD](#page-9-0)
	- b) [SIM-Kartenfach](#page-10-0)

**ANMERKUNG: Entfernen Sie beide Karten, falls vorhanden. Die Platzhalterkarte muss nicht entfernt werden.**

- c) [Bodenabdeckung](#page-11-0)
- d) [Akku](#page-13-0)
- e) [SSD-Karte](#page-14-0)
- 3. So trennen Sie die Kabel:
	- a) Trennen Sie das Smart Card-Kabel [1].
	- b) Trennen Sie das Kabel der LED-Platine [2].
	- c) Ziehen Sie die SSD-Wärmefalle aus dem SSD-Steckplatz [3].

**ANMERKUNG: Sie müssen möglicherweise Kraft anwenden, um die SSD-Wärmefalle abzuziehen.**

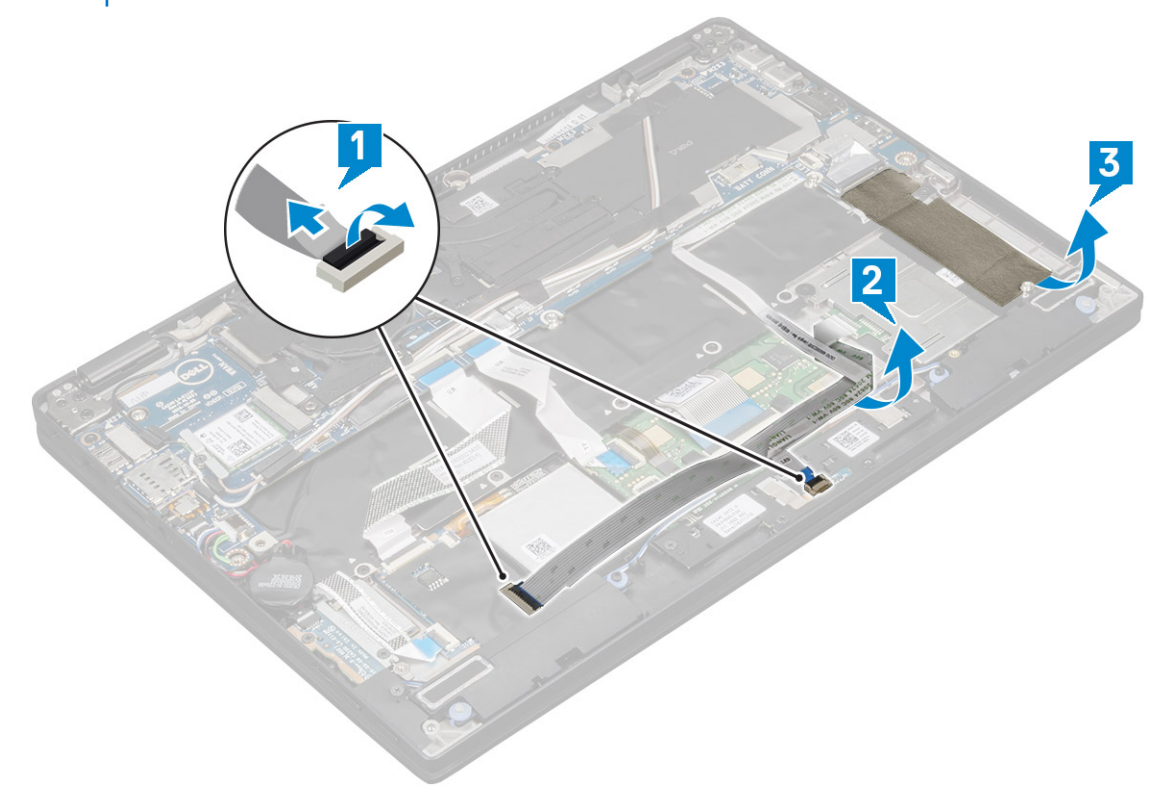

- 4. Um den Smart Card-Kartenträger zu entfernen:
	- a) Entfernen Sie die zwei Schrauben (M2 x 2,0), mit denen der Smart Card-Träger am Computer befestigt ist [1].
	- b) Schieben Sie den Smart Card-Träger und heben Sie ihn aus dem Computer [2].

<span id="page-22-0"></span>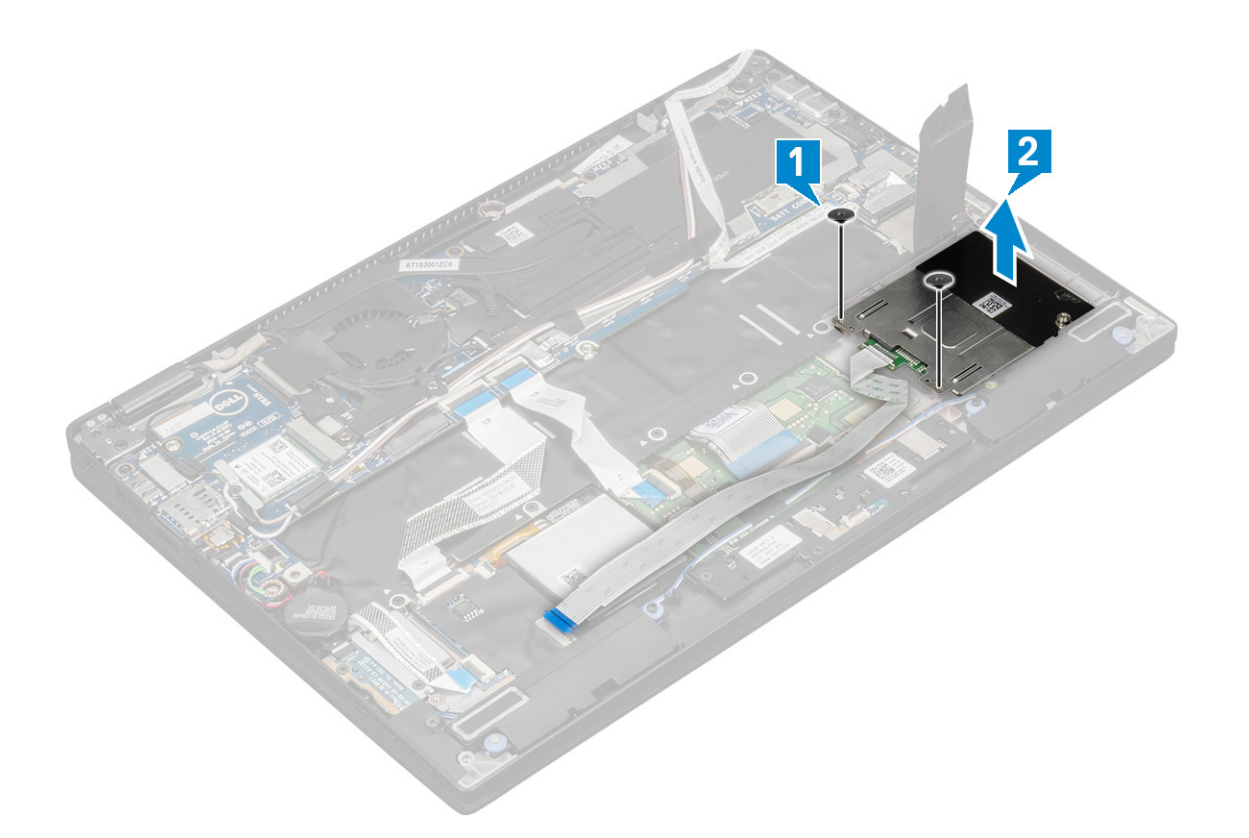

### **Einbauen des Smart Card-Kartenträgers**

- 1. Schieben Sie den Smart Card-Kartenträger in den Steckplatz und richten Sie ihn an den Schraubenhalterungen am Computer aus.
- 2. Ziehen Sie die zwei M2x2,0-Schrauben fest, um den Smart Card-Kartenträger am Computer zu befestigen.
- 3. Befestigen Sie die Wärmefalle am SSD-Modul.
- 4. Bringen Sie die LED-Platine an und schließen Sie sie an die LED-Platine am Computer an.
- 5. Bringen Sie das Smart Card-Kabel an und schließen Sie es an der USH-Platine am Computer an.
- 6. Bauen Sie folgende Komponenten ein:
	- a) [SSD-Karte](#page-14-0)
	- b) [Akku](#page-13-0)
	- c) [Bodenabdeckung](#page-12-0)
	- d) [SIM-Kartenfach](#page-10-0)
	- e) [microSD-Karte](#page-9-0)

#### **ANMERKUNG: Zum Einbauen beider Karten, falls vorhanden.**

7. Folgen Sie den Anweisungen unter [Nach der Arbeit an Komponenten im Inneren des Computers](#page-4-0).

## **Fingerprint-Platine**

### **Entfernen der Fingerabdruckleser-Platine**

- 1. Folgen Sie den Anweisungen unter [Vor der Arbeit an Komponenten im Inneren des Computers.](#page-4-0)
- 2. Entfernen Sie:
	- a) [Micro SD](#page-9-0)
	- b) [SIM-Kartenfach](#page-10-0)

**ANMERKUNG: Entfernen Sie beide Karten, falls vorhanden. Die Platzhalterkarte muss nicht entfernt werden.**

- c) [Bodenabdeckung](#page-11-0)
- d) [Akku](#page-13-0)
- 3. So entfernen Sie die Fingerabdruckleser-Platine:
	- a) Heben Sie die Knopfzellenbatterie, die an die Lautsprecherkabeln befestigt ist [1].
	- b) Trennen Sie die Kabel des Fingerabdrucklesers von der Platine des Fingerabdrucklesers und der USH-Platine [2].

#### **ANMERKUNG: Das Kabel sollte gelöst werden, damit es nicht reißt.**

- c) Entfernen Sie die M2x3-Schraube, mit der die Halterung des Fingerabdrucklesers am Computer befestigt ist [3].
- d) Heben Sie die Halterung des Fingerabdrucklesers von der Fingerabdruckleser-Platine [4].
- e) Heben Sie die Fingerabdruckleser-Platine aus dem Steckplatz am Computer heraus.

#### **ANMERKUNG: Die Platine des Fingerabdrucklesers ist an der Handballenstütze befestigt und Sie müssen möglicherweise einen Kunststoffstift verwenden, um die Platine des Fingerabdrucklesers anzuheben.**

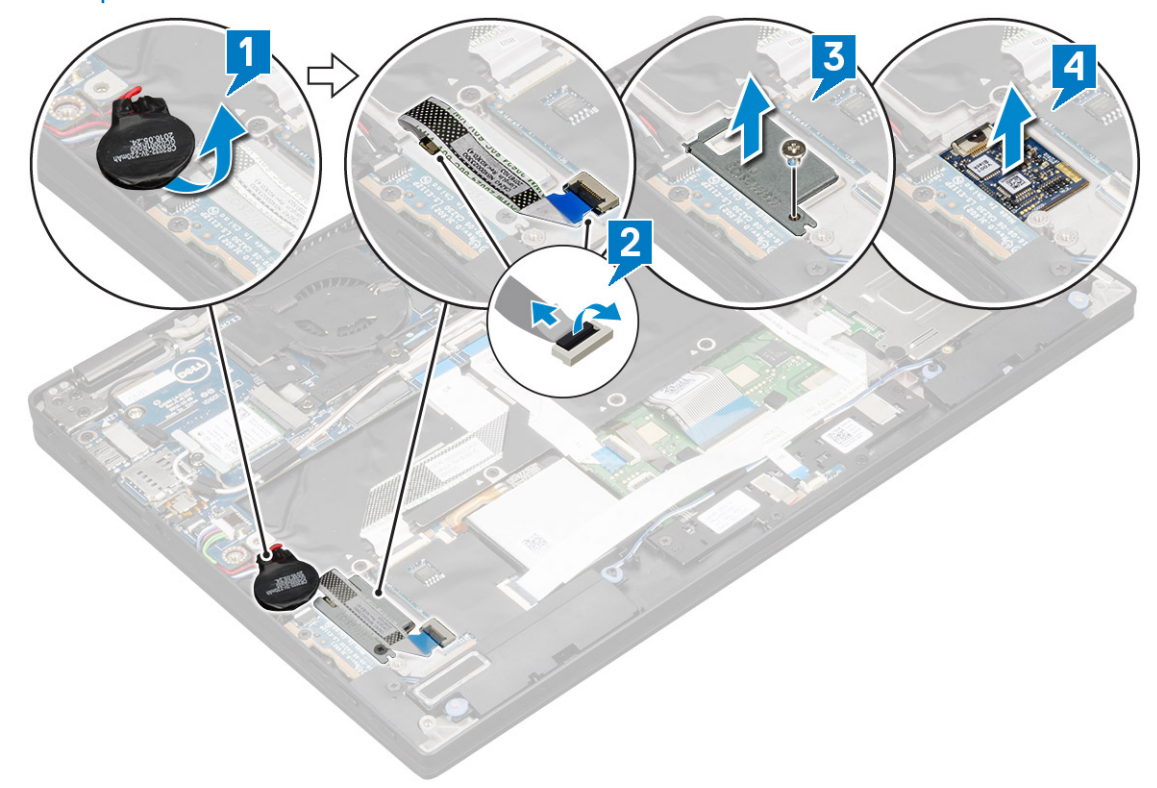

### **Einbauen der Fingerabdruckleser-Platine**

- 1. Bauen Sie die Fingerabdruckleser-Platine im Steckplatz ein.
- 2. Platzieren Sie die Halterung des Fingerabdrucklesers auf der Platine.
- 3. Bringen Sie die M2x3-Schraube an, mit der die Halterung an der Platine befestigt wird.
- 4. Schließen Sie das Kabel des Fingerabdrucklesers an die Fingerabdruckleser-Platine und die USH-Platine an.
- 5. Befestigen Sie die Knopfzellenbatterie am Lautsprecherkabel.
- 6. Bauen Sie folgende Komponenten ein:
	- a) [Akku](#page-13-0)
	- b) [Bodenabdeckung](#page-12-0)
	- c) [SIM-Kartenfach](#page-10-0)
	- d) [microSD-Karte](#page-9-0)

#### **ANMERKUNG: Zum Einbauen beider Karten, falls vorhanden.**

7. Folgen Sie den Anweisungen unter [Nach der Arbeit an Komponenten im Inneren des Computers](#page-4-0).

## <span id="page-24-0"></span>**LED-Platine**

### **Entfernen der LED-Platine**

- 1. Folgen Sie den Anweisungen unter [Vor der Arbeit an Komponenten im Inneren des Computers.](#page-4-0)
- 2. Entfernen Sie:
	- a) [Micro SD](#page-9-0)
	- b) [SIM-Kartenfach](#page-10-0)

#### **ANMERKUNG: Zum Entfernen beider Karten, falls vorhanden (Platzhalterkarte muss nicht entfernt werden)**

- c) [Bodenabdeckung](#page-11-0)
- d) [Akku](#page-13-0)
- 3. So entfernen Sie die LED-Platine:
	- a) Trennen Sie das LED-Platinenkabel von der LED-Platine [1].
	- b) Entfernen Sie das Klebeband, mit dem die LED-Platine am Touchpad-Bedienfeld befestigt ist [2].
	- c) Entfernen Sie die zwei M2x3-Schrauben, mit denen die LED-Platine am Computer befestigt ist [3].
	- d) Nehmen Sie die LED-Platine aus dem Computer [4].

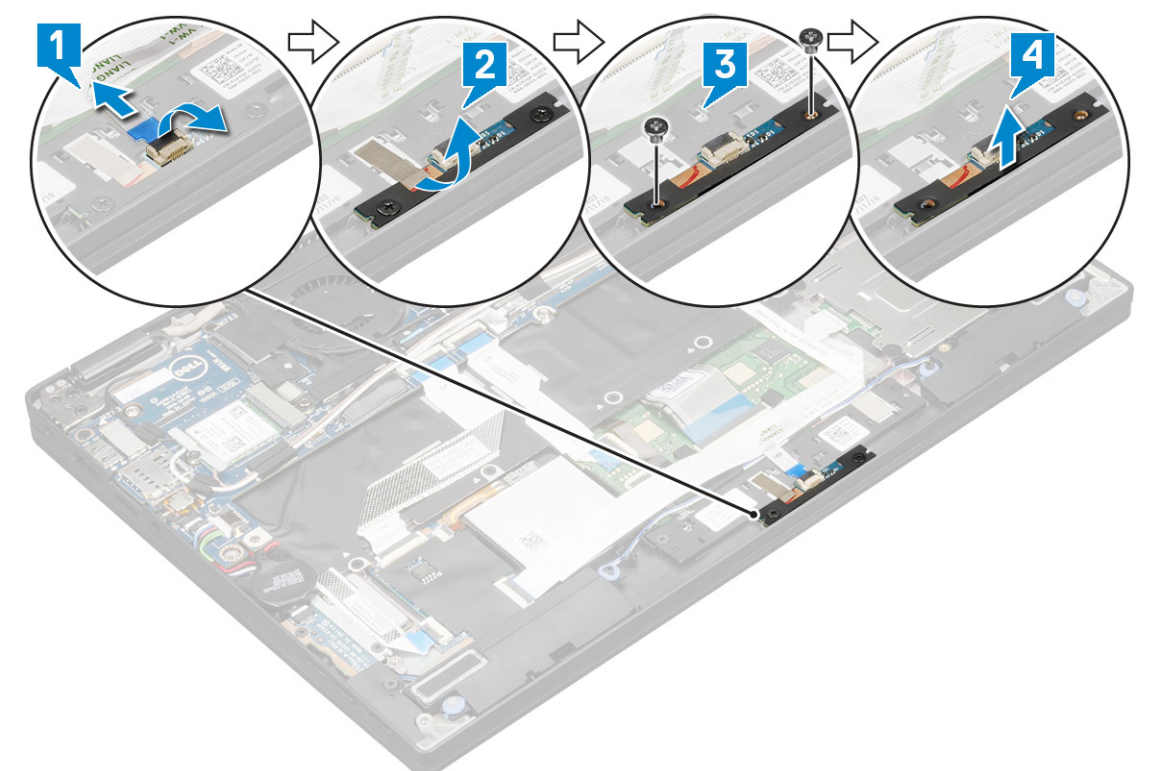

### **Einbauen der LED-Platine**

- 1. Setzen Sie die LED-Platine in den Steckplatz ein.
- 2. Bringen Sie die zwei M2x3-Schrauben an, um die LED-Platine zu befestigen.
- 3. Bringen Sie das Klebeband ein, um die LED-Platine zu befestigen.
- 4. Schließen Sie das Kabel der LED-Platine an der LED-Platine an.
- 5. Bauen Sie folgende Komponenten ein:
	- a) [Akku](#page-13-0)
	- b) [Bodenabdeckung](#page-12-0)
	- c) [SIM-Kartenfach](#page-10-0)
	- d) [microSD-Karte](#page-9-0)

<span id="page-25-0"></span>6. Folgen Sie den Anweisungen unter [Nach der Arbeit an Komponenten im Inneren des Computers](#page-4-0).

## **Kühlkörper**

### **Entfernen der Kühlkörperbaugruppe**

- 1. Folgen Sie den Anweisungen unter [Vor der Arbeit an Komponenten im Inneren des Computers.](#page-4-0)
- 2. Entfernen Sie folgende Komponenten:
	- a) [Micro SD](#page-9-0)
	- b) [SIM-Kartenfach](#page-10-0)

#### **ANMERKUNG: Entfernen Sie beide Karten, falls vorhanden. Entfernen Sie nicht die Platzhalterkarte.**

- c) [Bodenabdeckung](#page-11-0)
- d) [Akku](#page-13-0)
- 3. So entfernen Sie die Kühlkörperbaugruppe:
	- a) Trennen Sie das Lüfterkabel von der Systemplatine [1].
	- b) Entfernen Sie die zwei M2,0x3,0-Schrauben, mit denen der Lüfter an der Systemplatine befestigt ist [2].
	- c) Entfernen Sie die vier M2,0x3,0-Schrauben, mit denen der Kühlkörper an der Systemplatine befestigt ist [3].
	- d) Heben Sie die Kühlkörperbaugruppe aus der Systemplatine heraus.

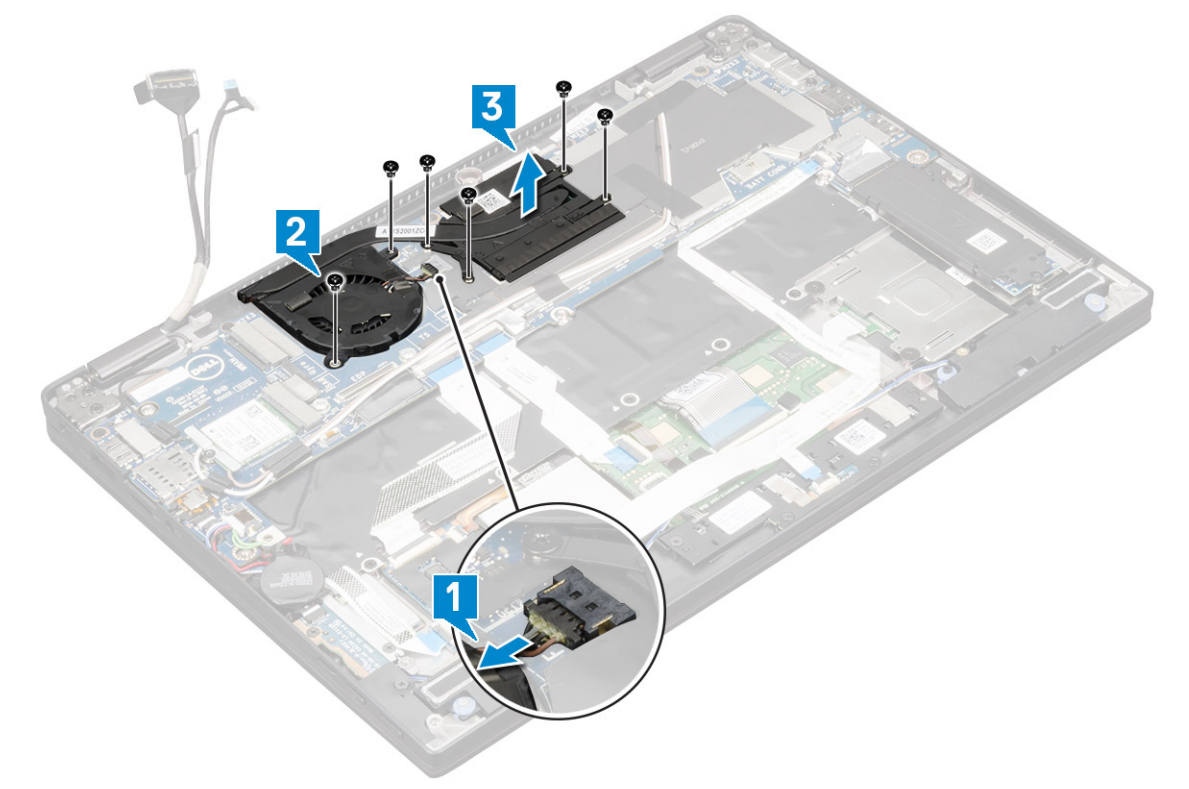

### **Einbauen der Kühlkörperbaugruppe**

- 1. Richten Sie die Kühlkörperbaugruppe an den Schraubenhalterungen auf der Systemplatine aus.
- 2. Bringen Sie die vier M2,0x3,0-Schrauben an, um den Kühlkörper an der Systemplatine zu befestigen.
	- **ANMERKUNG: Ziehen Sie die Schrauben auf der Systemplatine in der auf dem Kühlkörper angegebenen Reihenfolge der Beschriftungen [1, 2, 3, 4] an.**
- 3. Bringen Sie die zwei M2,0x3,0-Schrauben an, mit denen der Lüfter an der Systemplatine befestigt ist.
- 4. Schließen Sie das Lüfterkabel an den Anschluss auf der Systemplatine an.

#### <span id="page-26-0"></span>5. Bauen Sie folgende Komponenten ein:

- a) [Akku](#page-13-0)
- b) [Bodenabdeckung](#page-12-0)
- c) [SIM-Kartenfach](#page-10-0)
- d) [microSD-Karte](#page-9-0)

#### **ANMERKUNG: Zum Einbauen beider Karten, falls vorhanden.**

6. Folgen Sie den Anweisungen unter [Nach der Arbeit an Komponenten im Inneren des Computers](#page-4-0).

## **Bildschirmbaugruppe**

### **Entfernen der Bildschirmbaugruppe**

- 1. Folgen Sie den Anweisungen unter [Vor der Arbeit an Komponenten im Inneren des Computers.](#page-4-0)
- 2. Entfernen Sie folgende Komponenten:
	- a) [Micro SD](#page-9-0)
	- b) [SIM-Kartenfach](#page-10-0)

#### **ANMERKUNG: Entfernen Sie beide Karten, falls vorhanden. Die Platzhalterkarte muss nicht entfernt werden.**

- c) [Bodenabdeckung](#page-11-0)
- d) [Akku](#page-13-0)
- e) [WLAN-Karte](#page-15-0)
- f) [WWAN-Karte](#page-16-0)
- 3. Ziehen Sie die Klebebänder ab, mit denen die Antennenkabel an der Systemplatine befestigt sind, und entfernen Sie die Kabel aus den Führungsklemmen.

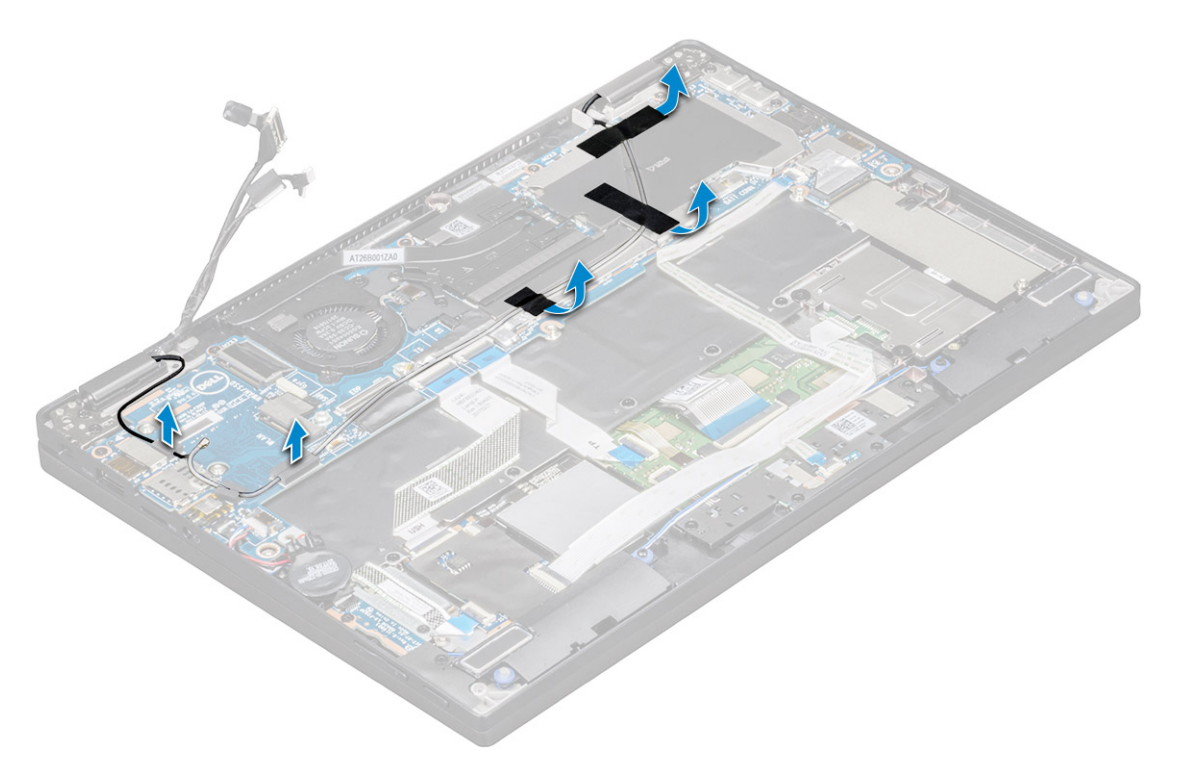

#### 4. Trennen Sie folgende Kabel:

- a) IR-Kamera- und Touchscreen-Kabel [1].
- b) Entfernen Sie die zwei M2x1,7L-Schrauben, mit denen die EDP-Halterung befestigt ist, und entfernen Sie die Halterung vom Computer [2].
- c) Trennen Sie das EDP-Kabel von der Systemplatine [3].
- d) Trennen Sie die G-Sensor- und EDP-Kabel [4].

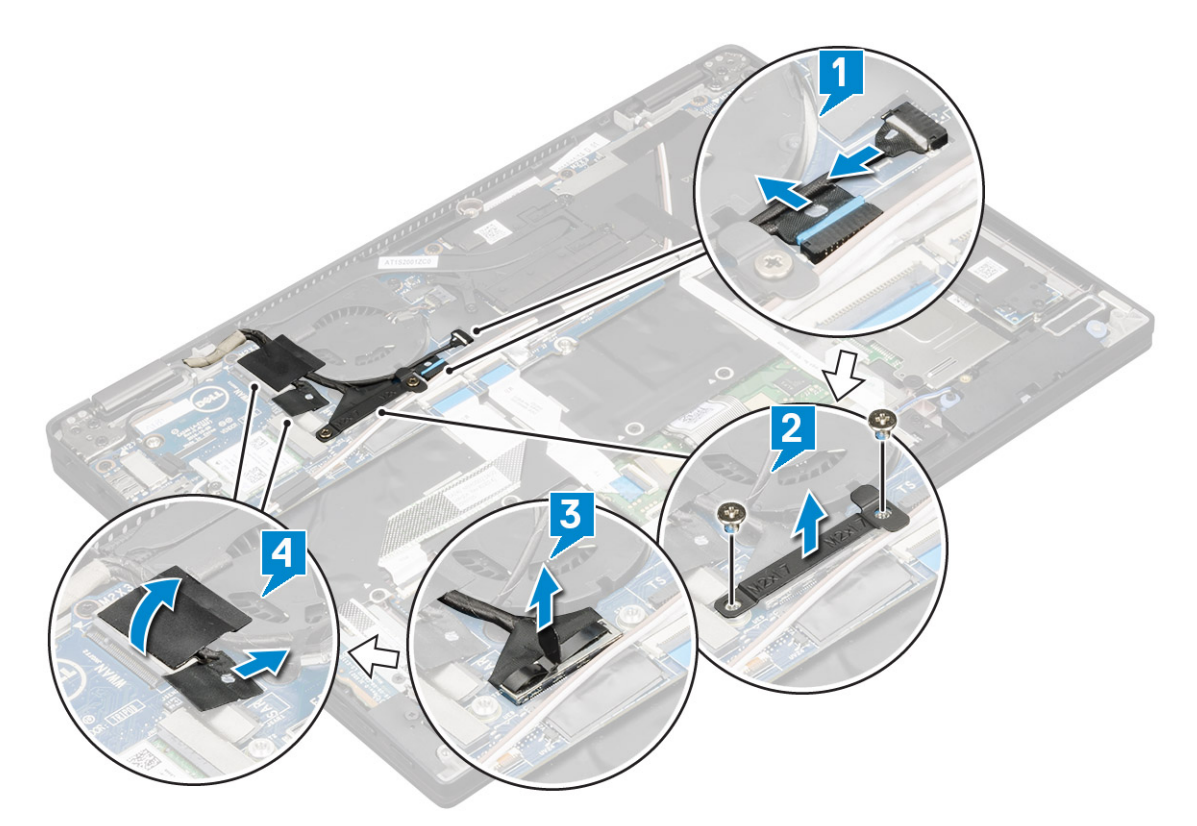

5. Heben Sie die Unterseite des Computers aus der Bildschirmbaugruppe heraus.

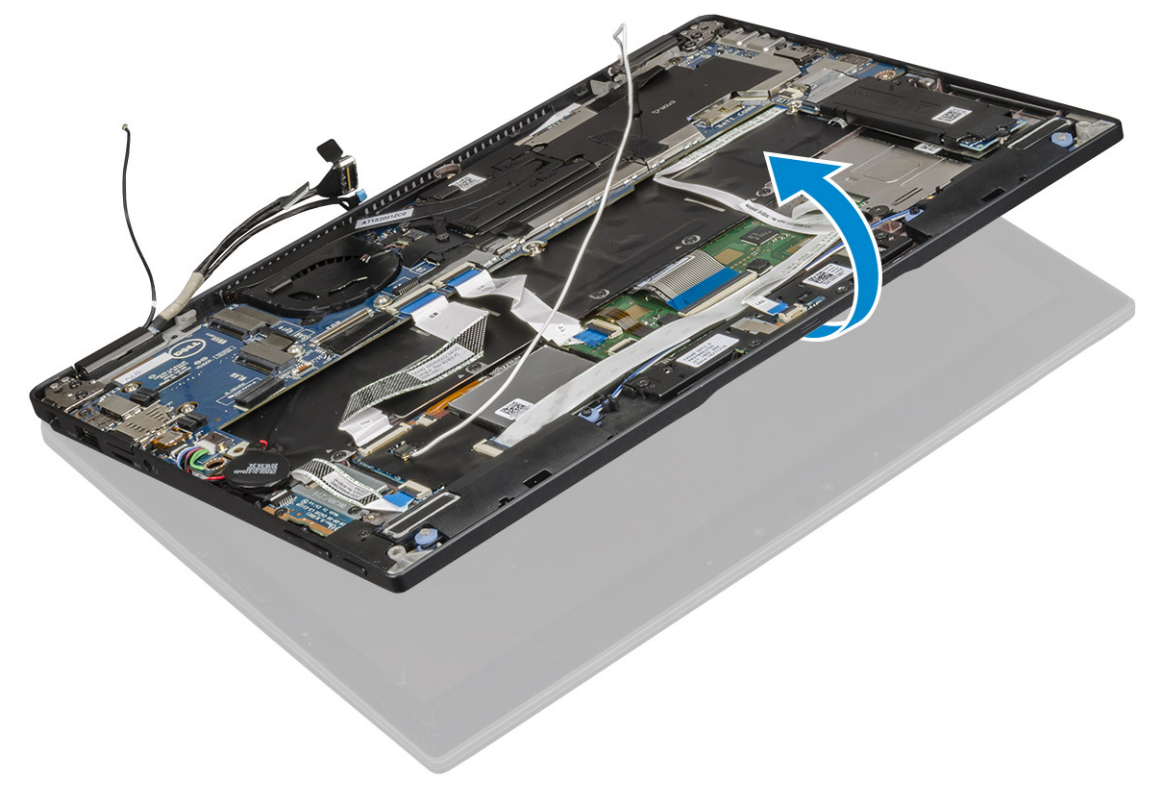

- 6. So entfernen Sie die Bildschirmbaugruppe:
	- a) Stellen Sie die Unterseite des Computers mit der Bildschirmbaugruppe ab.

#### **ANMERKUNG: Öffnen Sie den LCD-Bildschirm wie in der Abbildung dargestellt.**

- b) Entfernen Sie die vier M2,5x4,0-Schrauben, mit denen die Bildschirmscharnierhalterungen befestigt sind [1].
- c) Nehmen Sie die Bildschirmbaugruppe vom Computer ab [2].

<span id="page-28-0"></span>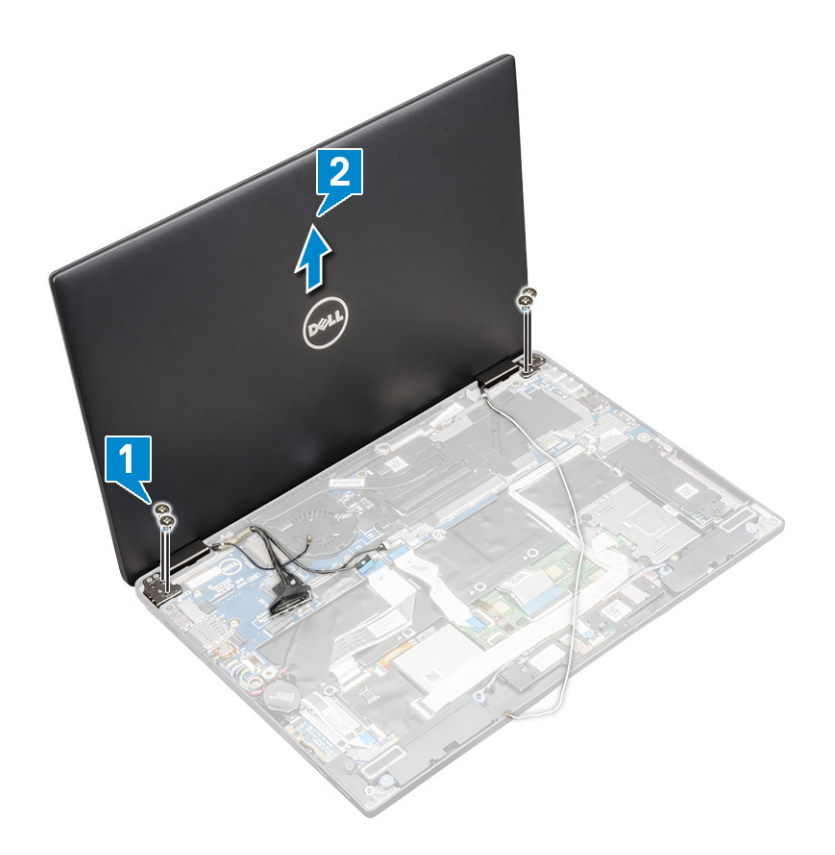

### **Einbauen der Bildschirmbaugruppe**

- 1. Stellen Sie den Computersockel auf eine ebene Oberfläche.
- 2. Richten Sie die Bildschirmbaugruppe an den Bildschirmscharnier-Schraubenhalterungen aus.
- 3. Bringen Sie die vier M2,5x4,0-Schrauben an, um die Bildschirmbaugruppe zu befestigen.
- 4. Schließen Sie die Bildschirmbaugruppe und drehen Sie den Computer um.
- 5. Schließen Sie die Kabel an:
	- a) G-Sensor- und EDP-Kabel
	- b) Setzen Sie die EDP-Halterung auf das EDP-Kabel und bringen Sie die zwei M2x2-Schrauben an der Halterung an.
	- c) IR-Kamera- und Touchscreen-Kabel
- 6. Führen Sie die Antennenkabel durch die Führungsklemmen.
- 7. Bringen Sie die Klebebänder an, um das Antennenkabel an der Systemplatine zu befestigen.
- 8. Bauen Sie folgende Komponenten ein:
	- a) [WWAN-Karte](#page-16-0)
	- b) [WLAN-Karte](#page-15-0)
	- c) [Akku](#page-13-0)
	- d) [Bodenabdeckung](#page-12-0)
	- e) [SIM-Kartenfach](#page-10-0)
	- f) [microSD-Karte](#page-9-0)

#### **ANMERKUNG: Zum Einbauen beider Karten, falls vorhanden.**

9. Folgen Sie den Anweisungen unter [Nach der Arbeit an Komponenten im Inneren des Computers](#page-4-0).

## **Systemplatine**

### **Entfernen der Systemplatine**

- 1. Folgen Sie den Anweisungen unter [Vor der Arbeit an Komponenten im Inneren des Computers.](#page-4-0)
- 2. Entfernen Sie folgende Komponenten:
- a) [Micro SD](#page-9-0)
- b) [SIM-Kartenfach](#page-10-0)

#### **ANMERKUNG: Entfernen Sie beide Karten, falls vorhanden. Die Platzhalterkarte muss nicht entfernt werden.**  $\bigcirc$

- c) [Bodenabdeckung](#page-11-0)
- d) [Akku](#page-13-0)
- e) [SSD-Karte](#page-14-0)
- f) [WLAN-Karte](#page-15-0)
- g) [WWAN-Karte](#page-16-0)
- h) [Kühlkörperbaugruppe](#page-25-0)
- 3. Trennen Sie folgende Kabel:
	- a) IR-Kamera- und Touchscreen-Kabel [1].
	- b) Entfernen Sie die zwei M2x1,7L-Schrauben, mit denen die EDP-Halterung befestigt ist, und entfernen Sie die Halterung vom Computer [2].
	- c) Trennen Sie das EDP-Kabel von der Systemplatine [3].
	- d) Trennen Sie die G-Sensor- und EDP-Kabel [4].

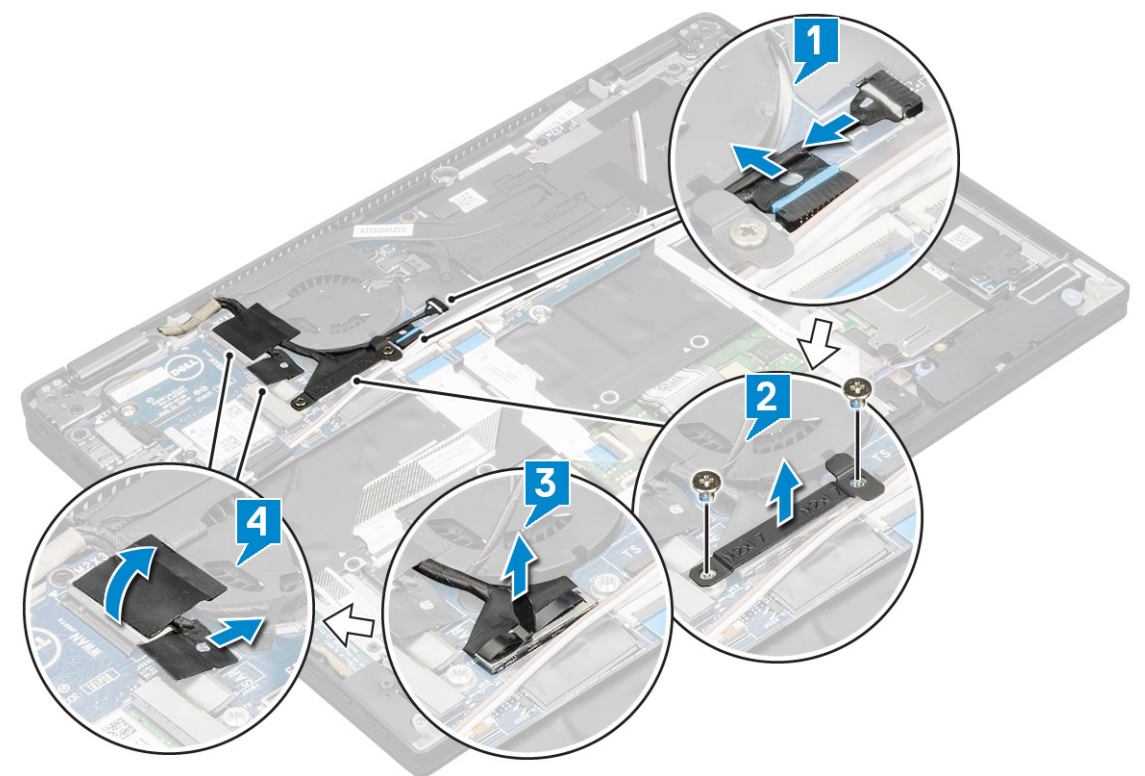

- 4. Trennen Sie die folgenden Kabel von der Systemplatine:
	- a) Touchpad-Kabel
	- b) Gleichstromkabel ("USH")
	- c) Kabel der LED-Platine

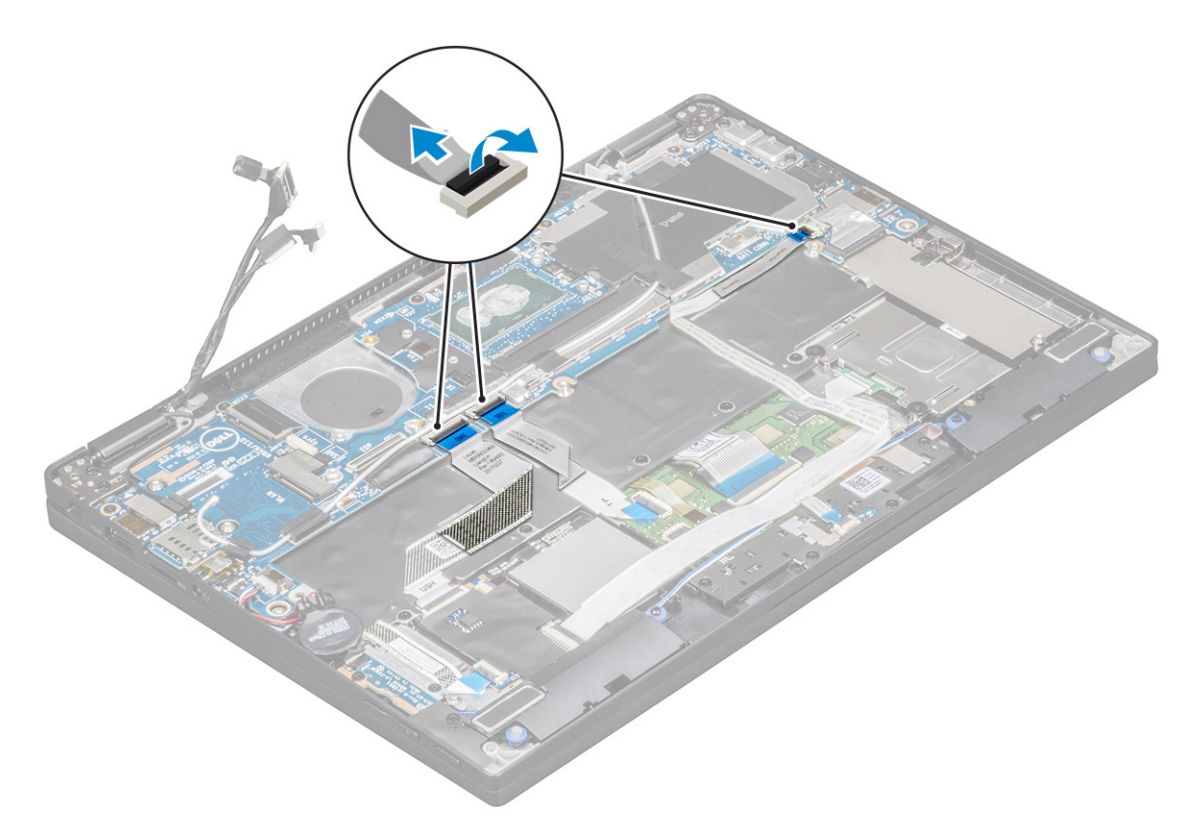

#### 5. So lösen Sie die Kabel:

- a) Drehen Sie die Knopfzellenbatterie, um das Lautsprecherkabel freizulegen [1].
- b) Trennen Sie das Lautsprecherkabel von der Systemplatine [2].
- c) Trennen Sie das Kabel der Netzteilplatine von der Systemplatine [3].

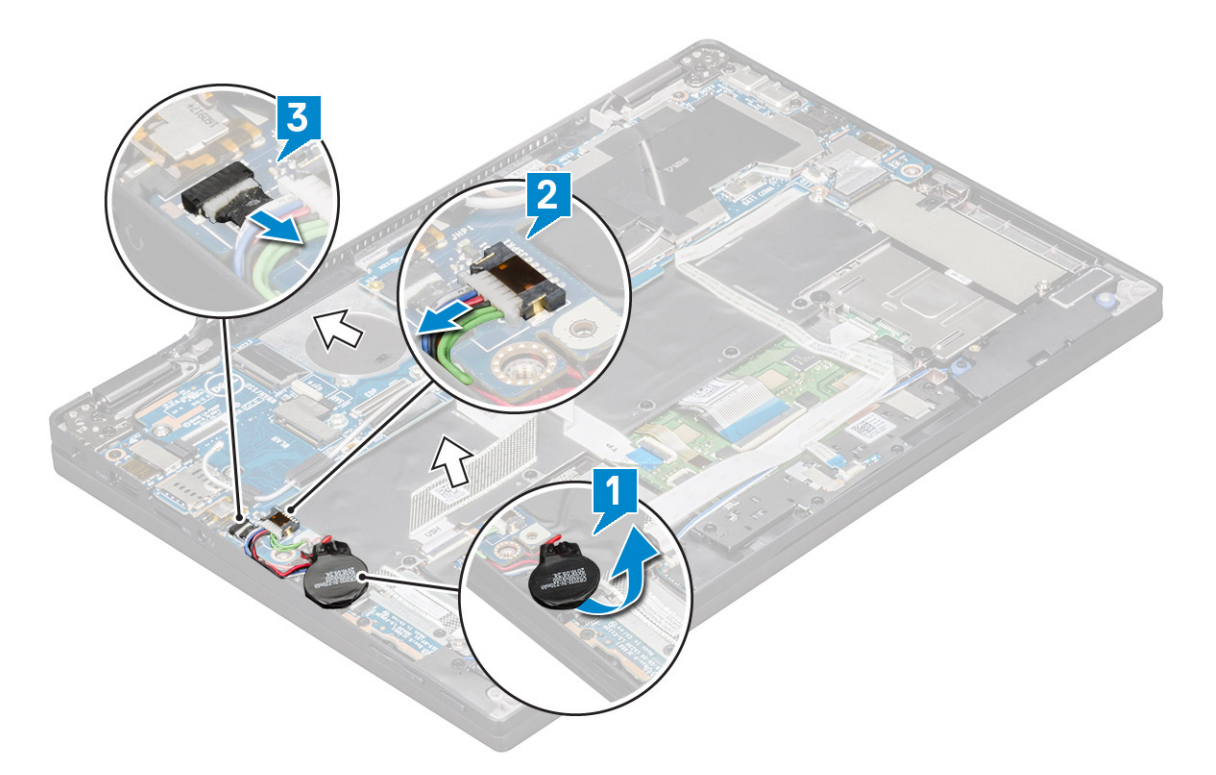

6. Ziehen Sie die Klebebänder ab, mit denen die Antennenkabel befestigt sind, und entfernen Sie die Kabel aus den Führungsklemmen.

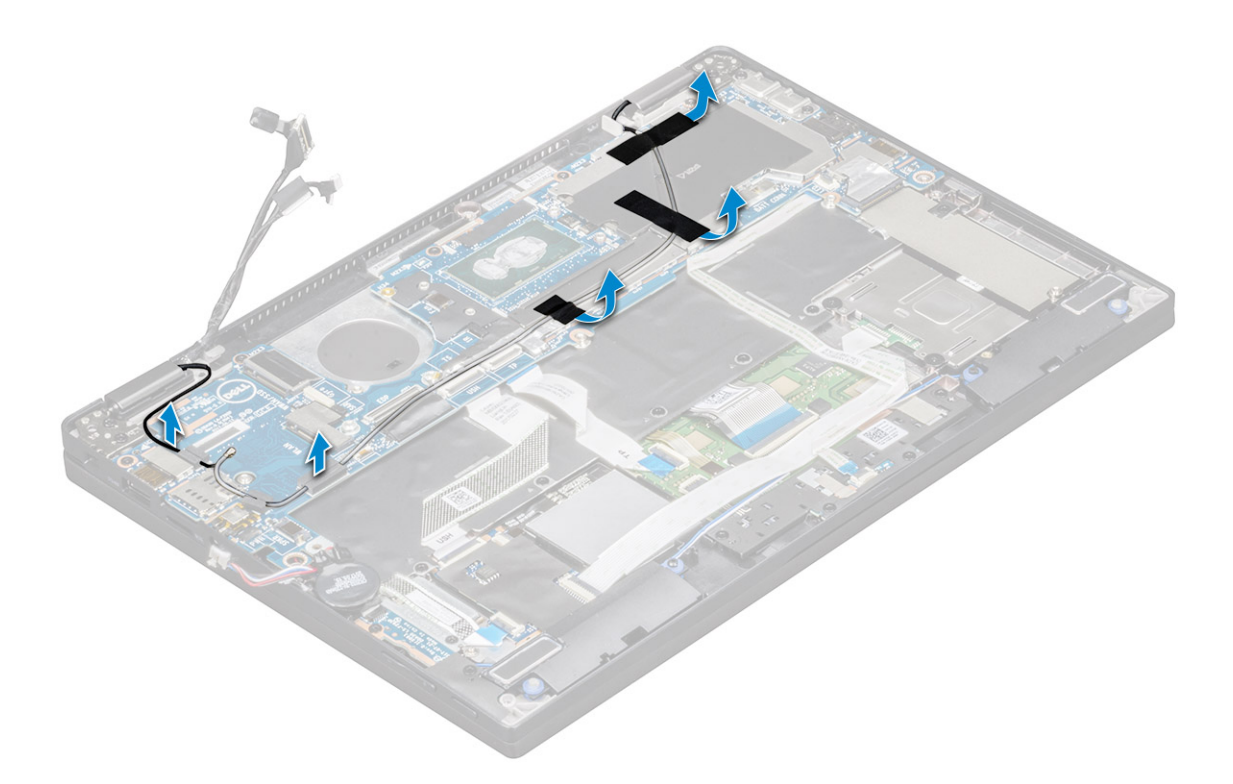

#### 7. So entfernen Sie die Systemplatine:

- a) Entfernen Sie die zwei M1,98x4-Schrauben, mit denen die USB-Typ-C-Halterung befestigt ist [1].
- b) Heben Sie die USB-Typ-C-Halterung aus dem Typ-C-Modul [2].
- c) Entfernen Sie die sechs M2,0x3,0-Schrauben, mit denen die Systemplatine am Computer befestigt ist [3].
- d) Heben Sie die Systemplatine aus dem Computer heraus [4].

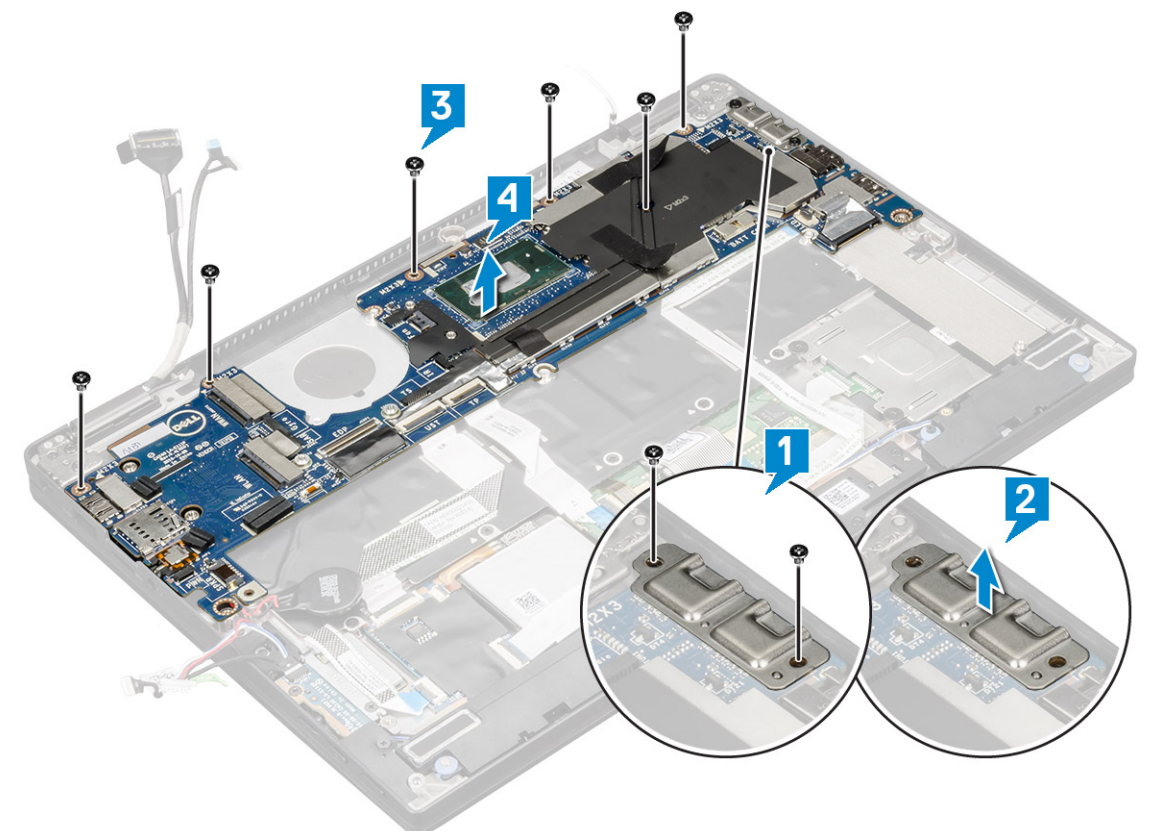

## <span id="page-32-0"></span>**Installieren der Systemplatine**

- 1. Richten Sie die Systemplatine an den Schraubenhalterungen am Computer aus.
- 2. Bringen Sie die sechs Schrauben (M2,0 x 3,0) an, um die Systemplatine am Computer zu befestigen.
- 3. Setzen Sie die USB-Typ-C-Halterung auf das Typ-C-Modul.
- 4. Bringen Sie die zwei Schrauben (M1,98 x 4L) wieder an, um die USB-Typ-C-Halterung am Typ-C-Modul zu befestigen.
- 5. Führen Sie das Antennenkabel durch die Führungsklemmen und bringen Sie die Klebebänder an, um die Antennenkabel zu befestigen.
- 6. Verbinden Sie die Netzteilplatine und das Lautsprecherkabel mit der Systemplatine.
- 7. Befestigen Sie die Knopfzellenbatterie am Lautsprecherkabel.
- 8. Schließen Sie die Kabel der USH-Platine, Touchpad-Platine und LED-Platine an die Systemplatine an.

#### $\bigcirc$ **ANMERKUNG: If your computer has a WWAN card, then SIM card tray installation is a requirement.**

- 9. Bauen Sie folgende Komponenten ein:
	- a) [Kühlkörpermodul](#page-25-0)

Schließen Sie die folgenden von der Systemplatine kommenden Kabel an:

- 1. Kabel der LED-Platine
- 2. Gleichstromkabel ("USH")
- 3. Touchpad-Kabel
- b) Schließen Sie den G-Sensor und das eDP-Kabel an.
- c) Setzen Sie die eDP-Halterung auf das eDP-Kabel und bringen Sie die zwei Schrauben (M2 x 1,7L) an der Halterung an.
- d) Schließen Sie das IR-Kamera- und das Touchscreen-Kabel an
- e) [WWAN-Karte](#page-16-0)
- f) [WLAN-Karte](#page-15-0)
- g) [SSD-Karte](#page-14-0)
- h) [Akku](#page-13-0)
- i) [Bodenabdeckung](#page-12-0)
- j) [SIM-Kartenfach](#page-10-0)
- k) [Micro SD](#page-9-0)

#### **ANMERKUNG: Zum Einbauen beider Karten, falls vorhanden.**

- 10. Schließen Sie die Kabel an:
- 11. Folgen Sie den Anweisungen unter [Nach der Arbeit an Komponenten im Inneren des Computers](#page-4-0).

## **Echtzeituhr**

### **Entfernen der Knopfzellenbatterie**

- 1. Folgen Sie den Anweisungen unter [Vor der Arbeit an Komponenten im Inneren des Computers.](#page-4-0)
- 2. Entfernen Sie folgende Komponenten:
	- a) [Micro-SD-Karte](#page-9-0)
	- b) [SIM-Kartenfach](#page-10-0)

**ANMERKUNG: Das SIM-Kartenfach ist nur dann verfügbar, wenn Ihr Computer mit einer WWAN-Karte geliefert wird.**

- c) [Bodenabdeckung](#page-11-0)
- d) [Akku](#page-13-0)
- e) [SSD-Karte](#page-14-0)
- f) [WLAN-Karte](#page-15-0)
- g) [WWAN-Karte](#page-16-0)
- h) [Kühlkörperbaugruppe](#page-25-0)
- i) [Systemplatine](#page-28-0)
- 3. Trennen und entfernen Sie das Kabel der Knopfzellenbatterie von der Systemplatine.

<span id="page-33-0"></span>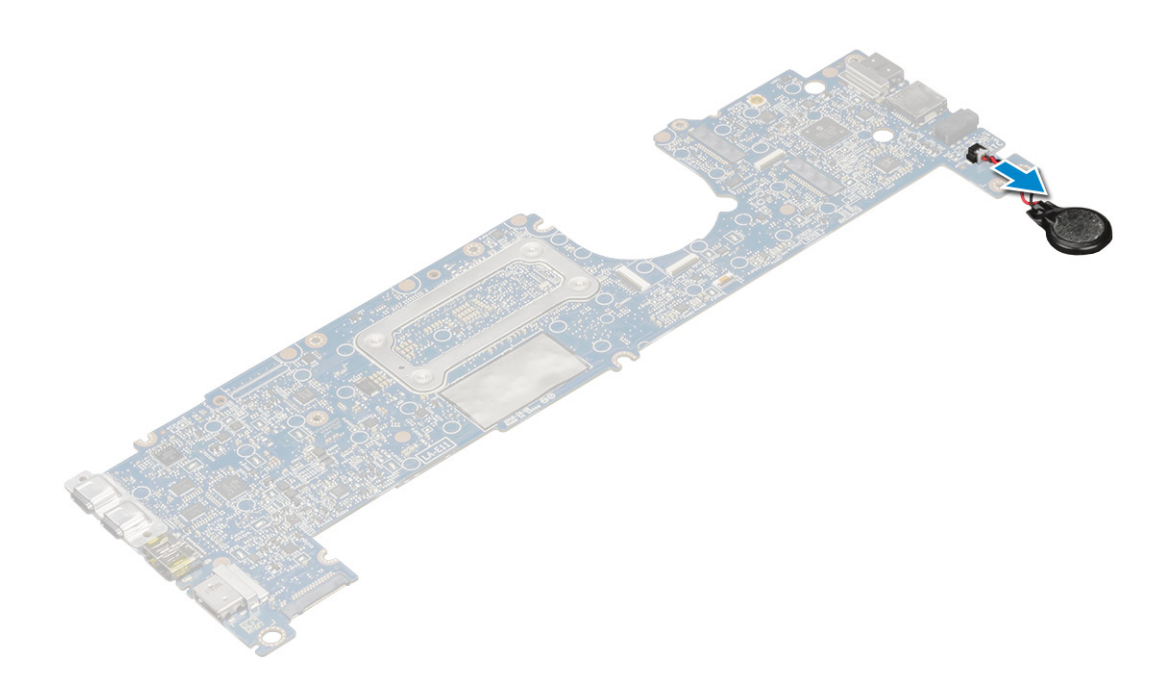

### **Einbauen der Echtzeituhr**

- 1. Verbinden Sie das Kabel der Knopfzellenbatterie mit der Systemplatine.
- 2. Bauen Sie folgende Komponenten ein:
	- a) [Systemplatine](#page-32-0)
	- b) [Kühlkörpermodul](#page-25-0)
	- c) [WWAN-Karte](#page-16-0)
	- d) [WLAN-Karte](#page-15-0)
	- e) [SSD-Karte](#page-14-0)
	- f) [Akku](#page-13-0)
	- g) [Bodenabdeckung](#page-12-0)
	- h) [SIM-Kartenfach](#page-10-0)
	- i) [Micro SD](#page-9-0)

#### **ANMERKUNG: Zum Einbauen beider Karten, falls vorhanden.**

3. Folgen Sie den Anweisungen unter [Nach der Arbeit an Komponenten im Inneren des Computers](#page-4-0).

Die Echtzeituhr befindet sich auf der Systemplatine und daher muss die Systemplatine nach der RTC-Installation installiert werden.

## **Tastatur**

### **Entfernen der Tastaturbaugruppe**

**ANMERKUNG: Die Tastatur und das Tastatur-Auflagefach werden zusammen als Tastaturbaugruppe bezeichnet.**

- 1. Folgen Sie den Anweisungen unter [Vor der Arbeit an Komponenten im Inneren des Computers.](#page-4-0)
- 2. Entfernen Sie folgende Komponenten:
	- a) [Micro SD](#page-9-0)
	- b) [SIM-Kartenfach](#page-10-0)

**ANMERKUNG: Das SIM-Kartenfach ist nur dann verfügbar, wenn Ihr Computer mit einer WWAN-Karte geliefert wird.**

- c) [Bodenabdeckung](#page-11-0)
- d) [Akku](#page-13-0)
- e) [SSD-Karte](#page-14-0)
- f) [WLAN-Karte](#page-15-0)
- g) [WWAN-Karte](#page-16-0)
- h) [Kühlkörperbaugruppe](#page-25-0)
- i) [Systemplatine](#page-28-0)
- 3. Trennen und lösen Sie die Kabel und die SSD-Wärmefalle:
	- a) Touchpad- und USH-Platinenkabel [1]
	- b) LED-Platinenkabel [2]
	- c) SSD-Wärmefalle [3]
	- d) Tastatur- und Tastatur-Hintergrundbeleuchtungskabel [4]

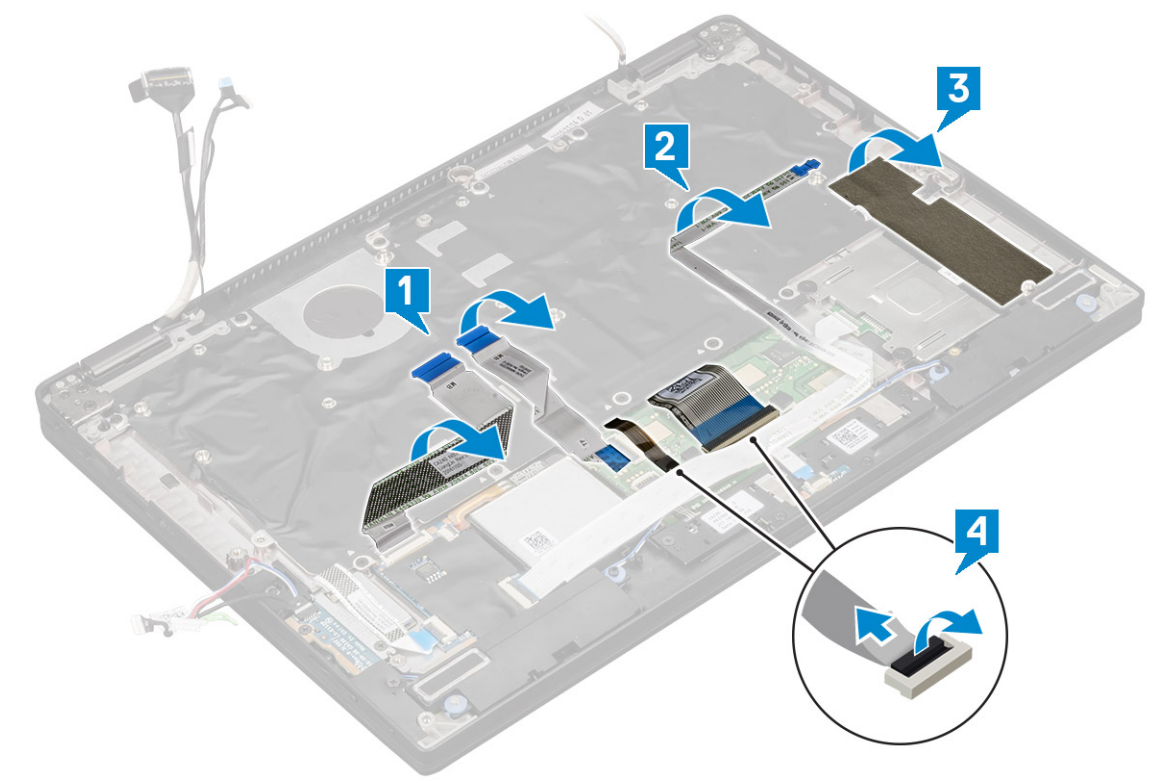

- 4. So entfernen Sie die Tastatur:
	- a) Entfernen Sie die 13 M2,0x3,0-Schrauben, mit denen die Tastatur am Gehäuse befestigt ist [1].
	- b) Heben Sie die Tastatur aus dem Gehäuse [2].

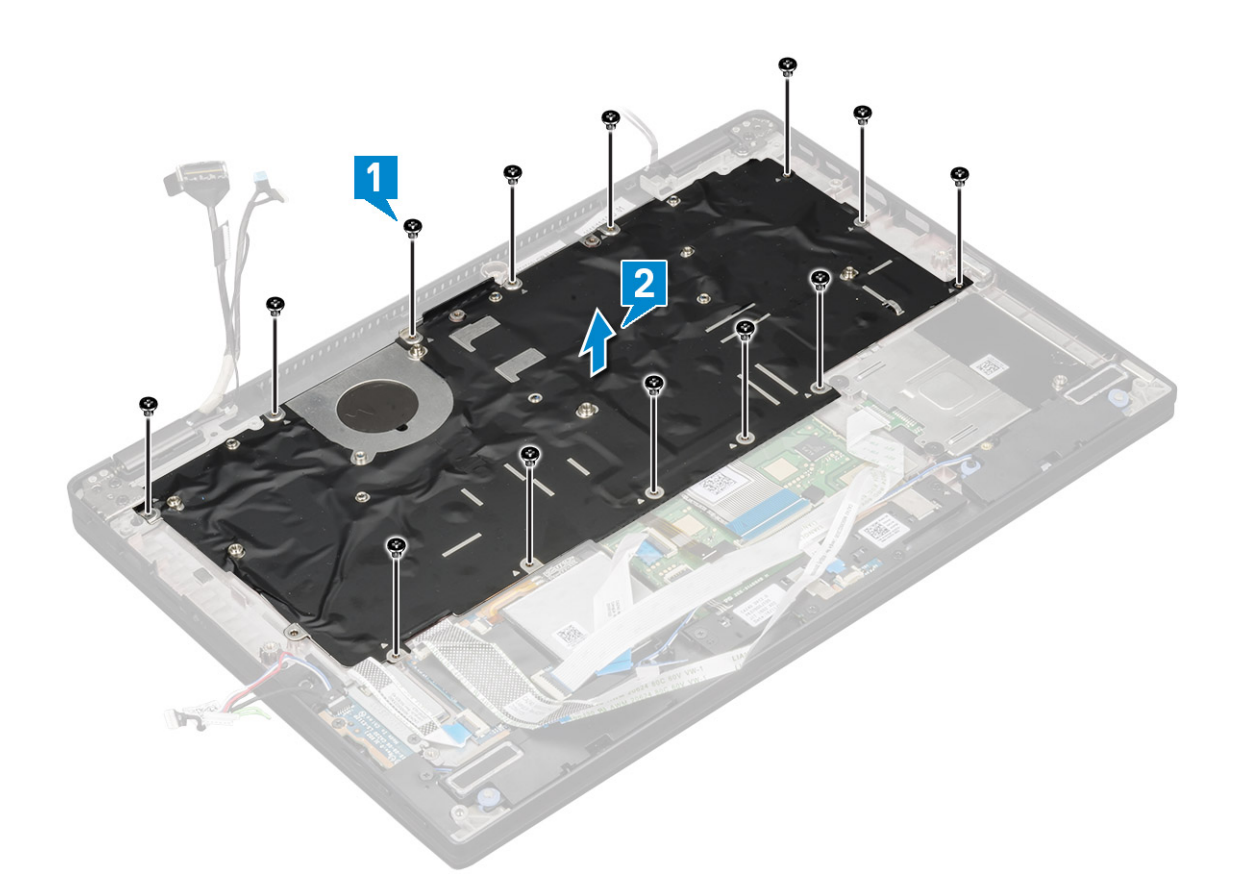

### **Entfernen der Tastatur aus dem Tastatur-Auflagefach**

- 1. Folgen Sie den Anweisungen unter [Vor der Arbeit an Komponenten im Inneren des Computers.](#page-4-0)
- 2. Entfernen Sie die [Tastatur](#page-33-0).
- 3. Entfernen Sie die Tastatur aus dem Tastaturauflagefach:
	- a) Entfernen Sie die sechs M2,0x2,0-Schrauben, mit denen die Tastatur an der Tastaturbaugruppe befestigt ist [1].
	- b) Heben Sie die Tastatur aus dem Tastaturauflagefach [2].

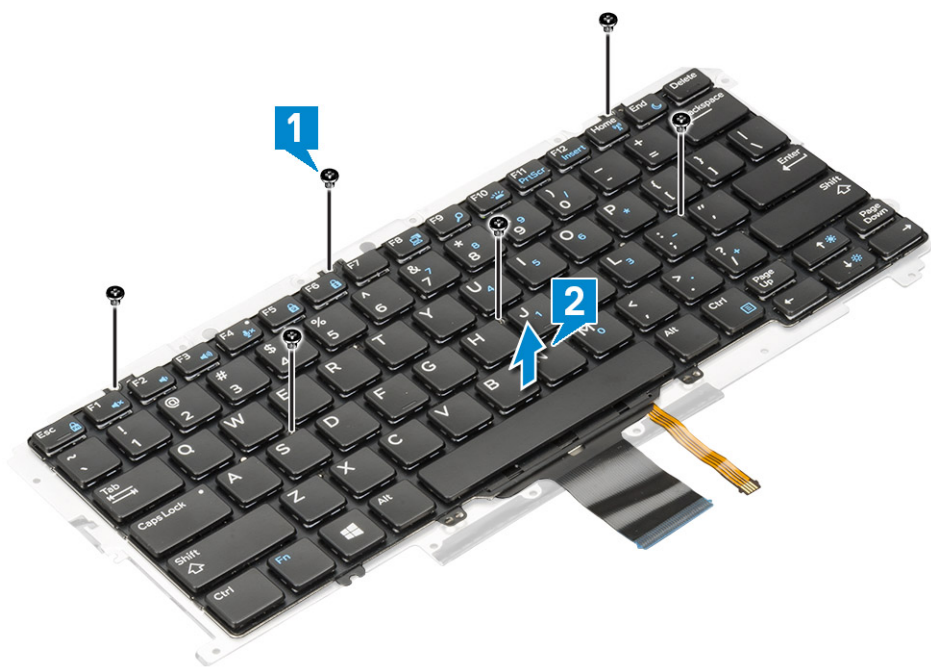
### <span id="page-36-0"></span>**Einbauen der Tastatur in das Tastatur-Auflagefach**

- 1. Richten Sie die Tastatur an den Schraubenhalterungen auf dem Tastatur-Auflagefach aus.
- 2. Ziehen Sie die sechs M2,0x2,0-Schrauben fest, um die Tastatur am Tastatur-Auflagefach zu befestigen.
- 3. Bauen Sie die Tastatur ein.

### **Einbauen der Tastaturbaugruppe**

#### **ANMERKUNG: Die Tastatur und das Tastatur-Auflagefach werden zusammen als Tastaturbaugruppe bezeichnet.**

- 1. Richten Sie die Tastaturbaugruppe an den Schraubenhalterungen am Gehäuse aus.
- 2. Bringen Sie die 13 Schrauben (M2 x 3) an, mit denen die Tastatur am Gehäuse befestigt wird.
- 3. Befestigen und schließen Sie die Kabel der Tastatur und der Tastatur mit Hintergrundbeleuchtung an der Tastatur an.
- 4. Befestigen Sie das Kabel der LED-Platine an der Tastatur.
- 5. Befestigen Sie die SSD-Wärmefalle am SSD-Modul.
	- **ANMERKUNG: Wenn Ihr Computer über eine WWAN-Karte verfügt, dann muss das SIM-Kartenfach installiert werden.**
- 6. Bauen Sie folgende Komponenten ein:
	- a) [Systemplatine](#page-32-0)
	- b) [Kühlkörpermodul](#page-25-0)
	- c) [WWAN-Karte](#page-16-0)
	- d) [WLAN-Karte](#page-15-0)
	- e) [SSD-Karte](#page-14-0)
	- f) [Akku](#page-13-0)
	- g) [Bodenabdeckung](#page-12-0)
	- h) [SIM-Kartenfach](#page-10-0)
	- i) [Micro SD](#page-9-0)

#### **ANMERKUNG: Zum Einbauen beider Karten, falls vorhanden.**

7. Folgen Sie den Anweisungen unter [Nach der Arbeit an Komponenten im Inneren des Computers](#page-4-0).

# **Touchpad-Tasten**

### **Entfernen des Touchpads**

- 1. Folgen Sie den Anweisungen unter [Vor der Arbeit an Komponenten im Inneren des Computers.](#page-4-0)
- 2. Entfernen Sie folgende Komponenten:
	- a) [Bodenabdeckung](#page-11-0)
	- b) [Akku](#page-13-0)
	- c) [SSD-Modul](#page-14-0)
	- d) [WLAN-Karte](#page-15-0)
	- e) [WWAN-Karte](#page-16-0)
	- f) [Kühlkörperbaugruppe](#page-25-0)
	- g) [Lautsprecher](#page-18-0)
	- h) [Bildschirmbaugruppe](#page-26-0)
	- i) [Systemplatine](#page-28-0)
	- j) [Tastatur](#page-33-0)
- 3. Entfernen der Touchpad-Tasten.
	- a) Trennen Sie das Touchpad-Kabel [1].
	- b) Entfernen Sie das Klebeband, mit denen die Touchpad-Tasten an der Systemplatine befestigt sind [2].
	- c) Entfernen Sie die zwei M2x3-Schrauben, mit denen die Touchpad-Tasten befestigt sind [3].
	- d) Heben Sie die Touchpad-Tasten aus dem Computer heraus [4].

<span id="page-37-0"></span>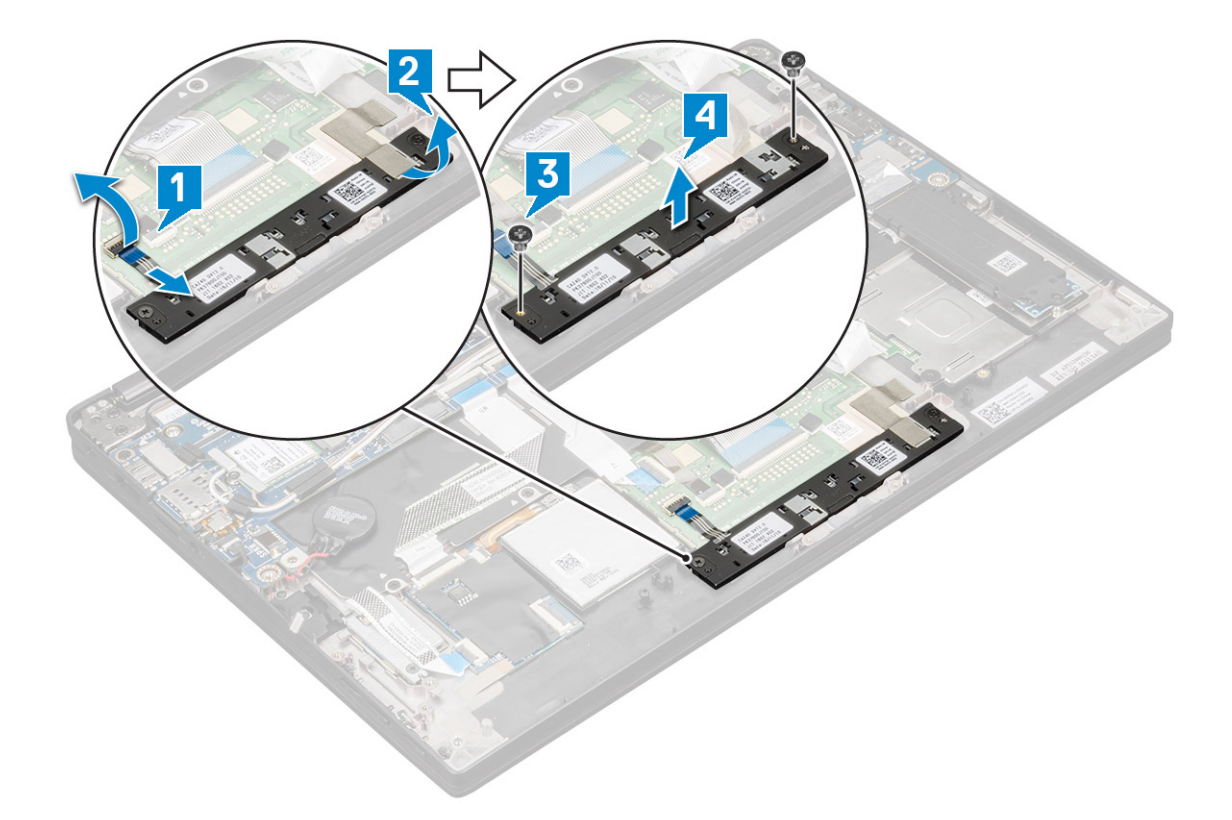

### **Installieren des Touchpads**

- 1. Setzen Sie die Touchpad-Tasten in den Steckplatz ein.
- 2. Bringen Sie die zwei Schrauben (M2 x 3L) an, mit denen die Touchpad-Tasten befestigt werden.
- 3. Setzen Sie das Touchpad-Kabel ein.
- 4. Bauen Sie folgende Komponenten ein:
	- a) [Tastatur](#page-33-0)
	- b) [Systemplatine](#page-28-0)
	- c) [Bildschirmbaugruppe](#page-26-0)
	- d) [Lautsprecher](#page-18-0)
	- e) [Kühlkörperbaugruppe](#page-25-0)
	- f) [WWAN-Karte](#page-16-0)
	- g) [WLAN-Karte](#page-15-0)
	- h) [SSD-Modul](#page-14-0)
	- i) [Akku](#page-13-0)
	- j) [Bodenabdeckung](#page-11-0)
- 5. Folgen Sie den Anweisungen unter [Nach der Arbeit an Komponenten im Inneren des Computers](#page-4-0).

## **Handballenauflage**

### **Wiedereinbauen der Handballenstütze**

- 1. Folgen Sie den Anweisungen unter [Vor der Arbeit an Komponenten im Inneren des Computers.](#page-4-0)
- 2. Entfernen Sie folgende Komponenten:
	- a) [Bodenabdeckung](#page-11-0)
	- b) [Akku](#page-13-0)
	- c) [SSD-Modul](#page-14-0)
	- d) [WLAN-Karte](#page-15-0)
	- e) [WWAN-Karte](#page-16-0)
- f) [Kühlkörperbaugruppe](#page-25-0)
- g) [Lautsprecher](#page-18-0)
- h) [LED-Platine](#page-24-0)
- i) [Bildschirmbaugruppe](#page-26-0)
- j) [Systemplatine](#page-28-0)
- k) [Tastatur](#page-33-0)
- l) [Touchpad-Tasten](#page-36-0)

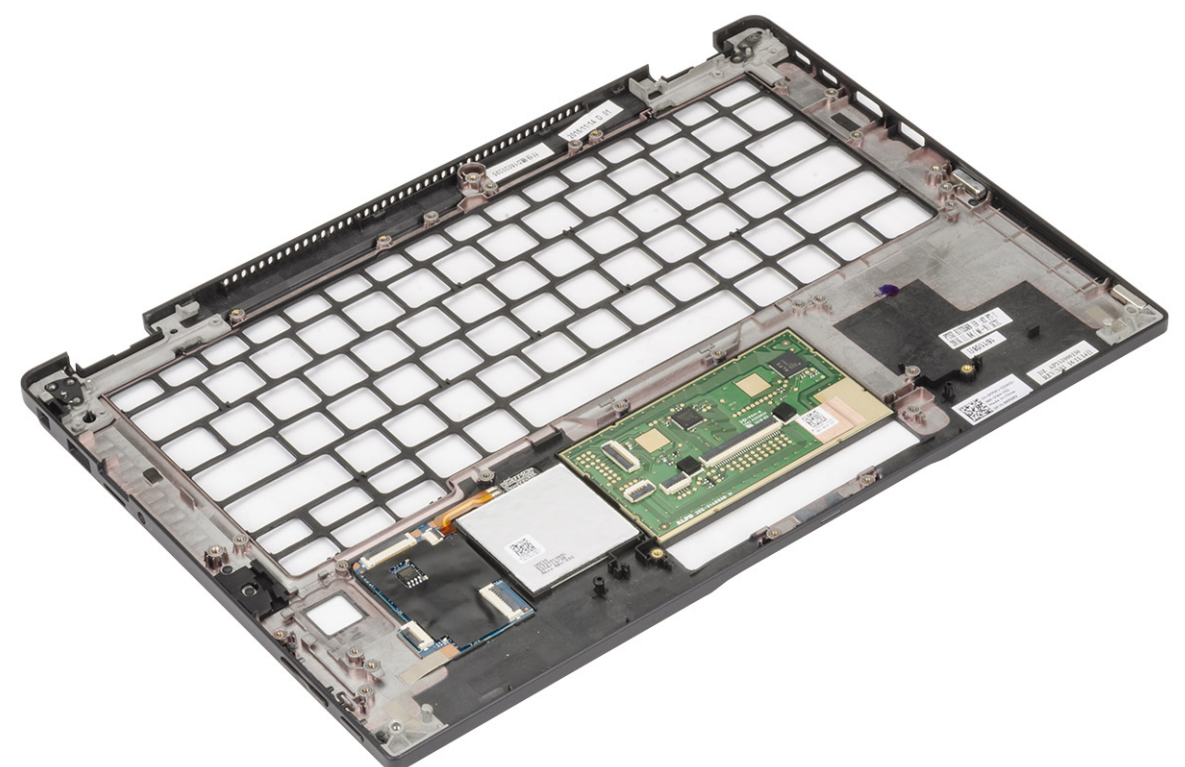

Die letzte Komponente ist die Handballenstütze.

- 3. Bauen Sie die Handballenstütze wieder ein.
- 4. Bauen Sie folgende Komponenten ein:
	- a) [Touchpad-Tasten](#page-37-0)
	- b) [Tastaturbaugruppe](#page-36-0)
	- c) [Systemplatine](#page-32-0)
	- d) [Bildschirmbaugruppe](#page-28-0)
	- e) [LED-Platine](#page-24-0)
	- f) [Lautsprecher](#page-20-0)
	- g) [Kühlkörper](#page-25-0)
	- h) [WLAN-Karte](#page-15-0)
	- i) [WWAN-Karte](#page-16-0)
	- j) [PCIe-SSD-Laufwerke](#page-14-0)
	- k) [Akku](#page-13-0)
	- l) [Bodenabdeckung](#page-12-0)
- 5. Folgen Sie den Anweisungen unter [Nach der Arbeit an Komponenten im Inneren des Computers](#page-4-0).

# **Technologie und Komponenten**

Dieses Kapitel erläutert die in dem System verfügbare Technologie und Komponenten. **Themen:**

- HDMI 1.4
- [USB-Funktionen](#page-40-0)
- [USB Typ-C](#page-42-0)
- [Thunderbolt über USB Typ C](#page-42-0)

# **HDMI 1.4**

Dieser Abschnitt erläutert HDMI 1.4 und die zugehörigen Funktionen und Vorzüge.

High-Definition Multimedia Interface (HDMI) ist eine von der Industrie unterstützte, unkomprimierte, all-digitale Audio-/Video-Schnittstelle. HDMI stellt eine Schnittstelle zwischen beliebigen kompatiblen digitalen Audio-/Videoquellen bereit, wie z. B. einem DVD-Player, oder einem A/V-Receiver und einem kompatiblen digitalen Audio- und/oder Video-Bildschirm, wie z. B. einem Digital-TV (DTV). Die beabsichtigten Anwendungen für HDMI-Fernsehgeräte und DVD-Player. Der Hauptvorteil ist die Kabelverringerung und der Schutz von Inhalten. HDMI unterstützt Standard-, Enhanced- oder High-Definition-Video plus mehrkanalfähiges Digital Audio auf einem einzigen Kabel.

#### **ANMERKUNG: Die HDMI 1.4 bietet 5.1-Kanal-Audio-Unterstützung.**

### **Funktionen von HDMI 1.4**

- **HDMI-Ethernet-Kanal** Fügt Hochgeschwindigkeits-Netzwerkbetrieb zu einer HDMI-Verbindung hinzu, damit Benutzer ihre IPfähigen Geräte ohne separates Ethernet-Kabel in vollem Umfang nutzen können
- **Audiorückkanal** Ermöglicht einem HDMI-verbundenen Fernseher mit eingebautem Tuner, Audiodaten "vorgeschaltet" an ein Surround-Audiosystem zu senden, wodurch ein separates Audiokabel überflüssig ist
- **3D** Definiert Eingabe-/Ausgabeprotokolle für wichtige 3D-Videoformate, was den echten 3D-Spielen und 3D-Heimkino-Anwendungen den Weg ebnet
- **Inhaltstyp** Echtzeit-Signalisierung von Inhaltstypen zwischen Anzeige- und Quellgeräten, wodurch ein Fernsehgerät Bildeinstellungen basierend auf Inhaltstypen optimieren kann
- **Zusätzliche Farbräume** Fügt Unterstützung für weitere Farbmodelle hinzu, die in der Digitalfotografie und Computergrafik verwendet werden
- **4K-Support** Ermöglicht Video-Auflösungen weit über 1080p und unterstützt somit Bildschirme der nächsten Generation, welche den Digital Cinema Systemen, die in vielen kommerziellen Kinos verwendet werden, gleichkommen
- **HDMI-Mikro-Anschluss** Ein neuer, kleinerer Anschluss für Telefone und andere tragbare Geräte, der Video-Auflösungen bis zu 1080p unterstützt
- **Fahrzeug-Anschlusssystem** Neue Kabel und Anschlüsse für Fahrzeug-Videosysteme, die speziell für die einzigarten Anforderungen des Fahrumfeldes entworfen wurden und gleichzeitig echte HD-Qualität liefern

### **Vorteile von HDMI**

- Qualitäts-HDMI überträgt unkomprimiertes digitales Audio und Video bei höchster, gestochen scharfer Bildqualität.
- Kostengünstige HDMI bietet die Qualität und Funktionalität einer digitalen Schnittstelle, während sie auch unkomprimierte Videoformate in einer einfachen, kosteneffektiven Weise unterstützt
- Audio-HDMI unterstützt mehrere Audioformate von Standard-Stereo bis zu mehrkanaligem Surround-Sound
- HDMI kombiniert Video und Mehrkanalaudio in einem einzigen Kabel, wodurch Kosten, Komplexität und das Durcheinander von mehreren Kabeln, die derzeit in AV-Systemen verwendet werden, wegfallen
- HDMI unterstützt die Kommunikation zwischen der Videoquelle (wie z. B. einem DVD-Player) und dem DTV, und ermöglicht dadurch neue Funktionen

# <span id="page-40-0"></span>**USB-Funktionen**

Universal Serial Bus (USB) wurde 1996 eingeführt. Es hat die Verbindung zwischen Host-Computern und Peripheriegeräten wie Computermäusen, Tastaturen, externen Laufwerken und Druckern erheblich vereinfacht.

Werfen wir nun einen kurzen Blick auf die USB-Entwicklung mit Bezugnahme auf die nachstehende Tabelle.

#### **Tabelle 2. USB-Entwicklung**

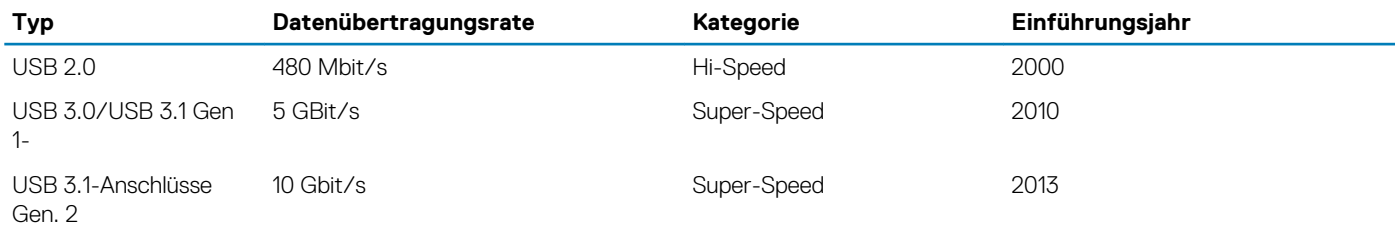

### **USB 3.0/USB 3.1 Gen 1 (SuperSpeed-USB)**

Viele Jahre lang war der USB 2.0 in der PC-Welt der Industriestandard für Schnittstellen. Das zeigen die etwa 6 Milliarden verkauften Geräte. Der Bedarf an noch größerer Geschwindigkeit ist jedoch durch die immer schneller werdende Computerhardware und die Nachfrage nach größerer Bandbreiten gestiegen. Der USB 3.0/USB 3.1 Gen 1 hat endlich die Antwort auf die Anforderungen der Verbraucher. Er ist theoretisch 10 mal schneller als sein Vorgänger. Eine Übersicht der USB 3.1 Gen 1-Funktionen:

- Höhere Übertragungsraten (bis zu 5 Gbit/s)
- Erhöhte maximale Busleistung und erhöhte Gerätestromaufnahme, um ressourcenintensiven Geräten besser zu entsprechen
- Neue Funktionen zur Energieverwaltung
- Vollduplex-Datenübertragungen und Unterstützung für neue Übertragungsarten
- USB 2.0-Rückwärtskompatibilität
- Neue Anschlüsse und Kabel

In den folgenden Abschnitten werden einige der am häufigsten gestellten Fragen zu USB 3.0/USB 3.1 Gen 1 behandelt.

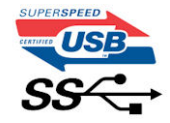

### **Geschwindigkeit**

Die aktuelle USB 3.0 /USB-3.1 Gen-1-Spezifikation definiert drei Geschwindigkeitsmodi: Super-Speed, Hi-Speed und Full-Speed. Der neue SuperSpeed-Modus hat eine Übertragungsrate von 4,8 Gbit/s. Die Spezifikation übernimmt weiterhin die USB-Modi Hi-Speed- und Full-Speed, die jeweils als USB 2.0 und 1.1 bekannt sind. Die langsameren Modi arbeiten weiterhin bei 480 Mbit/s und 12 Mbit/s und bewahren ihre Rückwärtskompatibilität.

Aufgrund der nachstehend aufgeführten Änderungen erreicht der USB 3.0/USB 3.1 Gen 1 wesentlich höhere Leistungen:

- Ein zusätzlicher physischer Bus, der parallel zum vorhandenen USB 2.0-Bus hinzugefügt wird (siehe Abbildung unten).
- USB 2.0 hatte vier Drähte (Leistung, Masse und zwei für differentielle Daten); USB 3.0/USB 3.1 Gen 1 ergänzt diese durch vier weitere Drähte für zwei Differenzsignale (Empfangen und Übertragen) zu insgesamt acht Verbindungen in den Anschlüssen und Kabeln.
- USB 3.0 /USB-3.1 Gen 1 nutzt anstatt der Halb-Duplex -Anordnung von USB 2.0 die bidirektionalen Datenschnittstelle. Das erweitert die theoretische Bandbreite um das 10-fache.

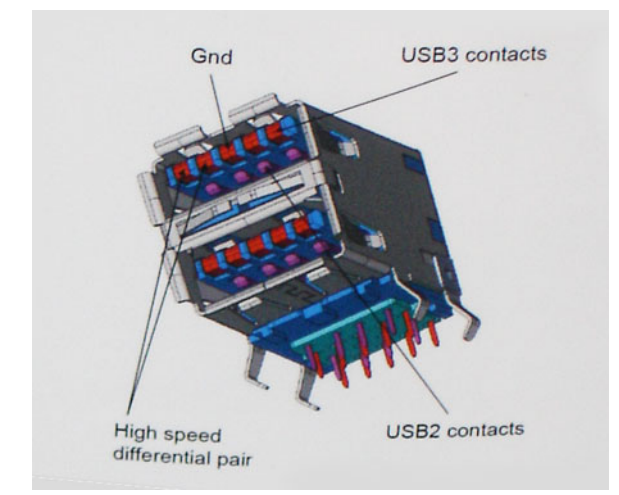

Mit den heutigen steigenden Anforderungen an Datenübertragungen mit High-Definition-Videoinhalten, Terabyte-Speichergeräten, digitalen Kameras mit hoher Megapixelanzahl usw. ist USB 2.0 möglicherweise nicht schnell genug. Darüber hinaus kam kein USB 2.0- Anschluss jemals in die Nähe des theoretischen maximalen Durchsatzes von 480 Mbit/s mit einer Datenübertragung von etwa 320Mbit/s (40 MB/s) - das ist der tatsächliche reale Höchstwert. Entsprechend werden die USB 3.0 /USB-3.1 Gen 1-Verbindungen niemals 4,8 Gbit/s erreichen. Eine reale maximale Geschwindigkeit von 400 MB/s mit Overheads ist hier wahrscheinlich. Bei dieser Geschwindigkeit ist USB 3.0 /USB-3.1 Gen 1 eine Verbesserung um das 10-fache gegenüber USB 2.0.

### **Anwendungen**

USB 3.0 /USB-3.1 Gen 1 öffnet Wege und bietet Geräten mehr Raum für bessere Gesamtfunktionalität. USB-Video war zuvor was maximale Auflösung, Latenz und Videokomprimierung anbelangt nicht akzeptabel. Aufgrund der 5 bis 10 mal größeren Bandbreite lassen sich nun weitaus bessere USB-Videolösungen vorstellen. Single-link-DVI erfordert einen Durchsatz von nahezu 2 Gbit/s. 480 Mbit/s legte Beschränkungen auf, 5 Gbit/s ist mehr als vielversprechend. Mit der versprochenen Geschwindigkeit von 4,8 Gbit/s wird der Standard für Produkte interessant, die zuvor kein USB-Territorium waren, beispielsweise für externe RAID-Speichersysteme.

Im Folgenden sind einige der verfügbaren Super-Speed USB 3.0/USB 3.1 Gen 1-Produkte aufgeführt:

- Externe Desktop-Festplatten mit USB 3.0 /USB-3.1 Gen 1
- Portable Festplatten mit USB 3.0 /USB-3.1 Gen 1
- Dockingstation und Adapter für Festplatten mit USB 3.0 /USB-3.1 Gen 1
- Flash-Laufwerke und Reader mit USB 3.0 /USB-3.1 Gen 1
- Solid-State-Festplatten mit USB 3.0 /USB-3.1 Gen 1
- RAIDs mit USB 3.0 /USB 3.1 Gen 1
- Optische Medien/Laufwerke
- Multimedia-Geräte
- **Netzwerkbetrieb**
- Adapterkarten & Hubs mit USB 3.0 /USB-3.1 Gen 1

### **Kompatibilität**

Gute Nachrichten: der USB 3.0 /USB-3.1 Gen 1 wurde von Anfang an so geplant, dass er mit USB 2.0 friedlich koexistieren kann. USB 3.0 /USB-3.1 Gen 1 gibt neue physische Verbindungen an. Daher profitieren neue Kabel von den höheren Geschwindigkeitsmöglichkeiten des neuen Protokolls. Der Stecker selbst hat dieselbe rechteckige Form mit vier USB 2.0-Kontakten an derselben Position wie zuvor. In den USB 3.0 /USB-3.1 Gen 1-Kabeln befinden sich fünf neue Verbindungen, über die Daten unabhängig voneinander empfangen und übertragen werden. Sie kommen nur in Kontakt, wenn sie an eine SuperSpeed USB-Verbindung angeschlossen werden.

Windows 8/10 verfügt über native Unterstützung für USB 3.1 Gen 1 Controller. Vorhergehende Versionen von Windows benötigen hingegen weiterhin separate Treiber für die USB 3.0 /USB 3.1 Gen 1 Controller.

Microsoft gab die Unterstützung von USB 3.1 Gen 1 für Windows 7 bekannt. Nicht im derzeitigen Release, aber in nachfolgenden Service Packs oder Updates. Man kann davon ausgehen, dass nach einem erfolgreichen Release der USB 3.0/USB 3.1 Gen 1-Unterstützung in Windows 7, SuperSpeed schließlich auch bei Vista ankommt. Dies wurde von Microsoft mit der Aussage bestätigt, dass die meisten Partner ebenfalls der Meinung seien, Vista solle USB 3.0/USB 3.1 Gen 1 unterstützen.

# <span id="page-42-0"></span>**USB Typ-C**

USB-Typ C ist ein neuer, winzig kleiner physischer Anschluss Der Anschluss selbst kann viele fesselnde neue USB-Standard wie USB 3.1 und USB-Power Delivery (USB-PD) unterstützen.

### **Abwechselnder Modus**

USB-Typ C ist ein neuer Anschlussstandard, der sehr klein ist. Er ist etwa ein Drittel so groß wie der alte USB A-Stecker. Hierbei handelt es sich um einen Einfachanschlussstandard, den jedes Gerät verwenden sollte können. Dank "abwechselndem Modus" können USB-Typ-C-Anschlüsse eine Vielzahl unterschiedlicher Protokolle unterstützen. So lassen sich mittels Adaptern HDMI-, VGA- und DisplayPort-Signale sowie andere Signaltypen über einen einzigen USB-Anschluss ausgeben.

### **USB Power Delivery**

Die USB PD-Spezifikation ist auch eng mit dem USB-Typ C verflochten. Derzeit verwenden Smartphones, Tablets und andere mobile Geräte häufig eine USB-Verbindung zum Aufladen. Ein USB 2.0-Anschluss liefert bis zu 2,5 Watt Leistung – damit laden Sie Ihr Handy auf, aber das war's dann auch schon. Ein Laptop kann beispielsweise bis zu 60 Watt benötigen. Die USB Power Delivery -Spezifikation erhöht diese Leistung auf 100 Watt. Sie ist bidirektional, so dass ein Gerät Leistung entweder senden oder empfangen kann. Und diese Leistung kann gleichzeitig übertragen werden, während das Gerät Daten über die Verbindung überträgt.

Dieses konnte das Ende all jener proprietären Laptop-Ladekabel sein, wenn alle Geräte über einen Standard-USB-Anschluss aufgeladen werden. Sie können Ihren Laptop von einem dieser tragbaren Akkusätze aufladen, die Sie heute für Ihre Smartphones und andere tragbaren Geräte verwenden. Sie können Ihren Laptop an ein externes Display anschließen, das an ein Stromkabel angeschlossen ist, und dieses externe Display lädt Ihren Laptop auf, während Sie ihn als externes Display verwenden – alles über den kleinen USB-Typ-C-Anschluss. Dazu müssen das Gerät und das Kabel USB Power Delivery unterstützen. Allein ein USB-Typ-C-Anschluss bedeutet nicht unbedingt, dass sie das tun.

### **USB Typ C und USB 3.1**

USB 3.1 ist ein neuer USB-Standard. Die theoretische Bandbreite von USB 3.0 liegt bei 5 Gbit/s, die von USB 3.1 Gen 2 bei 10 Gbit/s. Das ist die doppelte Bandbreite, also so schnell wie ein Thunderbolt-Stecker der ersten Generation. USB-Typ-C ist nicht dasselbe wie USB 3.1. USB-Typ-C ist nur eine Steckerform, und die zugrunde liegende Technologie kann USB 2 oder USB 3.0 sein. Tatsächlich verwendet das Nokia N1 Android Tablett einen USB-Typ-C-Stecker, aber darunter liegt USB 2.0 – nicht einmal USB 3.0. Diese Technologien sind jedoch eng miteinander verwandt.

# **Thunderbolt über USB Typ C**

Thunderbolt ist eine Hardwareschnittstelle, die Daten, Video, Audio und der Stromversorgung in einer einzelnen Verbindung vereint. Thunderbolt vereint PCI Express (PCIe) und DisplayPort (DP) in einem seriellen Signal und Stromversorgung in einem Kabel. Thunderbolt 1 und Thunderbolt 2 verwenden den gleichen Stecker [1] wie MiniDP (DisplayPort) zur Anbindung von Peripheriegeräten; Thunderbolt 3 verwendet einen USB-Typ-C-Stecker [2].

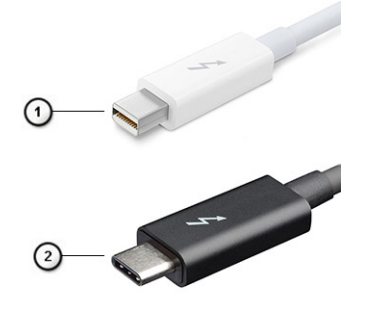

#### **Abbildung 1. Thunderbolt 1 und Thunderbolt 3**

- 1. Thunderbolt 1 und Thunderbolt 2 (miniDP-Stecker)
- 2. Thunderbolt 3 (USB-Typ-C-Stecker)

## **Thunderbolt 3 über USB Typ C**

Thunderbolt 3 erhöht über USB-Typ-C die Geschwindigkeiten auf bis zu 40 Gbit/s und bietet alles in einem kompakten Port – die schnellste, vielseitigste Verbindung mit jedem Dock, Display oder Datengerät wie einer externe Festplatte. Thunderbolt 3 verwendet einen USB-Typ-C-Stecker/Anschluss für den Anschluss an unterstützte Peripheriegeräte.

- 1. Thunderbolt 3 verwendet USB-Typ-C-Stecker und Kabel. Es ist kompakt und reversibel.
- 2. Thunderbolt 3 unterstützt Geschwindigkeiten von bis zu 40 Gbit/s.
- 3. DisplayPort 1.2 kompatibel mit vorhandenen DisplayPort-Monitoren, -Geräten und -Kabeln.
- 4. Stromversorgung über USB Bis zu 130 W auf unterstützten Computern

### **Hauptmerkmale von Thunderbolt 3 über USB-Typ-C**

- 1. Thunderbolt, USB, DisplayPort und Stromversorgung über USB-Typ-C in einem einzelnen Kabel (Merkmale können je nach Produkt variieren).
- 2. USB-Typ-C-Stecker und -Kabel, die kompakt und reversibel sind.
- 3. Unterstützt Thunderbolt Networking (\*variiert je nach Produkt)
- 4. Unterstützung für 4K
- 5. Bis zu 40 Gbit/s

**ANMERKUNG: Datenübertragungsgeschwindigkeiten können je nach Gerät variieren.**

**4**

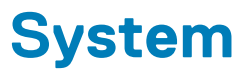

### **Themen:**

- Technische Daten
- • [Definitionen der Tastenkombinationen auf der Tastatur](#page-46-0)

# **Technische Daten**

In diesem Kapitel werden die technischen Daten detailliert aufgeführt.

#### **Tabelle 3. Technische Daten**

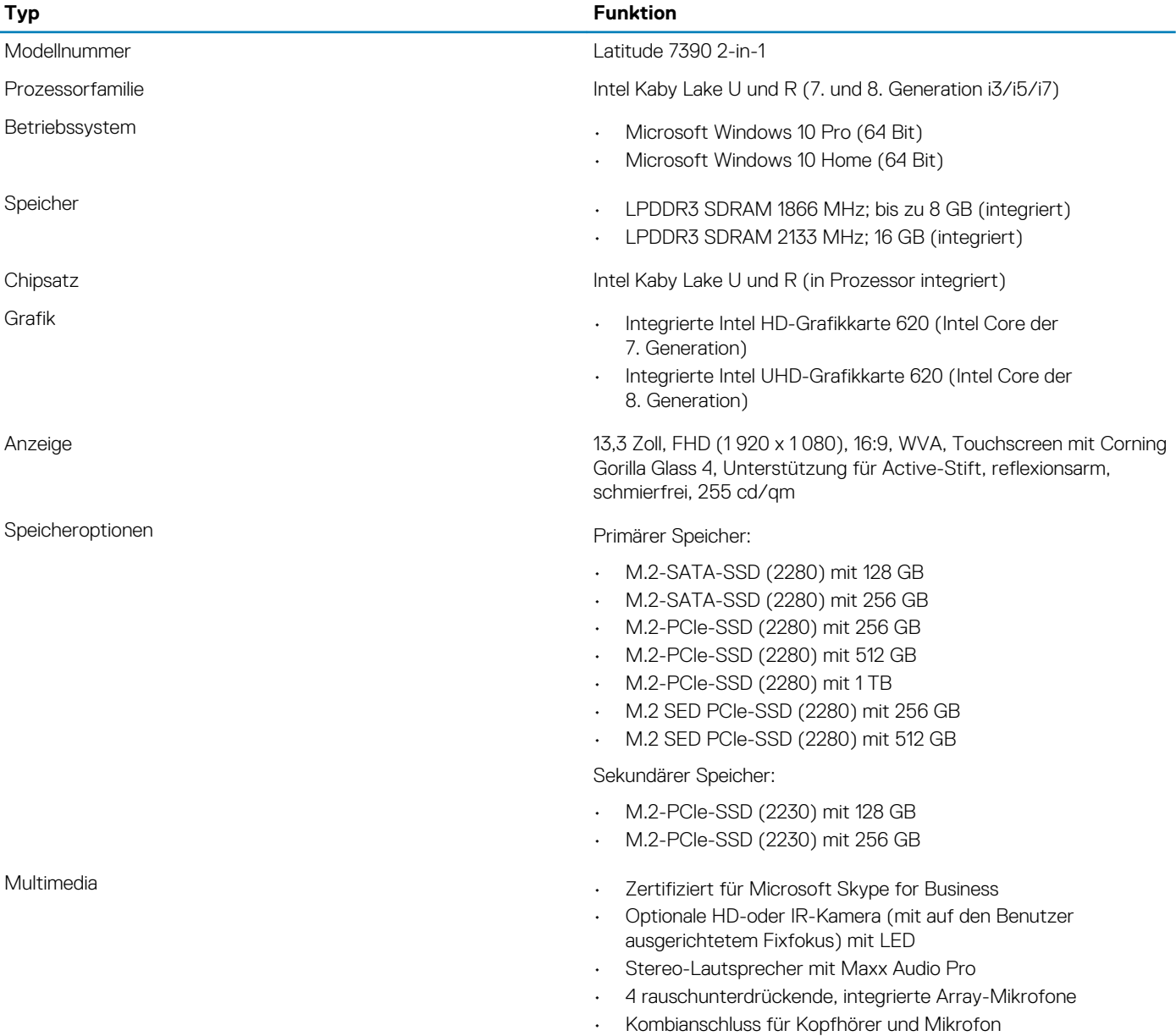

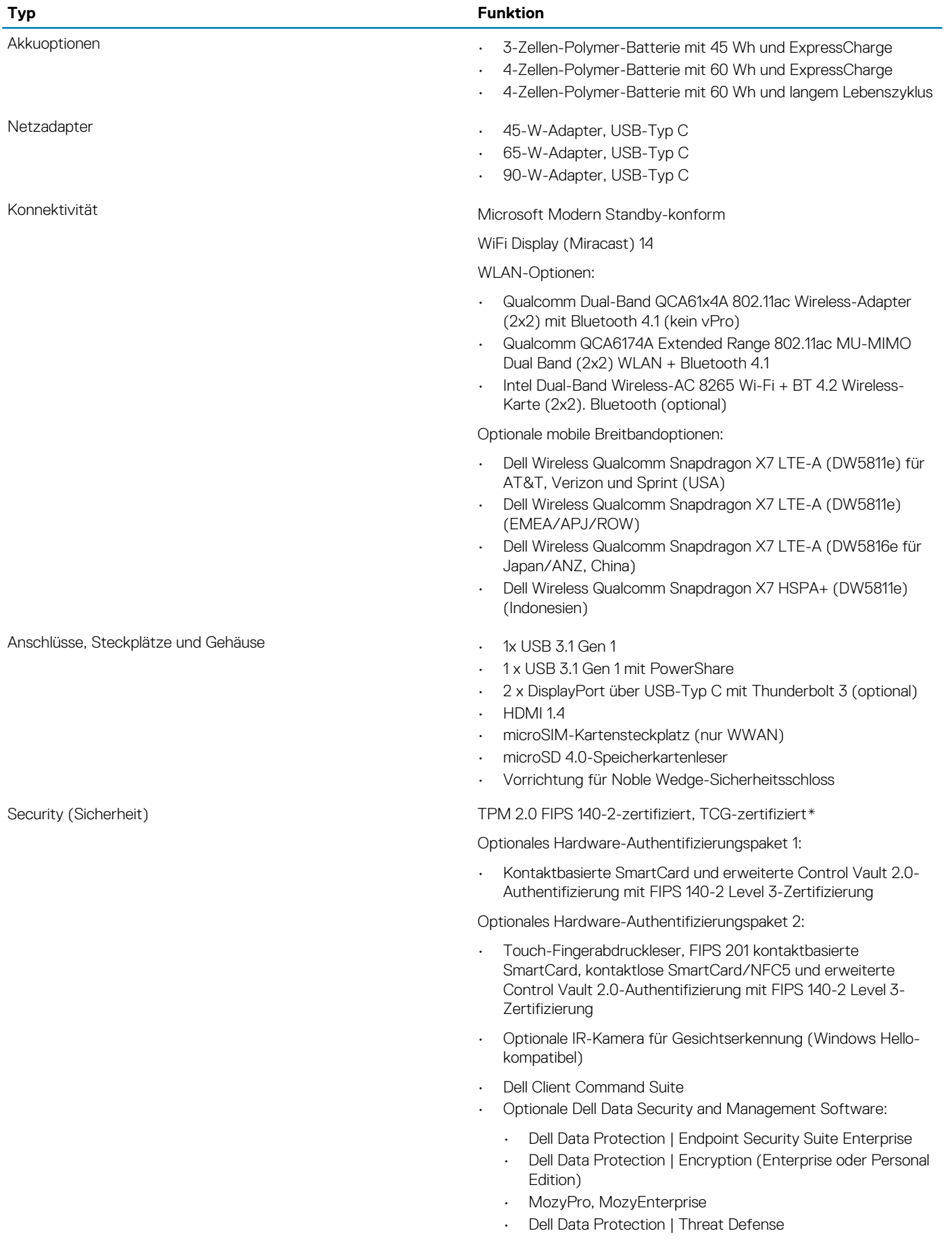

<span id="page-46-0"></span>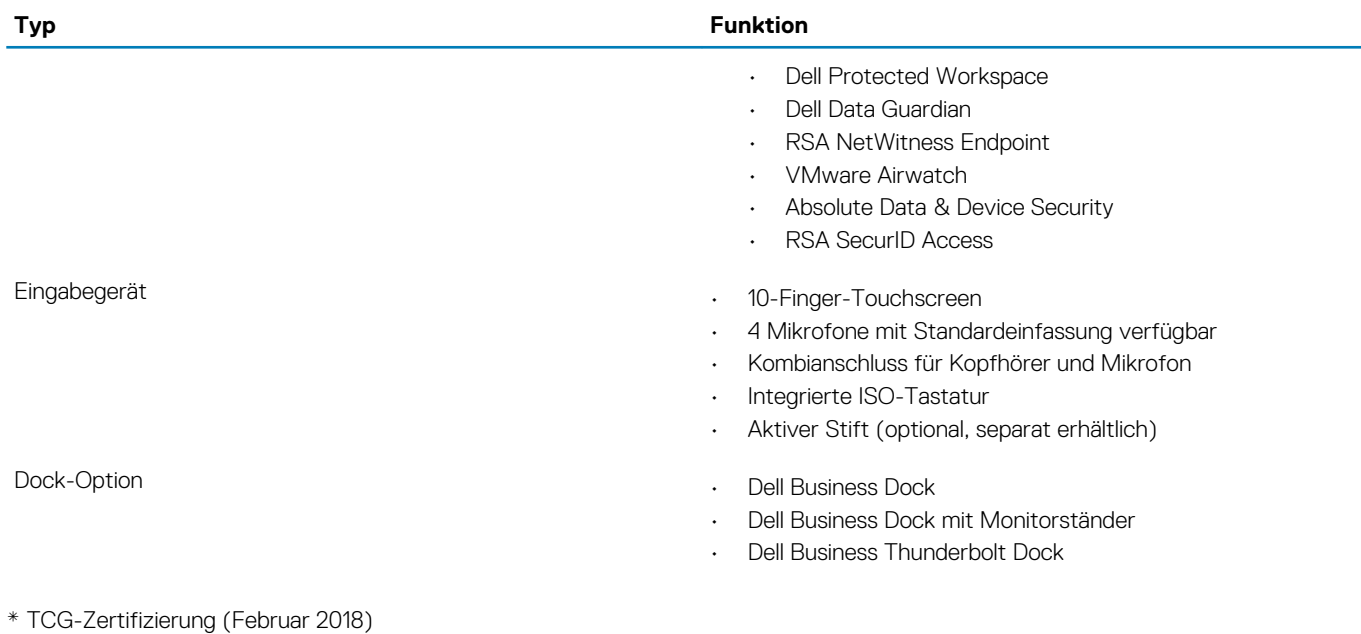

# **Definitionen der Tastenkombinationen auf der Tastatur**

#### **Tabelle 4. Tastenkombinationen**

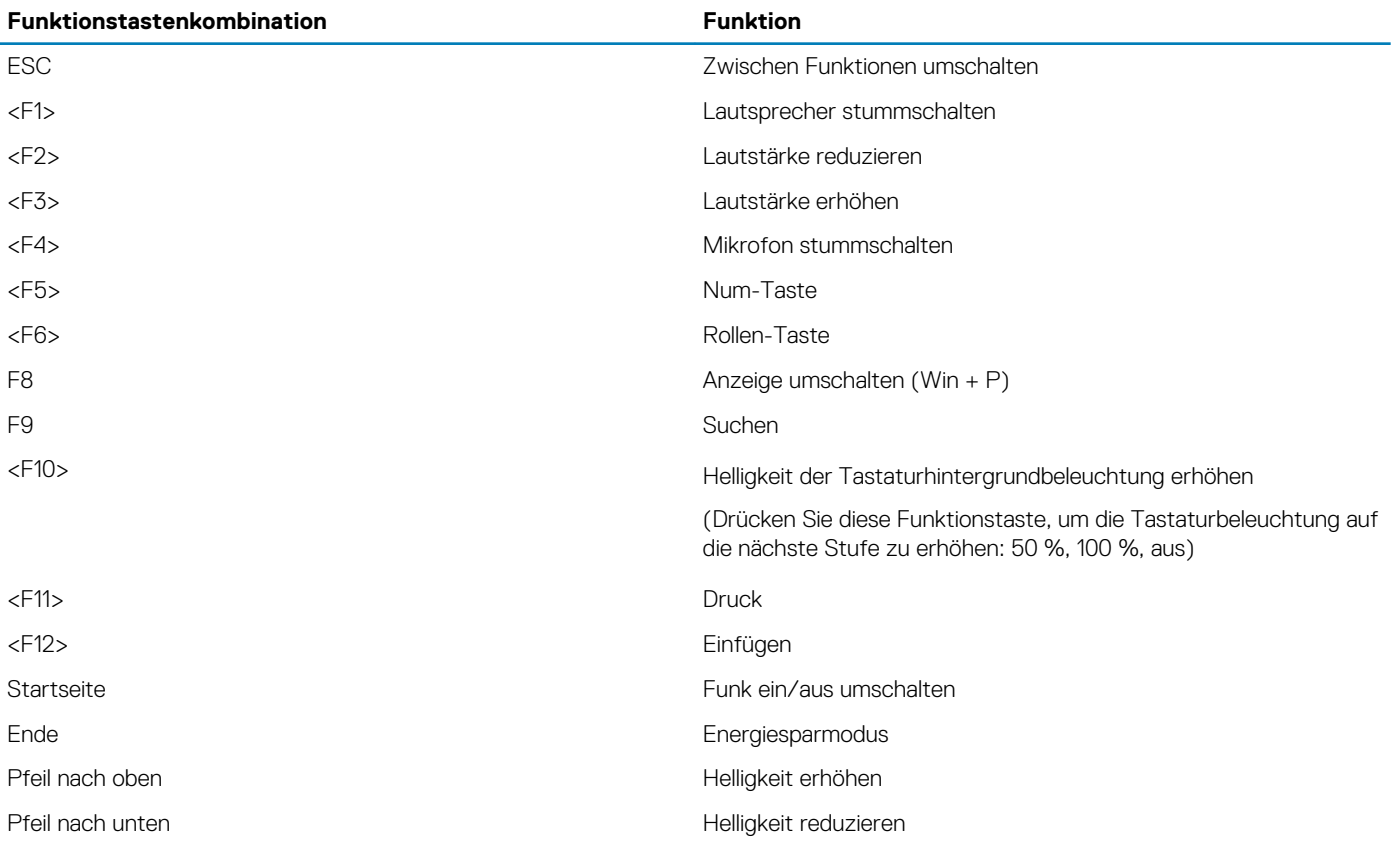

Funktionstasten:

Standard = Die Tasten F1 bis F12 verhalten sich wie Funktionstasten. Zum Zugriff auf die sekundären Funktionen muss die Taste <Fn> gedrückt werden.

Sekundär ~ 14 ~ = Die Tasten F1 bis F12 steuern die sekundären Funktionen. <Fn> ist für den Zugriff auf die Standardfunktionen erforderlich

# **5**

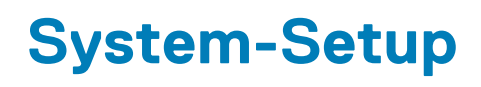

Das System-Setup ermöglicht das Verwalten der Notebook-Hardware und das Festlegen von Optionen auf BIOS-Ebene. Mit dem System Setup (System-Setup) können Sie folgende Vorgänge durchführen:

- Ändern der NVRAM-Einstellungen nach dem Hinzufügen oder Entfernen von Hardware
- Anzeigen der Hardwarekonfiguration des Systems
- Aktivieren oder Deaktivieren von integrierten Geräten
- Festlegen von Schwellenwerten für die Leistungs- und Energieverwaltung
- Verwaltung der Computersicherheit

#### **Themen:**

- **Startmenü**
- [Navigationstasten](#page-49-0)
- [Optionen des System-Setup](#page-49-0)
- [Optionen des Bildschirms "General" \(Allgemein\)](#page-49-0)
- [Optionen des Bildschirms "System Configuration" \(Systemkonfiguration\)](#page-50-0)
- [Video](#page-52-0)
- [Optionen des Bildschirms "Secure Boot" \(Sicherer Start\)](#page-52-0)
- [Optionen des Bildschirms "Intel software guard extensions \(Intel Software Guard-Erweiterungen\)"](#page-52-0)
- [Optionen des Bildschirms "Performance" \(Leistung\)](#page-53-0)
- [Optionen des Bildschirms "Power Management" \(Energieverwaltung\)](#page-53-0)
- [Optionen des Bildschirms "POST Behavior" \(Verhalten beim POST\)](#page-55-0)
- [Verwaltungsfunktionen](#page-56-0)
- [Unterstützung der Virtualisierung](#page-56-0)
- [Wireless-Optionen des Bildschirms](#page-56-0)
- [Bildschirm "Maintenance"](#page-57-0)
- **[Systemprotokolle](#page-57-0)**
- [Aktualisieren des BIOS unter Windows](#page-57-0)
- [System- und Setup-Kennwort](#page-62-0)

### **Startmenü**

Drücken Sie <F12>, wenn das Dell Logo angezeigt wird, um ein einmaliges Startmenü mit einer Liste der gültigen Startgeräte für das System zu initiieren. Das Menü enthält darüber hinaus Diagnose- und BIOS-Setup-Optionen. Welche Geräte im Startmenü angezeigt werden, hängt von den startfähigen Geräten im System ab. Dieses Menü ist nützlich, wenn Sie versuchen, auf einem bestimmten Gerät zu starten oder die Diagnose für das System aufzurufen. Über das Systemstartmenü können Sie keine Änderungen an der im BIOS gespeicherten Startreihenfolge vornehmen.

Die Optionen sind:

- UEFI Boot (UEFI-Start):
	- Windows Boot Manager (Windows-Start-Manager)
- •
- Andere Optionen:
	- BIOS-Setup
	- BIOS Flash Update (BIOS-Flash-Aktualisierung)
	- **Diagnose**
	- Change Boot Mode Settings (Startmoduseinstellungen ändern)

# <span id="page-49-0"></span>**Navigationstasten**

**ANMERKUNG: Bei den meisten Optionen im System-Setup werden Änderungen zunächst nur gespeichert und erst beim Neustart des Systems wirksam.**

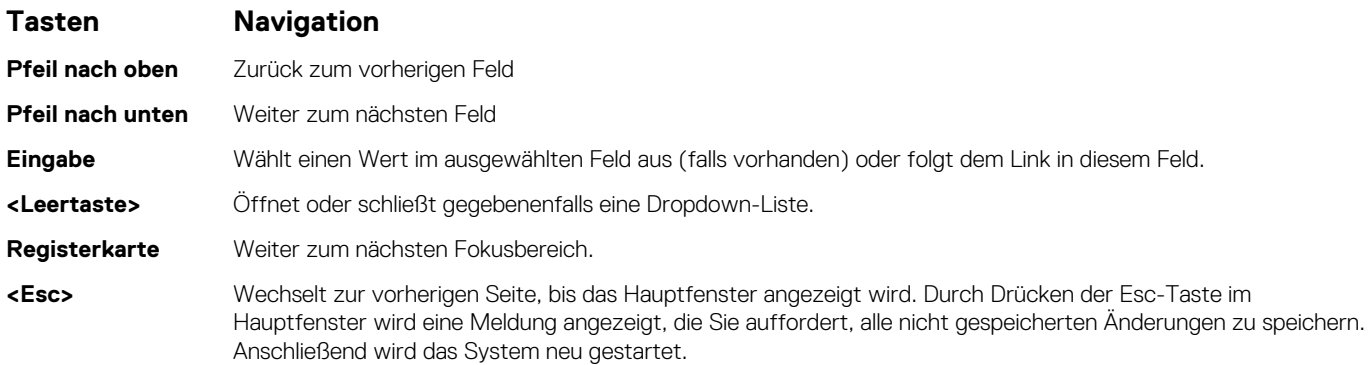

# **Optionen des System-Setup**

**ANMERKUNG: Je nach und den installierten Geräten werden manche der in diesem Abschnitt beschriebenen Elemente möglicherweise nicht angezeigt.**

# **Optionen des Bildschirms "General" (Allgemein)**

In diesem Abschnitt werden die primären Hardwarefunktionen des Computers aufgelistet.

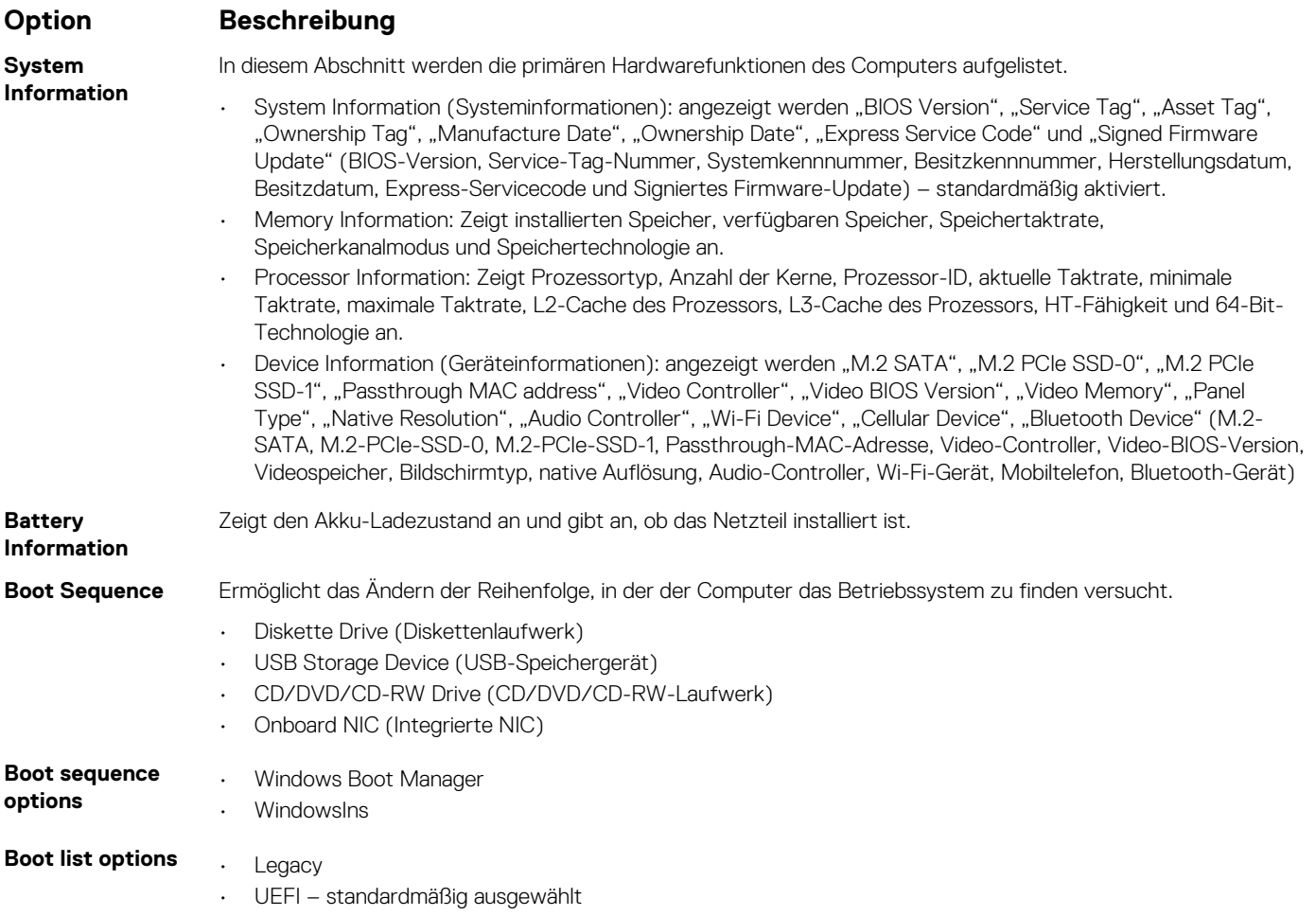

<span id="page-50-0"></span>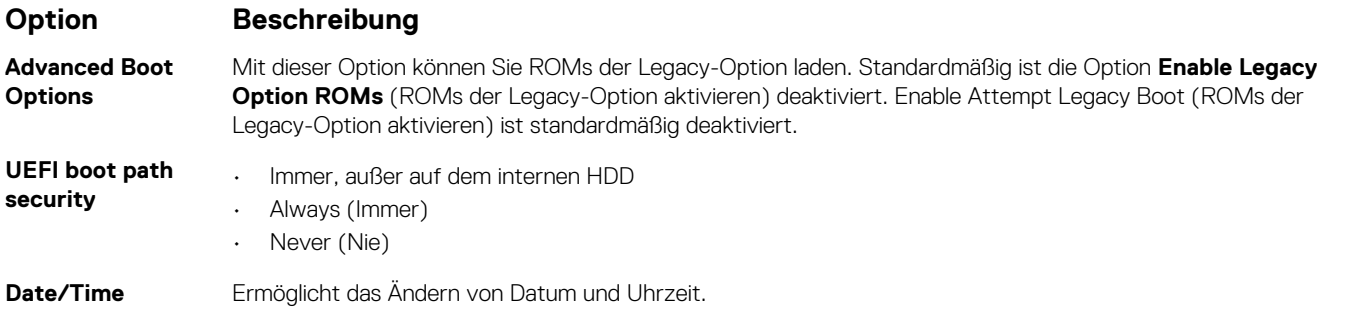

# **Optionen des Bildschirms "System Configuration" (Systemkonfiguration)**

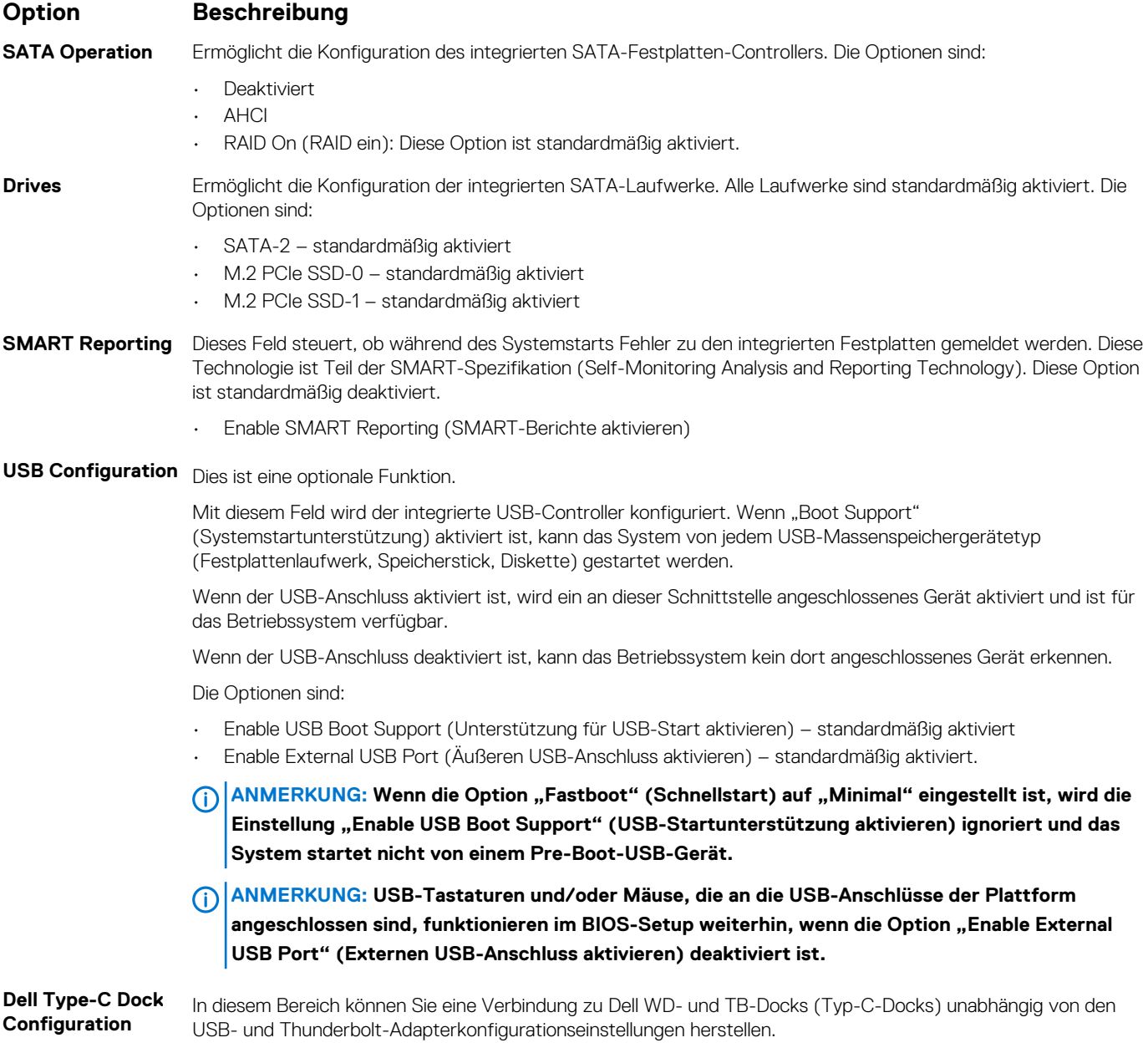

• Always Allow Dell Docks (Dell Docks immer zulassen) ist deaktiviert.

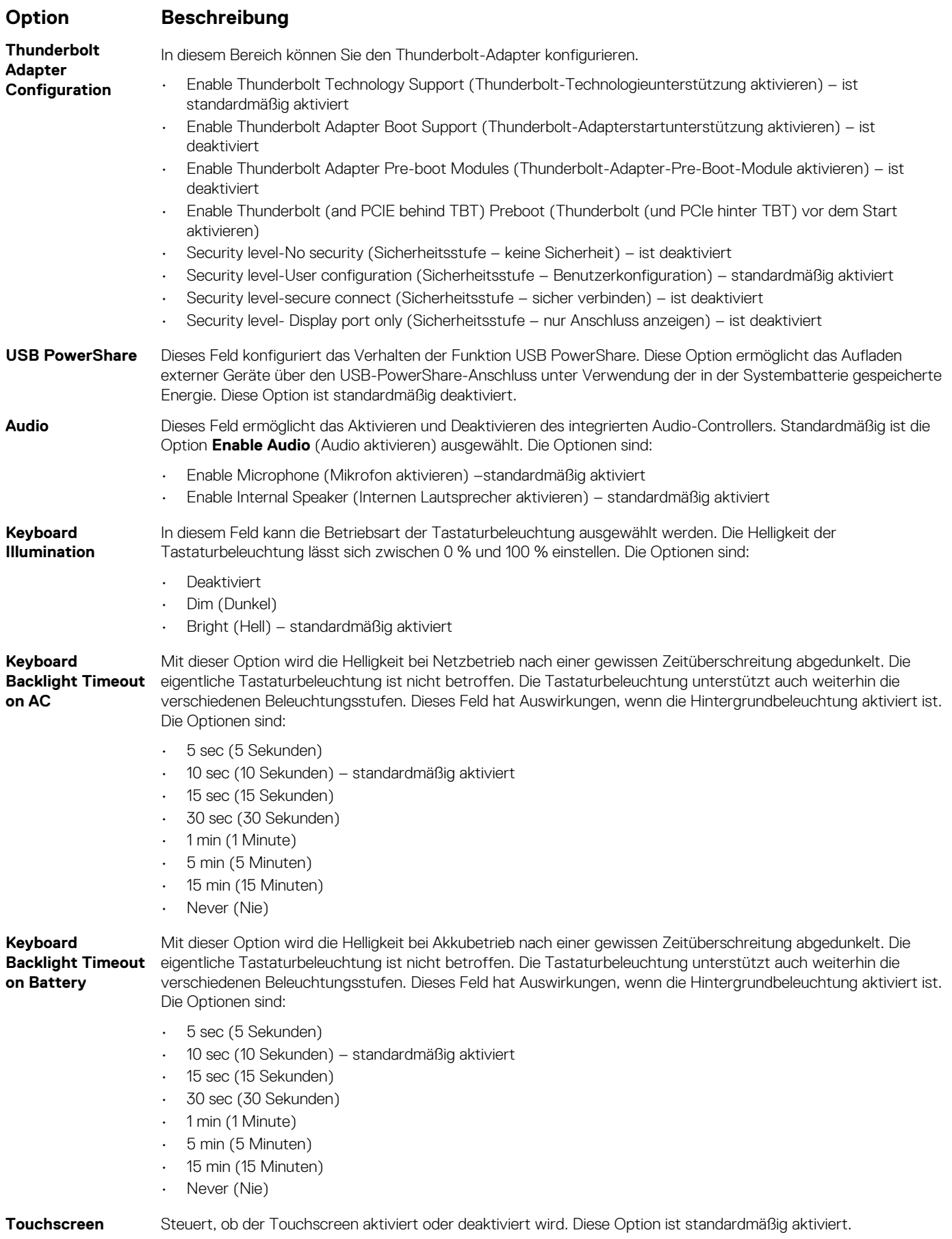

<span id="page-52-0"></span>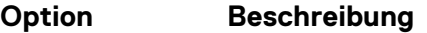

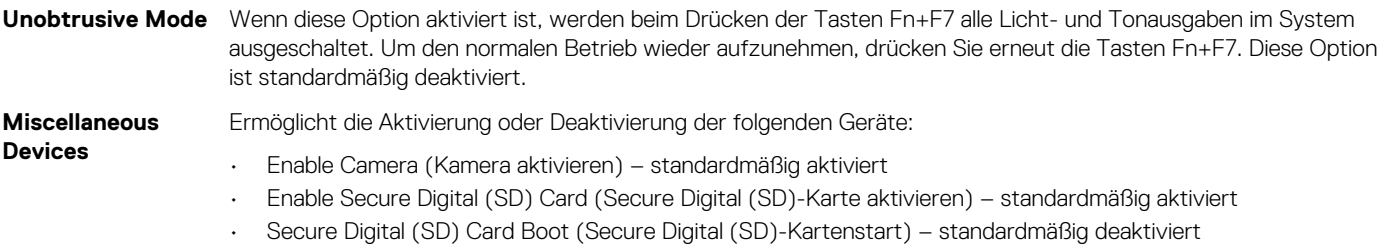

• Secure Digital (SD) Card Boot (Secure Digital (SD)-Karte in schreibgeschütztem Modus) – standardmäßig deaktiviert

# **Video**

#### **Option Beschreibung**

**LCD Brightness** Ermöglicht das Einstellen der Bildschirmhelligkeit je nach Energiequelle (On Battery [Akkubetrieb] und On AC [Betrieb am Stromnetz]). Die LCD-Helligkeit ist für Akku und Netzteil unabhängig. Sie kann mithilfe des Schiebereglers festgelegt werden.

**ANMERKUNG: Die Videoeinstellung wird nur angezeigt, wenn im System eine Videokarte installiert ist.**

# **Optionen des Bildschirms "Secure Boot" (Sicherer Start)**

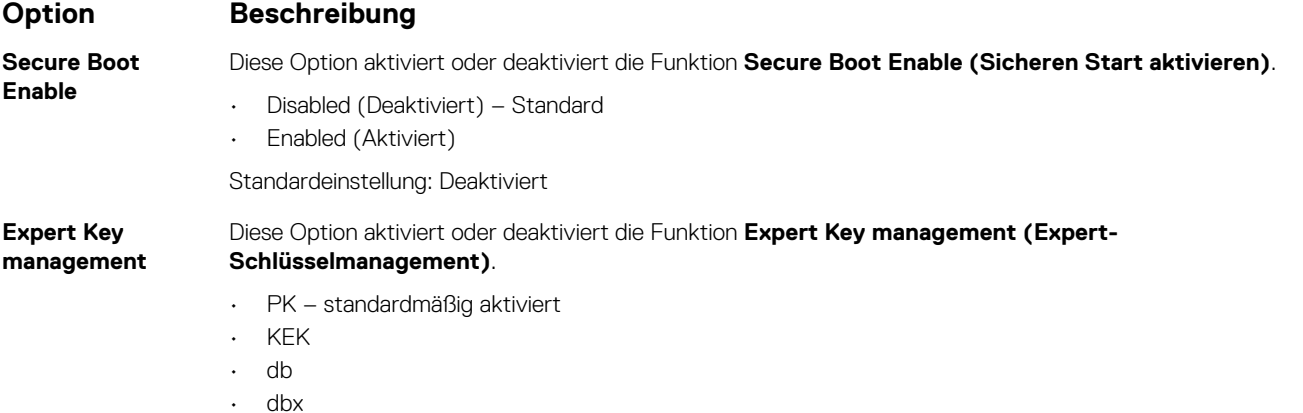

# **Optionen des Bildschirms "Intel software guard extensions (Intel Software Guard-Erweiterungen)"**

### **Option Beschreibung**

**Intel SGX Enable** Ermöglicht die Bereitstellung einer sicheren Umgebung für die Ausführung von Codes bzw. die Speicherung vertraulicher Informationen im Kontext des Hauptbetriebssystems. Die Optionen sind:

- **Deaktiviert**
- Enabled (Aktiviert)
- Softwaregesteuert

#### <span id="page-53-0"></span>**Option Beschreibung**

Standardeinstellung: Softwaregesteuert

**Enclave Memory Size** Ermöglicht das Festlegen der **SGX Enclave Reserve Memory Size (Intel SGX Enclave Reserve-Speichergröße)**. Die Optionen sind:

- 32 MB
- 64 MB
- 128 MB standardmäßig aktiviert

# **Optionen des Bildschirms "Performance" (Leistung)**

### **Option Beschreibung Multi Core Support** In diesem Feld wird angegeben, ob einer oder alle Cores des Prozesses aktiviert sind. Die Leistung mancher Anwendungen verbessert sich mit zusätzlichen Cores. Diese Option ist standardmäßig aktiviert. Hiermit können Sie die Multi Core-Unterstützung für den Prozessor aktivieren oder deaktivieren. Der installierte Prozessor unterstützt zwei Cores. Wenn Sie die Multi Core-Unterstützung aktivieren, werden zwei Cores aktiviert. Wenn Sie die Multi Core-Unterstützung deaktivieren, wird ein Core aktiviert. • Enable Multi Core Support (Multi Core-Unterstützung aktivieren) Standardeinstellung: Die Option ist aktiviert. **Intel SpeedStep** Ermöglicht das Aktivieren oder Deaktivieren der Intel SpeedStep-Funktion. • Enable Intel SpeedStep (Intel SpeedStep aktivieren) Standardeinstellung: Die Option ist aktiviert. **C-States Control** Ermöglicht das Aktivieren oder Deaktivieren der zusätzlichen Prozessor-Ruhezustände. • C-States (C-Zustände) Standardeinstellung: Die Option ist aktiviert. **Intel TurboBoost** Ermöglicht das Aktivieren oder Deaktivieren des Intel TurboBoost-Modus für den Prozessor. • Enable Intel TurboBoost (Intel TurboBoost aktivieren) Standardeinstellung: Die Option ist aktiviert. **HyperThread Control** Ermöglicht das Aktivieren oder Deaktivieren von Hyper-Threading im Prozessor. **Deaktiviert** • Enabled (Aktiviert)

Standardeinstellung: "Disabled" (Deaktiviert) ist ausgewählt.

# **Optionen des Bildschirms "Power Management" (Energieverwaltung)**

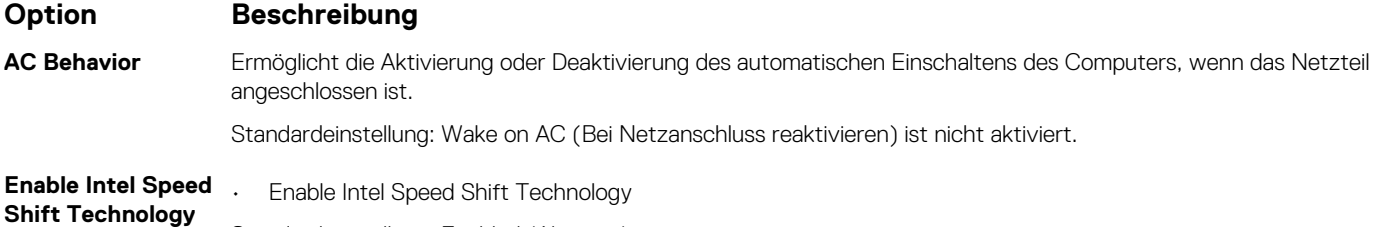

Standardeinstellung: Enabled (Aktiviert)

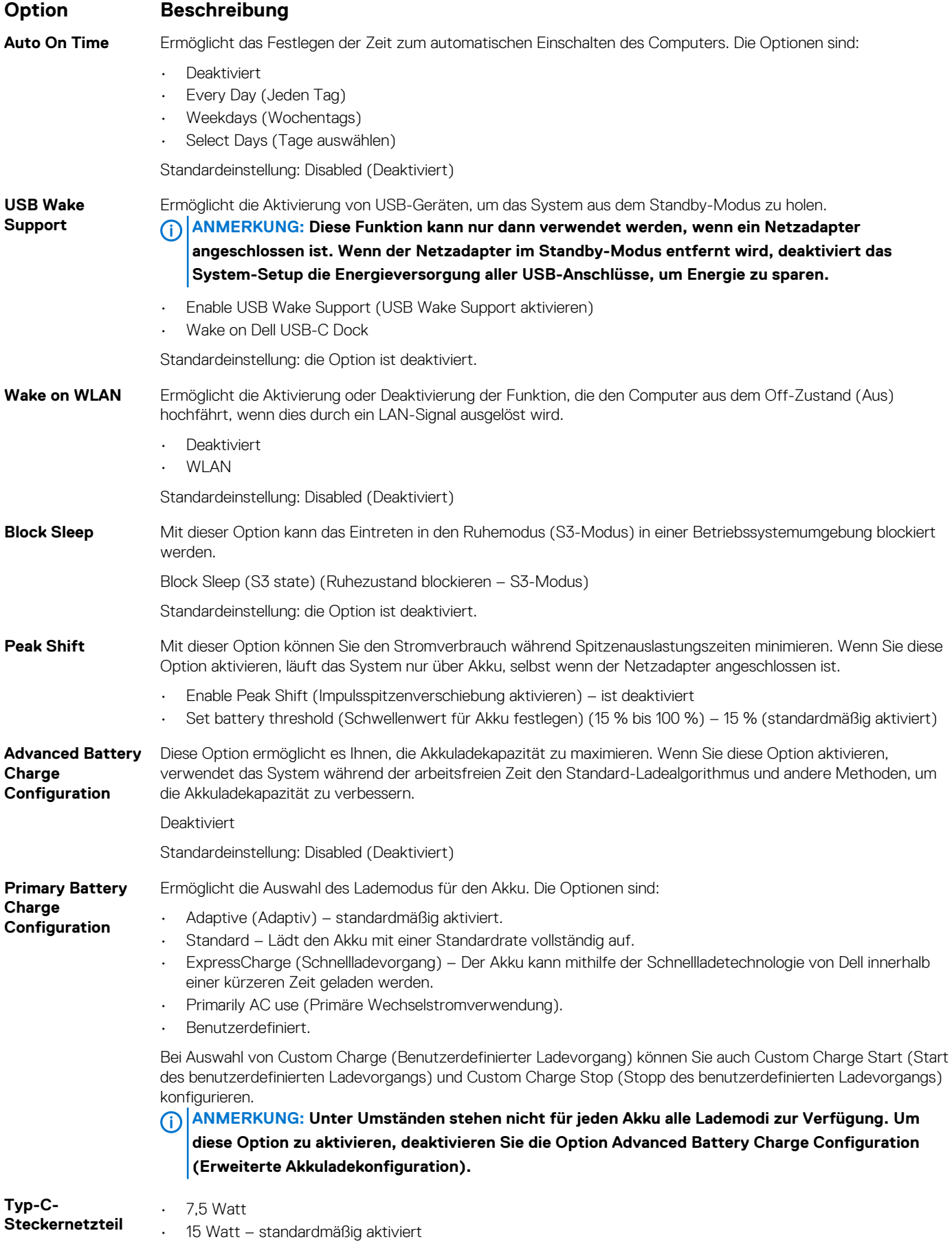

# <span id="page-55-0"></span>**Optionen des Bildschirms "POST Behavior" (Verhalten beim POST)**

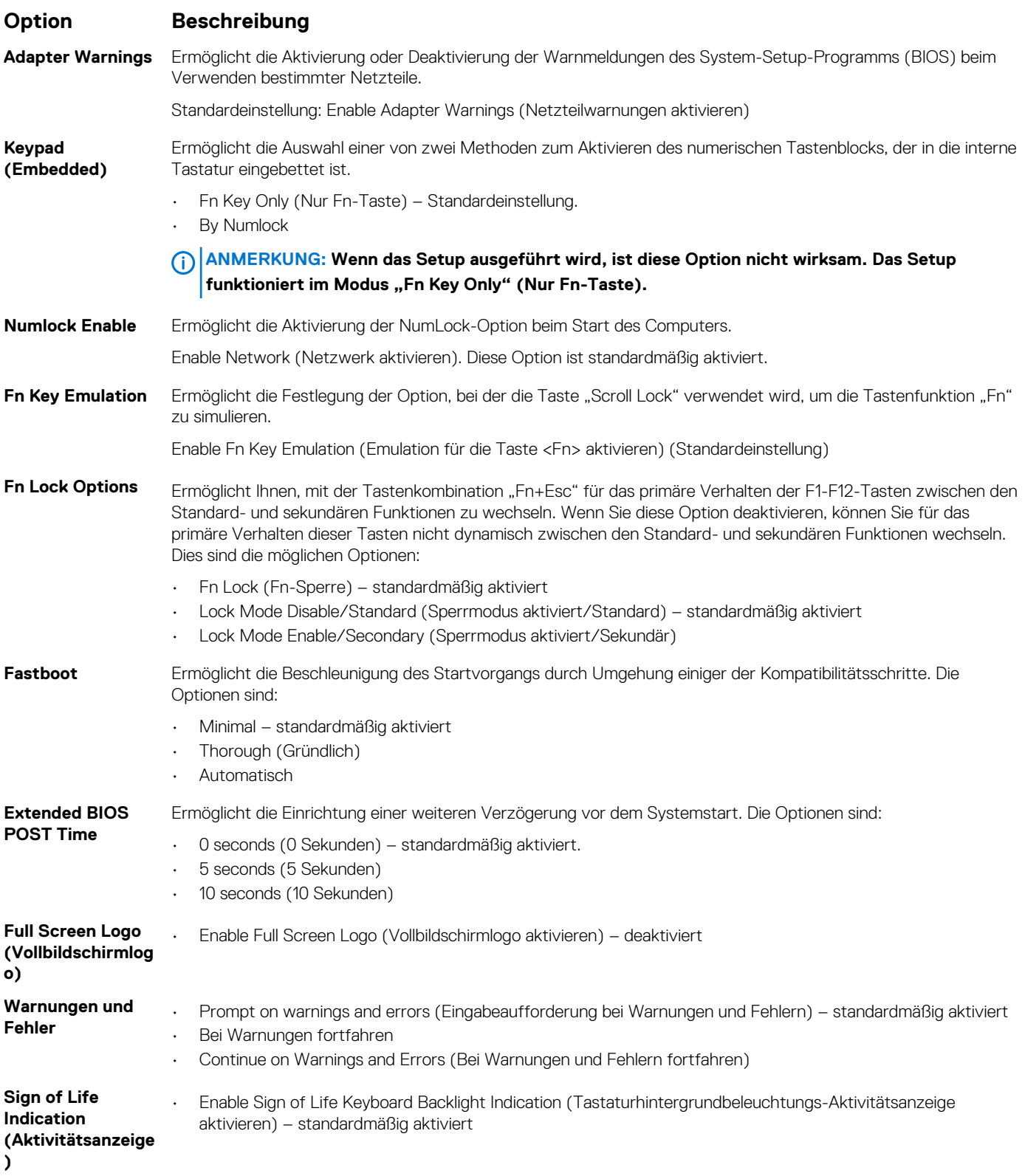

# <span id="page-56-0"></span>**Verwaltungsfunktionen**

#### **Option Beschreibung**

**USB Provision (USB-Bereitstellung)** Enable USB provision (USB-Bereitstellung aktivieren) ist standardmäßig nicht ausgewählt

Hiermit können Sie festlegen, ob die Funktion "MEBx-Hotkey" während des Systemstarts aktiviert werden soll.

**MEBX Hotkey – standardmäßig aktiviert**

- Deaktiviert • Enabled (Aktiviert)
- 

Standardeinstellung: Disabled (Deaktiviert)

## **Unterstützung der Virtualisierung**

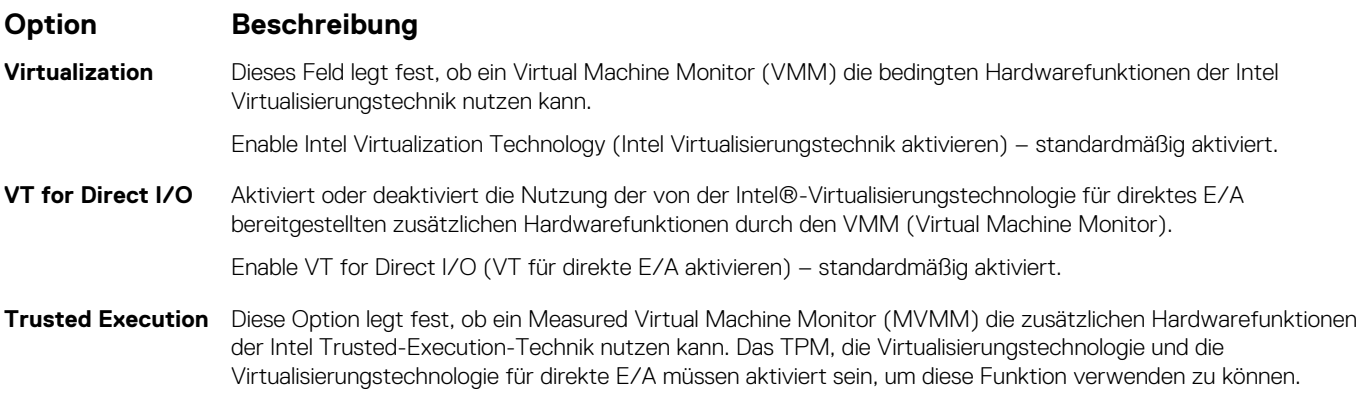

Trusted Execution (Vertrauenswürdige Ausführung) – standardmäßig deaktiviert.

## **Wireless-Optionen des Bildschirms**

#### **Optionsbeschr eibung**

**Wireless Switch** Ermöglicht die Einstellung der Funkgeräte, die über den Funkschalter gesteuert werden können. Die Optionen sind:

- WWAN
- GPS (bei WWAN-Modul)
- WI AN
- Bluetooth

Alle Optionen sind standardmäßig aktiviert.

**ANMERKUNG: Das Aktivieren oder Deaktivieren der Steuerelemente ist bei WLAN miteinander verbunden, sodass sie nicht unabhängig voneinander aktiviert oder deaktiviert werden können.**

**Wireless Device Enable**

- WWAN/GPS
- WI AN
- **Bluetooth**

Alle Optionen sind standardmäßig aktiviert.

**ANMERKUNG: Ihre IMEI-Nummer für WWAN finden Sie auf der äußeren Verpackung oder auf der WWAN-Karte.**

Ermöglicht die Aktivierung oder Deaktivierung der internen Funkgeräte.

# <span id="page-57-0"></span>**Bildschirm "Maintenance"**

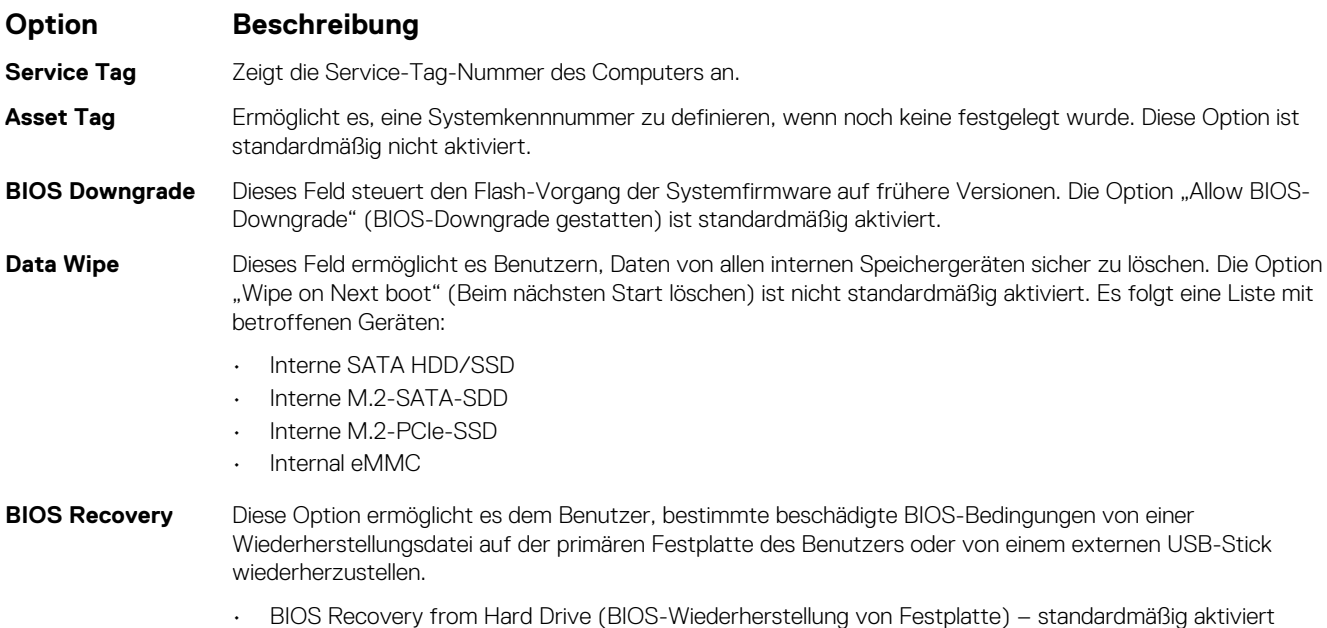

• Always perform integrity check (Integritätsprüfung immer ausführen) – standardmäßig deaktiviert

### **Systemprotokolle**

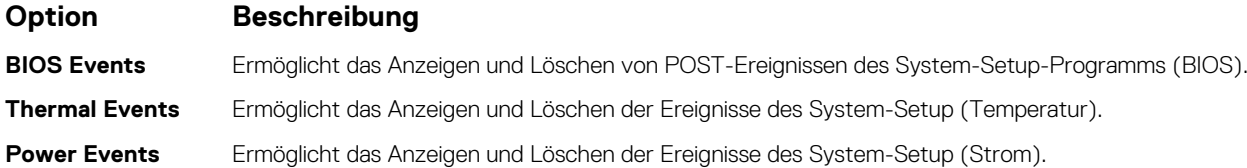

# **Aktualisieren des BIOS unter Windows**

Es wird empfohlen, Ihr BIOS (System-Setup) beim Ersetzen der Systemplatine oder wenn eine Aktualisierung verfügbar ist, zu aktualisieren. Wenn Sie einen Laptop verwenden, stellen Sie sicher, dass der Akku vollständig geladen und der Computer an das Stromnetz angeschlossen ist.

- **ANMERKUNG: Wenn BitLocker aktiviert ist, muss es vor dem Aktualisieren des System-BIOS vorübergehend deaktiviert**  ⋒ **und nach der BIOS-Aktualisierung wieder aktiviert werden.**
- **ANMERKUNG: Das Netzteil muss angeschlossen sein, bevor der Versuch zum Aktualisieren des BIOS unternommen wird.**
- 1. Den Computer neu starten.
- 2. Rufen Sie die Website **Dell.com/support** auf.
	- Geben Sie die **Service Tag (Service-Tag-Nummer)** oder den **Express Service Code (Express-Servicecode)** ein und klicken Sie auf **Submit (Absenden)**.
	- Klicken Sie auf **Detect Product (Produkt erkennen)** und befolgen Sie die Anweisungen auf dem Bildschirm.
- 3. Wenn Sie die Service-Tag-Nummer nicht finden oder ermitteln können, klicken Sie auf **Choose from all products (Aus allen Produkten auswählen)**.
- 4. Wählen Sie die Kategorie **Products (Produkte)** aus der Liste aus.
	- **ANMERKUNG: Wählen Sie die entsprechende Kategorie aus, um zur Produktseite zu gelangen.**
- 5. Wählen Sie Ihr Computermodell aus. Die Seite **Product Support (Produktunterstützung)** wird auf Ihrem Computer angezeigt.
- 6. Klicken Sie auf **Get drivers (Treiber erhalten)** und klicken Sie auf **Drivers and Downloads (Treiber und Downloads)**.

Der Abschnitt "Drivers and Downloads" (Treiber und Downloads) wird angezeigt.

- 7. Klicken Sie auf **Find it myself (Selbst suchen)**.
- 8. Klicken Sie auf **BIOS** zur Anzeige der BIOS-Versionen.
- 9. Suchen Sie die neueste BIOS-Datei und klicken Sie auf **Download (Herunterladen)**.
- 10. Wählen Sie im Fenster **Please select your download method below (Wählen Sie unten die Download-Methode)** die bevorzugte Download-Methode aus. Klicken Sie dann auf **Download Now (Jetzt herunterladen)**. Das Fenster **File Download (Dateidownload)** wird angezeigt.
- 11. Klicken Sie auf **Save (Speichern)**, um die Datei auf Ihrem Computer zu speichern.
- 12. Klicken Sie auf **Run (Ausführen)**, um die aktualisierten BIOS-Einstellungen auf Ihrem Computer zu speichern. Befolgen Sie die Anweisungen auf dem Bildschirm.
- **ANMERKUNG: Es wird empfohlen, die BIOS-Version nicht über mehr als drei Versionen hinweg zu aktualisieren.**  ⋒ **Beispiel: Wenn Sie das BIOS von 1.0 auf 7.0 aktualisieren möchten, installieren Sie zunächst Version 4.0 und installieren Sie dann Version 7.0.**

### **Aktualisieren des BIOS auf Systemen mit aktiviertem BitLocker**

**VORSICHT: Wenn BitLocker vor der Aktualisierung des BIOS nicht ausgesetzt wird, wird beim nächsten Neustart des Systems der BitLocker-Schlüssel nicht erkannt. Sie werden dann aufgefordert, den Wiederherstellungsschlüssel einzugeben, um fortfahren zu können, und das System fordert Sie bei jedem Neustart erneut dazu auf. Wenn der Wiederherstellungsschlüssel nicht bekannt ist, kann dies zu Datenverlust oder einer unnötigen Neuinstallation des Betriebssystems führen. Weitere Informationen zu diesem Thema finden Sie im folgenden Wissensdatenbank-Artikel: <https://www.dell.com/support/article/sln153694>**

### **Aktualisieren des System-BIOS unter Verwendung eines USB-Flashlaufwerks**

Wenn das System nicht auf Windows geladen werden kann und eine Aktualisierung des BIOS weiterhin erforderlich ist, laden Sie die BIOS-Datei mithilfe eines anderen Systems herunter und speichern Sie sie auf einem startfähigen USB-Flashlaufwerk.

- **ANMERKUNG: Sie müssen ein startfähiges USB-Flashlaufwerk verwenden. Weitere Informationen hierzu finden Sie im**   $\bigcap$ **folgenden Artikel:<https://www.dell.com/support/article/sln143196/>**
- 1. Laden Sie die EXE-Datei für die BIOS-Aktualisierung auf einem anderen System herunter.
- 2. Kopieren Sie die Datei, zum Beispiel O9010A12.EXE, auf das startfähige USB-Flashlaufwerk.
- 3. Setzen Sie das USB-Flashlaufwerk in den entsprechenden Steckplatz des Systems ein, auf dem die BIOS-Aktualisierung erforderlich ist.
- 4. Starten Sie das System neu und drücken Sie F12, wenn das Dell Logo angezeigt wird, um das einmalige Startmenü anzuzeigen.
- 5. Wählen Sie mit den Pfeiltasten USB Storage Device aus und klicken Sie dann auf "Return".
- 6. Das System startet die Diag C:\>-Eingabeaufforderung.
- 7. Führen Sie die Datei aus, indem Sie den vollständigen Dateinamen eingeben, zum Beispiel O9010A12.exe, und drücken Sie die Eingabetaste.
- 8. Das Dienstprogramm für die BIOS-Aktualisierung wird geladen. Befolgen Sie die Anweisungen auf dem Bildschirm.

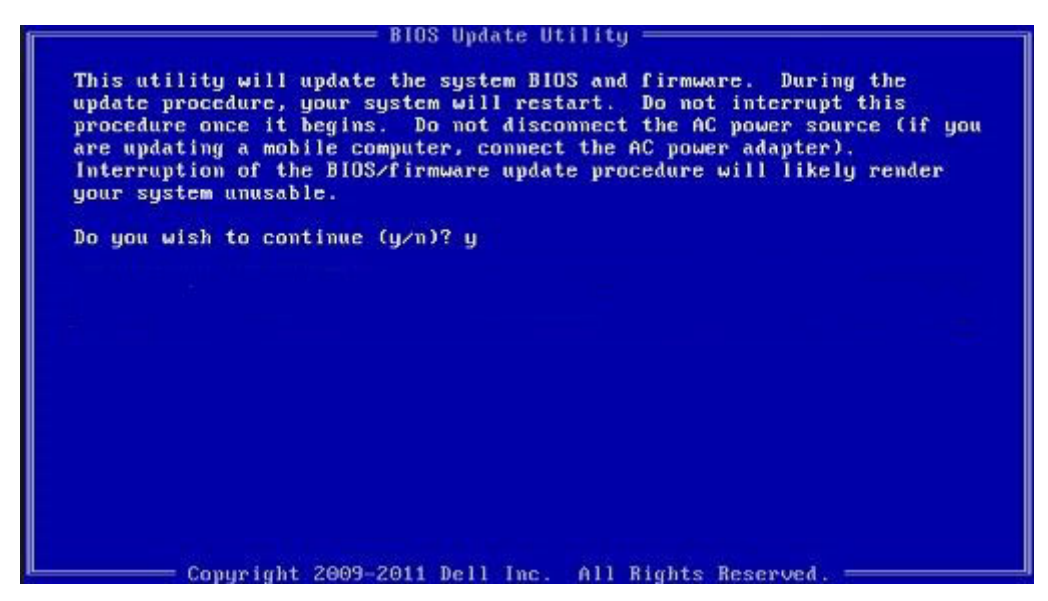

**Abbildung 2. Bildschirm für die DOS-BIOS-Aktualisierung**

### **Aktualisieren des Dell BIOS in Linux- und Ubuntu-Umgebungen**

Informationen zum Aktualisieren des System-BIOS unter einer Linux-Umgebung wie Ubuntu finden Sie unter [https://www.dell.com/](https://www.dell.com/support/article/sln171755/) [support/article/sln171755/](https://www.dell.com/support/article/sln171755/).

### **Aktualisieren des BIOS über das einmalige F12-Startmenü**

Aktualisieren Ihres System-BIOS unter Verwendung einer BIOS-Aktualisierungsdatei (.exe), die auf einen FAT32-USB-Stick kopiert wurde, und Starten aus dem einmaligen F12-Startmenü.

#### **BIOS-Aktualisierung**

Sie können die BIOS-Aktualisierungsdatei in Windows über einen startfähigen USB-Stick ausführen oder Sie können das BIOS über das einmalige F12-Startmenü auf dem System aktualisieren.

Die meisten Dell-Systeme, die nach 2012 hergestellt wurden, verfügen über diese Funktion, und Sie können es überprüfen, indem Sie das einmalige F12-Startmenü auf Ihrem System ausführen, um festzustellen, ob "BIOS FLASH UPDATE" (BIOS-Flash-Aktualisierung) als Startoption für Ihr System aufgeführt wird. Wenn die Option aufgeführt ist, unterstützt das BIOS diese BIOS-Aktualisierungsoption.

#### ANMERKUNG: Nur Systeme mit der Option "BIOS Flash Update" (BIOS-Flash-Aktualisierung) im einmaligen F12-**Startmenü können diese Funktion verwenden.**

#### **Aktualisieren über das einmalige Startmenü**

Um Ihr BIOS über das einmalige F12-Startmenü zu aktualisieren, brauchen Sie Folgendes:

- einen USB-Stick, der für das FAT32-Dateisystem formatiert ist (der Stick muss nicht startfähig sein)
- die ausführbare BIOS-Datei, die Sie von der Dell Support-Website heruntergeladen und in das Stammverzeichnis des USB-Sticks kopiert haben
- einen Netzadapter, der mit dem System verbunden sind
- eine funktionsfähige Systembatterie zum Aktualisieren des BIOS

Führen Sie folgende Schritte aus, um den BIOS-Aktualisierungsvorgang über das F12-Menü auszuführen:

#### **VORSICHT: Schalten Sie das System während des BIOS-Aktualisierungsvorgangs nicht aus. Ausschalten des Systems kann dazu führen, dass das System nicht starten kann.**

- 1. Stecken Sie im ausgeschalteten Zustand den USB-Stick, auf den Sie die Aktualisierung kopiert haben, in einen USB-Port des Systems.
- 2. Schalten Sie das System ein und drücken Sie die F12-Taste, um auf das einmalige Startmenü zuzugreifen. Wählen Sie "BIOS Update" (BIOS-Aktualisierung) mithilfe der Maus oder der Pfeiltasten aus und drücken Sie anschließend die **Eingabetaste**.

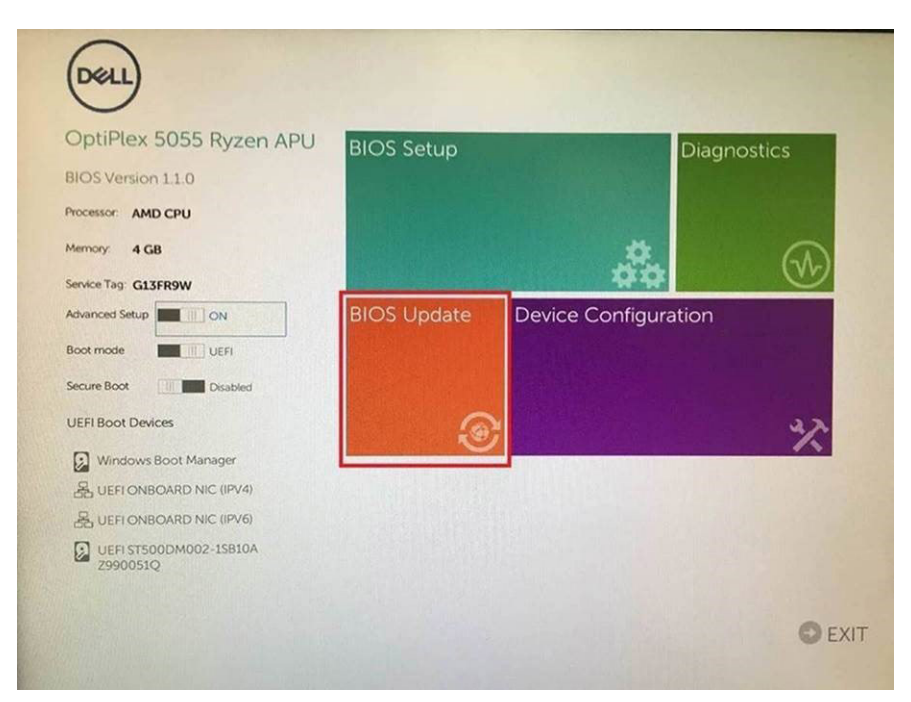

3. Das BIOS-Aktualisierungsmenü wird geöffnet. Klicken Sie anschließend auf **Flash from file (Von Datei aktualisieren)**.

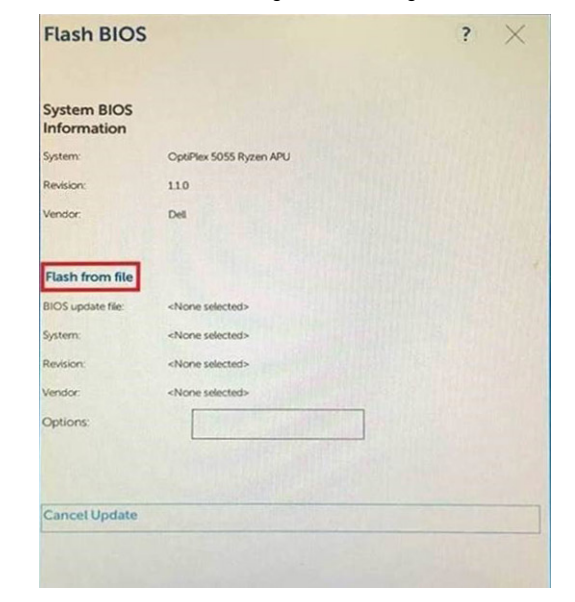

4. Wählen Sie ein externes USB-Gerät aus.

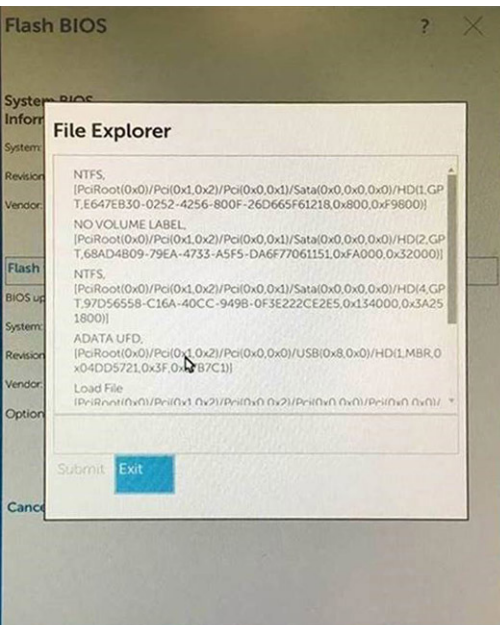

5. Sobald die Datei ausgewählt ist, doppelklicken Sie auf die Zielaktualisierungsdatei und klicken Sie anschließend auf "Submit" (Senden).

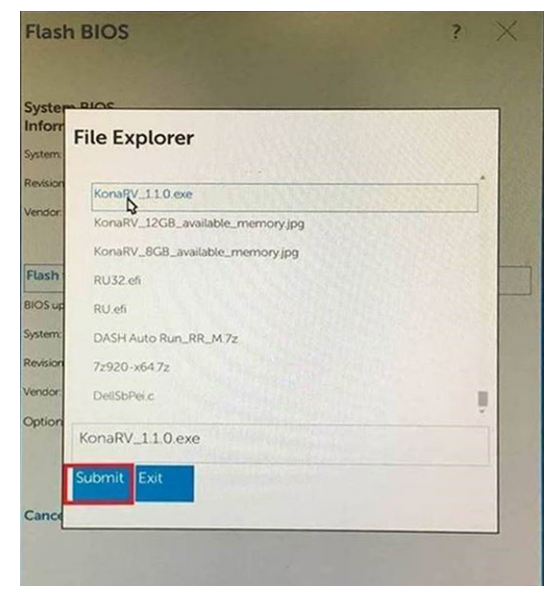

6. Klicken Sie auf **Update BIOS (BIOS aktualisieren)**. Das System wird anschließend neu gestartet, um das BIOS zu aktualisieren.

<span id="page-62-0"></span>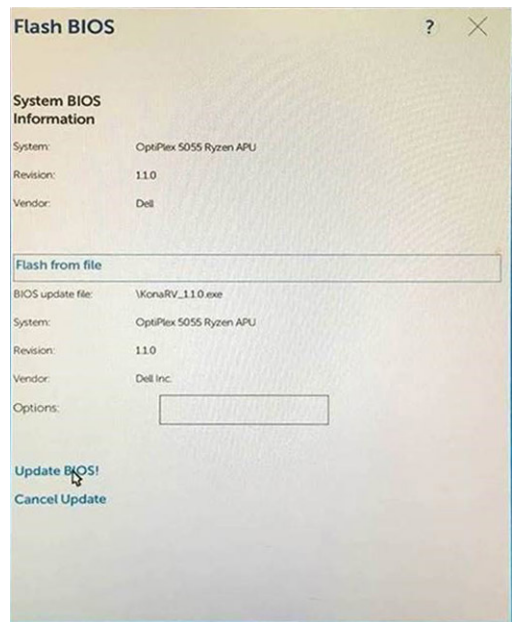

7. Sobald der Vorgang abgeschlossen ist, wird das System neu gestartet, und die BIOS-Aktualisierung ist abgeschlossen.

### **System- und Setup-Kennwort**

#### **Tabelle 5. System- und Setup-Kennwort**

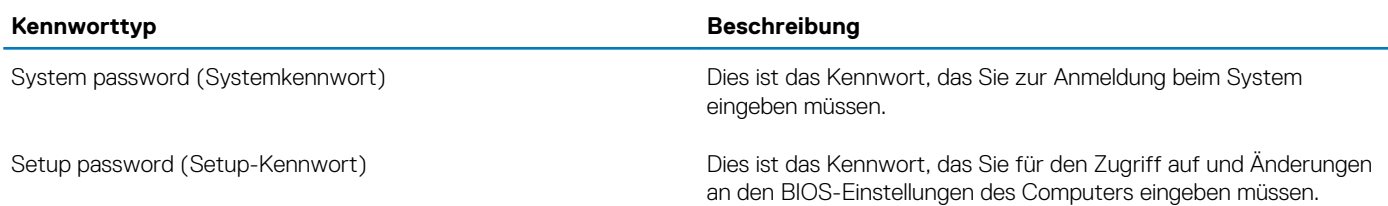

Sie können ein Systemkennwort und ein Setup-Kennwort zum Schutz Ihres Computers erstellen.

**VORSICHT: Die Kennwortfunktionen bieten einen gewissen Schutz für die auf dem System gespeicherten Daten.**

**VORSICHT: Wenn Ihr Computer nicht gesperrt und unbeaufsichtigt ist, kann jede Person auf die auf dem System gespeicherten Daten zugreifen.**

**ANMERKUNG: System- und Setup-Kennwortfunktionen sind deaktiviert**

### **Zuweisen eines System- oder Setup-Passworts**

Sie können ein neues **System or Admin Password (System-oder Admin-Kennwort)** nur zuweisen, wenn der Zustand **Not Set (Nicht eingestellt)** ist.

Um das System-Setup aufzurufen, drücken Sie unmittelbar nach einem Einschaltvorgang oder Neustart die Taste F2.

- 1. Wählen Sie im Bildschirm **System BIOS (System-BIOS)** oder **System Setup (System-Setup)** die Option **Security (Sicherheit)**  aus und drücken Sie die Eingabetaste. Der Bildschirm **Security (Sicherheit)** wird angezeigt.
- 2. Wählen Sie **System/Admin Password (System/Admin-Kennwort)** und erstellen Sie ein Passwort im Feld **Enter the new password (Geben Sie das neue Kennwort ein)**.

Verwenden Sie zum Zuweisen des Systemkennworts die folgenden Richtlinien:

- Kennwörter dürfen aus maximal 32 Zeichen bestehen.
- Das Kennwort darf die Zahlen 0 bis 9 enthalten.
- Lediglich Kleinbuchstaben sind zulässig, Großbuchstaben sind nicht zulässig.

• Die folgenden Sonderzeichen sind zulässig: Leerzeichen, ("), (+), (,), (-), (.), (/), (;), ([), (\), (]), (`).

- 3. Geben Sie das Systemkennwort ein, das Sie zuvor im Feld **Neues Kennwort bestätigen** eingegeben haben, und klicken Sie auf **OK**.
- 4. Drücken Sie die Taste "Esc", und eine Meldung fordert Sie zum Speichern der Änderungen auf.
- 5. Drücken Sie auf "Y", um die Änderungen zu speichern. Der Computer wird neu gestartet.

### **Löschen oder Ändern eines vorhandenen System- und Setup-Kennworts**

Stellen Sie sicher, dass die **Option Password Status** (Kennwortstatus) (im System-Setup ) auf Unlocked (Nicht gesperrt) gesetzt ist, bevorsie versuchen zu löschen oder ändern Sie das vorhandene System- und/oder Setup-Kennwort zu. Sie können ein vorhandenes System- oder Setup-Kennwort nicht löschen oder ändern, wenn **Password Status** (Kennwortstatus) auf Locked (Gesperrt) gesetzt ist.

Um das System-Setup aufzurufen, drücken Sie unmittelbar nach dem Einschaltvorgang oder Neustart die Taste F2.

- 1. Wählen Sie im Bildschirm **System BIOS** (System-BIOS) oder **System Setup** (System-Setup) die Option **System Security**  (Systemsicherheit) aus und drücken Sie die Eingabetaste. Der Bildschirm **System Security** (Systemsicherheit) wird angezeigt.
- 2. Überprüfen Sie im Bildschirm **System Security** (Systemsicherheit), dass die Option **Password Status** (Kennwortstatus) auf **Unlocked** (Nicht gesperrt) gesetzt ist.
- 3. Wählen Sie die Option **System Password** (Systemkennwort) aus, ändern oder löschen Sie das vorhandene Systemkennwort und drücken Sie die Eingabetaste oder Tabulatortaste.
- 4. Wählen Sie die Option **Setup Password** (Setup-Kennwort) aus, ändern oder löschen Sie das vorhandene Setup-Kennwort und drücken Sie die <Eingabetaste> oder die <Tabulatortaste>.
	- **ANMERKUNG: Wenn Sie das Systemkennwort und/oder Setup-Passwort ändern, geben Sie das neue Passwort**  ⋒ **erneut ein, wenn Sie dazu aufgefordert werden. Wenn Sie das Systemkennwort und/oder Setup-Passwort löschen, bestätigen Sie die Löschung, wenn Sie dazu aufgefordert werden.**
- 5. Drücken Sie die Taste "Esc", und eine Meldung fordert Sie zum Speichern der Änderungen auf.
- 6. Drücken Sie auf "Y", um die Änderungen zu speichern und das System-Setup zu verlassen. Der Computer wird neu gestartet.

# **Software**

**6**

Dieses Kapitel listet die unterstützten Betriebssysteme sowie die Anweisungen für die Installation der Treiber auf. **Themen:**

- Unterstützte Betriebssysteme
- Herunterladen von -Treibern
- [Intel-Chipsatztreiber](#page-65-0)
- [Videotreiber](#page-65-0)
- **[Audiotreiber](#page-65-0)**
- **[Netzwerktreiber](#page-66-0)**
- [USB-Treiber](#page-66-0)
- **[Speichertreiber](#page-66-0)**
- **[Akkutreiber](#page-66-0)**
- [Intel HID-Ereignisfilter](#page-67-0)
- [Intel Dynamic Platform and Thermal Framework](#page-67-0)
- [Intel Management Engine](#page-68-0)
- **[Festplattentreiber](#page-68-0)**
- [Bluetooth-Treiber](#page-68-0)
- [Sicherheitstreiber](#page-69-0)

### **Unterstützte Betriebssysteme**

In diesem Kapital werden die Betriebssysteme aufgeführt, die für und unterstützt werden.

#### **Tabelle 6. Unterstützte Betriebssysteme**

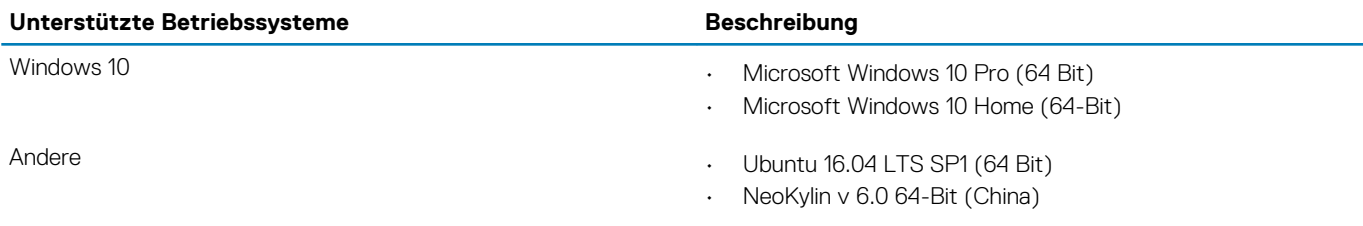

### **Herunterladen von -Treibern**

- 1. Schalten Sie das/den Notebook ein.
- 2. Rufen Sie die Website **Dell.com/support** auf.
- 3. Klicken Sie auf **Produktsupport**, geben Sie die Service-Tag-Nummer für Ihr/Ihren Notebook ein und klicken Sie auf .
	- **ANMERKUNG: Wenn Sie keine Service-Tag-Nummer haben, verwenden Sie die automatische Erkennungsfunktion oder suchen Sie manuell nach Ihrem Notebook-Modell.**
- 4. Klicken Sie auf **Drivers and Downloads (Treiber und Downloads)**.
- 5. Wählen Sie das Betriebssystem aus, das auf Ihrem Notebook installiert ist.
- 6. Scrollen Sie auf der Seite nach unten und wählen Sie den zu installierenden Treiber.
- 7. Klicken Sie auf **Download File**, um den Treiber für Ihr/Ihren Laptop herunterzuladen.
- 8. Sobald der Download abgeschlossen ist, wechseln Sie zu dem Ordner, in dem Sie die Treiberdatei gespeichert haben.
- 9. Doppelklicken Sie auf das Dateisymbol des Treibers und befolgen Sie die Anweisungen auf dem Bildschirm.

## <span id="page-65-0"></span>**Intel-Chipsatztreiber**

Überprüfen Sie, ob die Intel-Chipsatz-Treiber bereits auf dem System installiert sind.

#### **Tabelle 7. Intel-Chipsatztreiber**

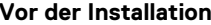

 $\check{ }$ 

#### **Vor der Installation Nach der Installation**

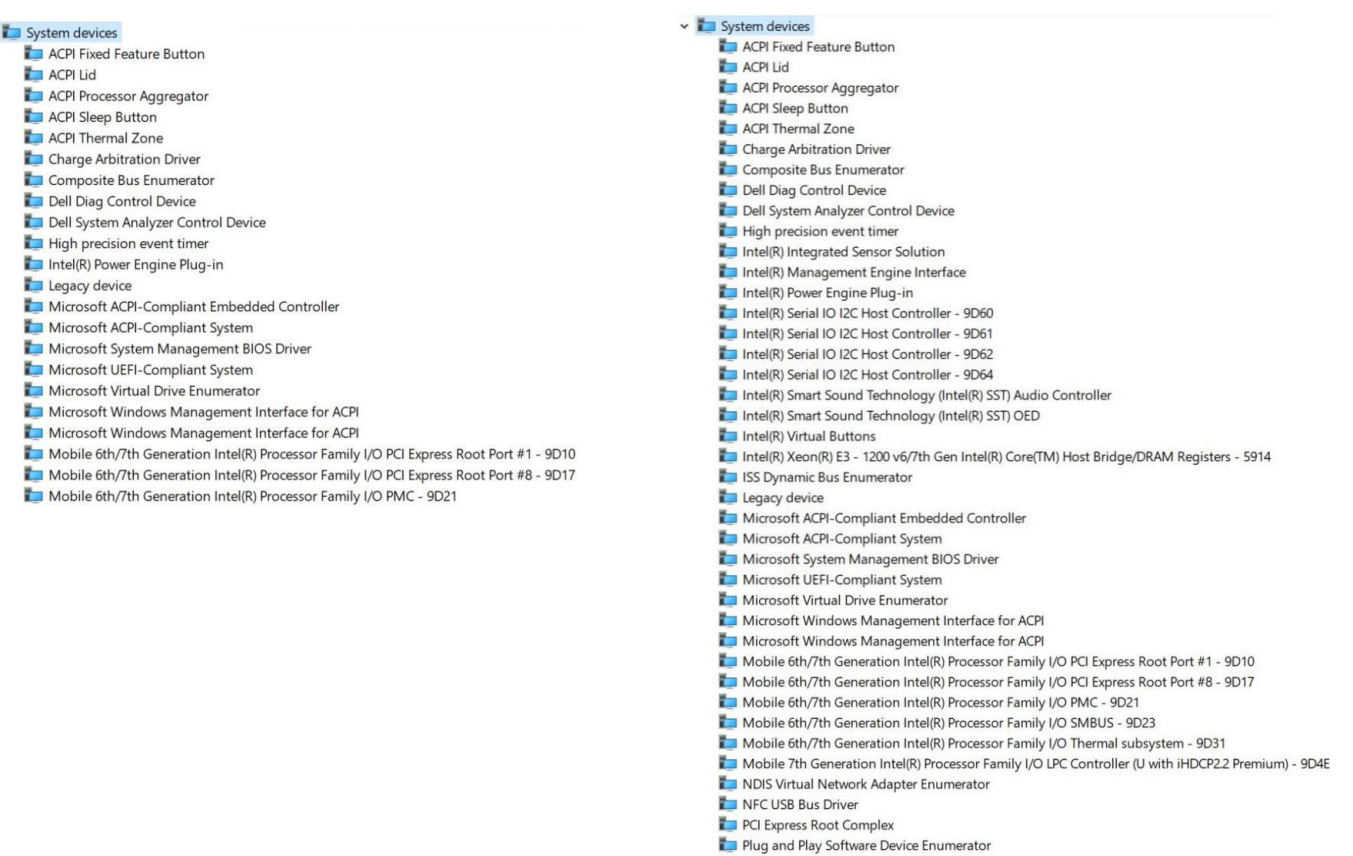

- 
- Programmable interrupt controller
- Remote Desktop Device Redirector Bus<br>System CMOS/real time clock
- 
- System timer
- UMBus Root Bus Enumerator

# **Videotreiber**

Überprüfen Sie, ob der Videotreiber bereits auf dem System installiert ist.

Display adapters Intel(R) UHD Graphics 620

# **Audiotreiber**

Überprüfen Sie, ob die Audiotreiber bereits auf dem System installiert sind.

#### <span id="page-66-0"></span>**Tabelle 8. Audiotreiber**

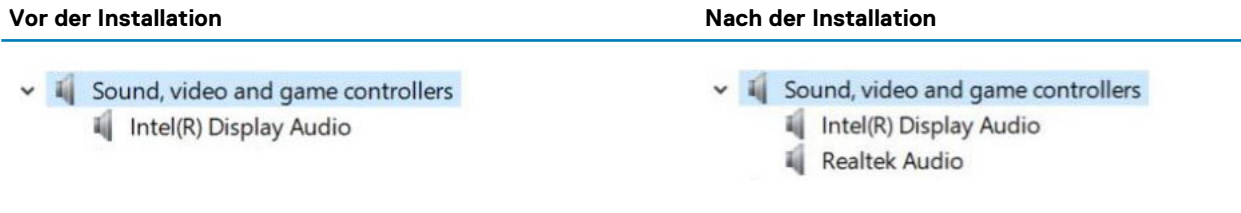

### **Netzwerktreiber**

Installieren Sie die WLAN-und Bluetooth-Treiber von der Dell Support-Website.

#### **Tabelle 9. Netzwerktreiber**

#### **Vor der Installation Nach der Installation**

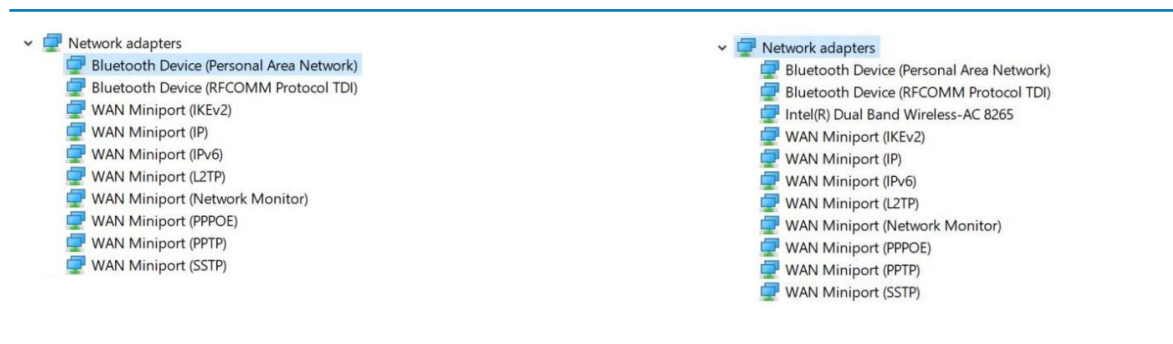

## **USB-Treiber**

Überprüfen Sie, ob die USB-Treiber bereits auf dem System installiert sind.

#### **Tabelle 10. USB-Treiber**

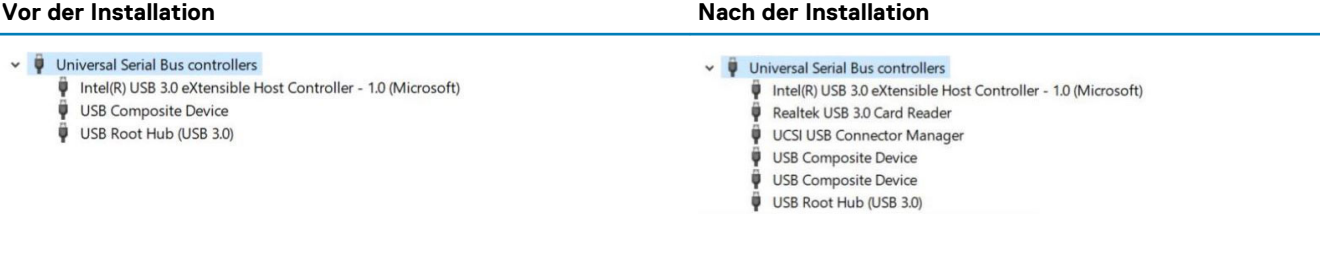

### **Speichertreiber**

Überprüfen Sie, ob die Speicher-Controller-Treiber bereits auf dem System installiert sind.

#### **Tabelle 11. Speichertreiber**

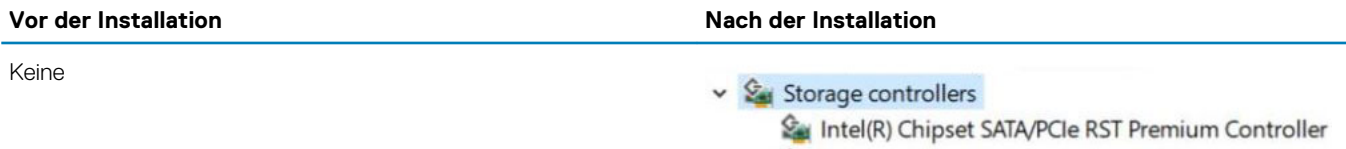

### Microsoft Storage Spaces Controller

### **Akkutreiber**

Die neuesten Akkutreiber sind auf dem Computer installiert.

#### <span id="page-67-0"></span>**Tabelle 12. Akkutreiber**

 $\vee$   $\bigcirc$  Batteries Microsoft AC Adapter

#### **Vor der Installation Nach der Installation**

 $\vee$   $\bullet$  Batteries

Microsoft AC Adapter

Microsoft ACPI-Compliant Control Method Battery

### **Intel HID-Ereignisfilter**

Überprüfen Sie, ob der Intel HID-Ereignisfilter bereits auf dem Computer installiert ist.

#### **Tabelle 13. Intel HID-Ereignisfilter**

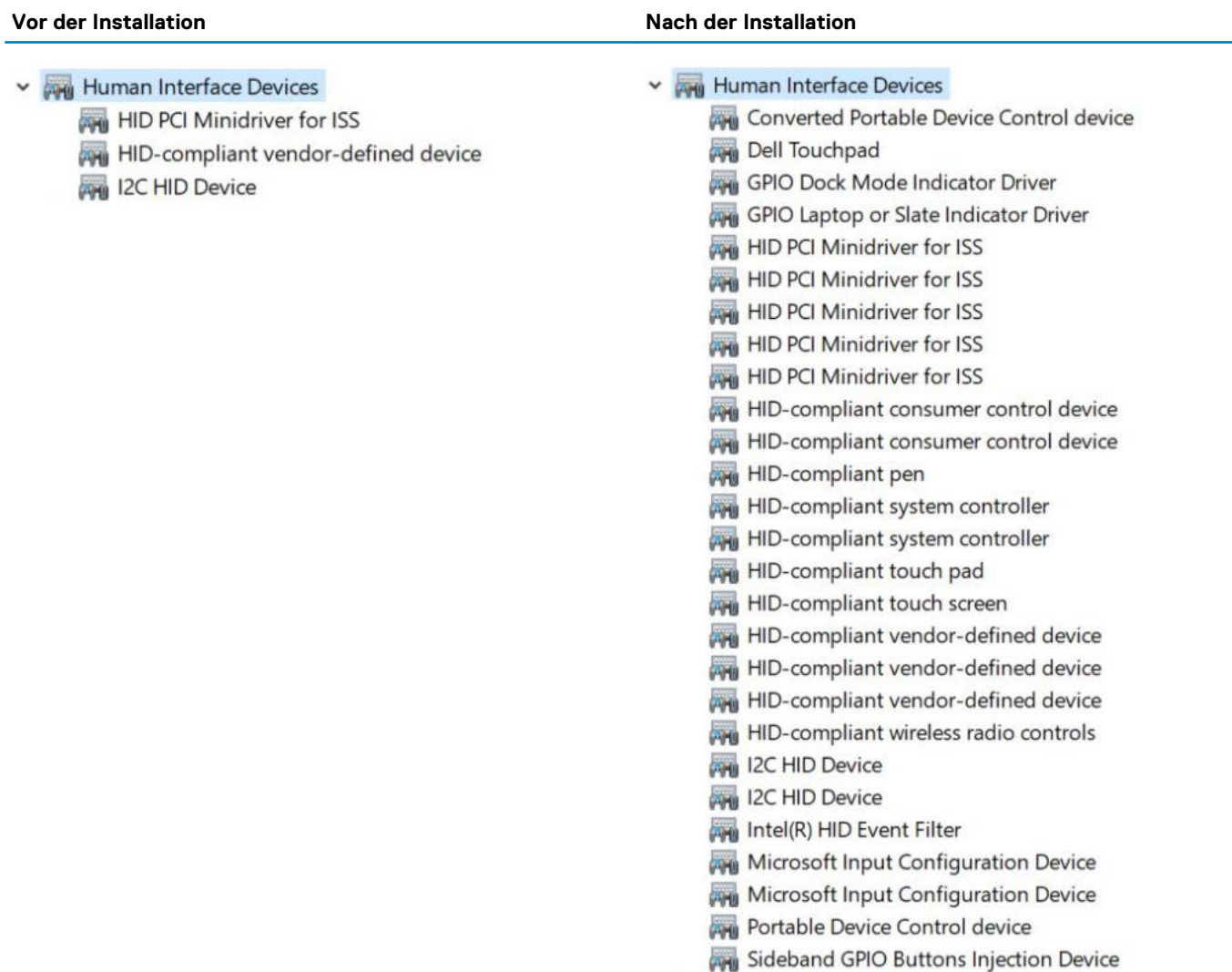

### **Intel Dynamic Platform and Thermal Framework**

Überprüfen Sie, ob Intel Dynamic Platform und Thermal Framework bereits auf dem Computer installiert sind.

#### <span id="page-68-0"></span>**Tabelle 14. Intel Dynamic Platform and Thermal Framework**

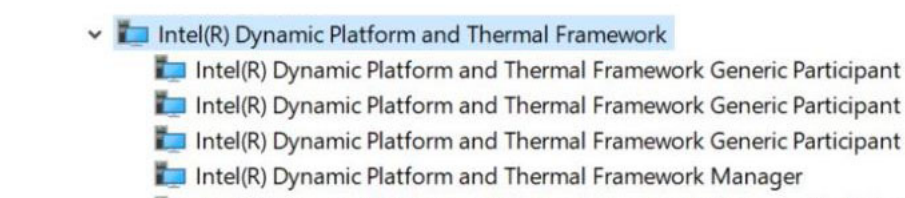

Intel(R) Dynamic Platform and Thermal Framework Processor Participant

Nach der Installation

### **Intel Management Engine**

Überprüfen Sie, ob Intel Dynamic Platform und Thermal Framework bereits auf dem Computer installiert sind.

#### **Tabelle 15. Intel Management Engine-Schnittstelle**

#### **Vor der Installation Nach der Installation**

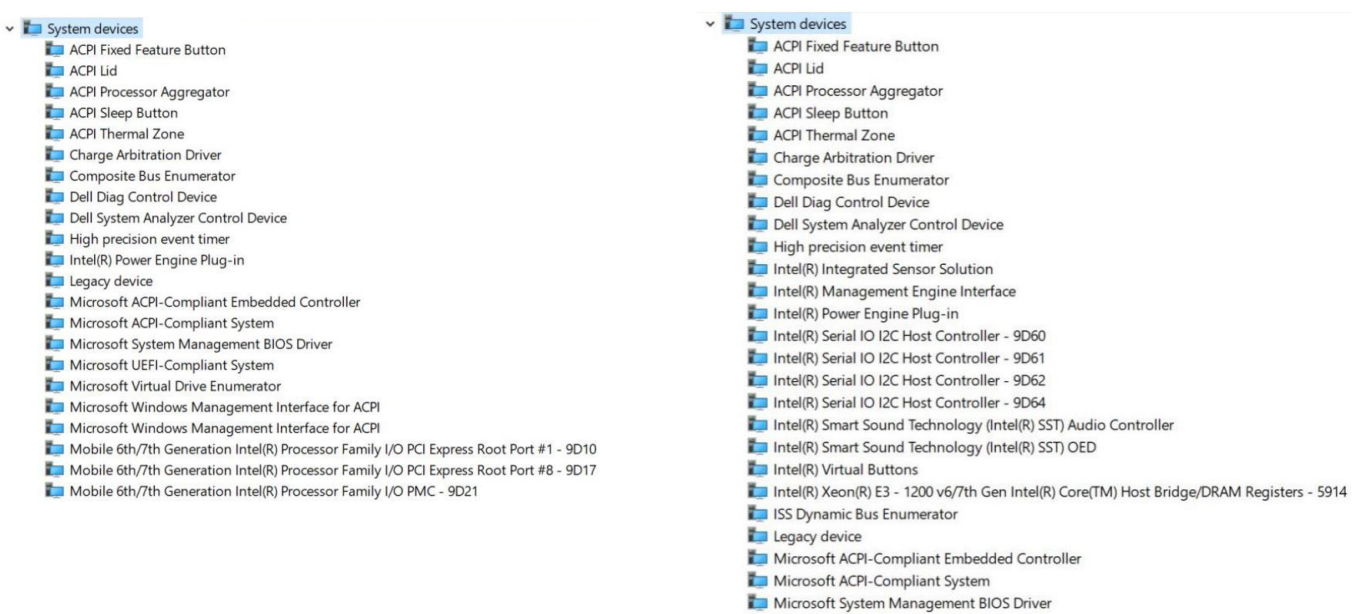

#### Microsoft UEFI-Compliant System

### **Festplattentreiber**

Auf dem System installierte Festplattentreiber

#### **Tabelle 16. Speichertreiber**

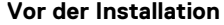

Keine

#### **Vor der Installation Nach der Installation**

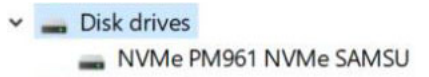

### **Bluetooth-Treiber**

Diese Plattform unterstützt verschiedene Bluetooth-Treiber. Im Folgenden wird ein Beispiel aufgeführt

#### <span id="page-69-0"></span>**Tabelle 17. Bluetooth-Treiber**

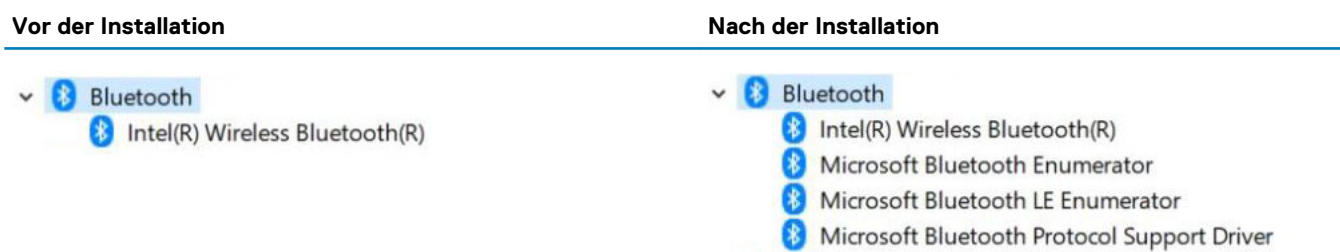

## **Sicherheitstreiber**

Dieser Abschnitt listet die Sicherheitsgeräte im Geräte-Manager auf.

### **Sicherheitsgerätetreiber**

Überprüfen Sie, ob die Sicherheitsgerätetreiber bereits auf dem Computer installiert sind.

v **P** Security devices Trusted Platform Module 2.0

### **Fingerabdrucksensortreiber**

Überprüfen Sie, ob die Treiber für den Fingerabdrucksensor auf dem Computer installiert sind.

ControlVault Device Dell ControlVault w/ Fingerprint Touch Sensor

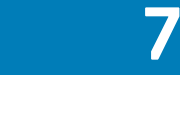

# **Fehlerbehebung**

# **Dell ePSA-Diagnose 3.0 (Enhanced Pre-boot System Assessment, Erweiterte Systemtests vor Hochfahren des Computers)**

Sie können die ePSA-Diagnose über eine der folgenden Methoden abrufen:

- Drücken Sie die F12-Taste, wenn das System postet und wählen Sie im einmaligen Startmenü die Option **ePSA-Diagnose**.
- Halten Sie die Fn-Taste (Funktionstaste auf der Tastatur) gedrückt und **schalten** Sie das System ein.

## **Zurücksetzen der Echtzeituhr**

Mit der Funktion zum Zurücksetzen der Echtzeituhr (RTC) können Sie Ihr Dell System wiederherstellen, wenn Szenarien wie **Kein POST/ Kein Start/Kein Strom** auftreten. Stellen Sei beim Einleiten der RTC-Zurücksetzung auf dem System sicher, dass das System ausgeschaltet und an die Stromversorgung angeschlossen ist. Halten Sie den Netzschalter 25 Sekunden lang gedrückt, und lassen Sie ihn dann wieder los. Gehen Sie zu [Zurücksetzen einer Echtzeituhr.](https://www.dell.com/support/article/sln304892)

#### **ANMERKUNG: Wenn der Netzstromanschluss des Systems während des Vorgangs unterbrochen oder der Netzschalter**  ⋒ **länger als 40 Sekunden gedrückt gehalten wird, kommt es zum Abbruch der RTC-Zurücksetzung.**

Die RTC-Zurücksetzung führt dazu, dass BIOS auf die Standardeinstellungen zurückgesetzt wird, die Bereitstellung von Intel vPro aufgehoben wird sowie Datum und Uhrzeit des Systems zurückgesetzt werden. Die folgenden Elemente sind unabhängig von der RTC-Zurücksetzung:

- Service-Tag-Nummer
- Systemkennnummer
- Besitzkennnummer
- Administratorkennwort
- Systemkennwort
- HDD-Kennwort
- TPM eingeschaltet und aktiv
- Wichtige Datenbanken
- **Systemprotokolle**

Ob die folgenden Elemente ggf. zurückgesetzt werden, hängt von Ihrer Auswahl der benutzerdefinierten BIOS-Einstellungen ab:

- **Startliste**
- Enable Legacy OROMs (ROMs der Legacy-Option aktivieren)
- Secure Boot Enable (Sicheren Start aktivieren)
- Allow BIOS Downgrade (BIOS-Downgrade zulassen)

# **Kontaktaufnahme mit Dell**

### **ANMERKUNG: Wenn Sie nicht über eine aktive Internetverbindung verfügen, können Sie Kontaktinformationen auch auf Ihrer Auftragsbestätigung, dem Lieferschein, der Rechnung oder im Dell-Produktkatalog finden.**

Dell stellt verschiedene onlinebasierte und telefonische Support- und Serviceoptionen bereit. Da die Verfügbarkeit dieser Optionen je nach Land und Produkt variiert, stehen einige Services in Ihrer Region möglicherweise nicht zur Verfügung. So erreichen Sie den Vertrieb, den Technischen Support und den Kundendienst von Dell:

- 1. Rufen Sie die Website **Dell.com/support** auf.
- 2. Wählen Sie Ihre Supportkategorie.
- 3. Wählen Sie das Land bzw. die Region in der Drop-Down-Liste **Land oder Region auswählen** am unteren Seitenrand aus.
- 4. Klicken Sie je nach Bedarf auf den entsprechenden Service- oder Support-Link.